#### **أنواع الحاسبات**

**تختلف الحاسبات باختالف طرق استخدامها ويمكن تقسيمها الى ما يلي:** 

**- الحاسب الشخصي )computer personal)**

**عادة ما يطلق عليه الحاسب الشخصي (PC(او حاسب سطح المكتب نتيجة الن حجمه يسمح بوضعه فوق سطح المكتب ولقد انتشر استخدام الحاسب الشخصي في المكاتب واالعمال المنزلية الن أسعاره في متناول الشخص العادي ويعتبر االن الحاسب األكثر استخداما في العالم.** 

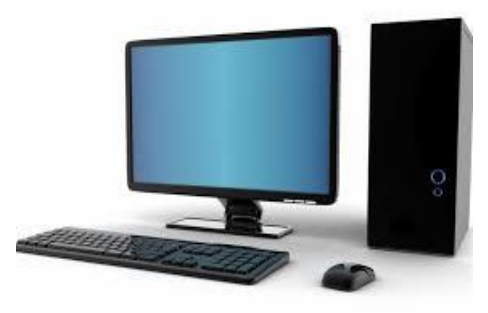

#### **- الحاسبات المحمولة )Laptop )**

**وهي حاسبات صغيرة محمولة في حجم حقيبة اليد يمكن التنقل بها بسهولة. وهي تتميز بصغر الشاشة ولوحة المفاتيح. كما يمكن توصيلها بشاشة ولوحة مفاتيح في الحجم الطبيعي وذلك في حاالت ساعات العمل الطويلة. وتعتبر الحاسبات المحمولة في نفس قوة الحاسب الشخصي رغم ارتفاع سعرها ضعف سعر الحاسبات الشخصية ويرجع ذلك لصغر حجمها.** 

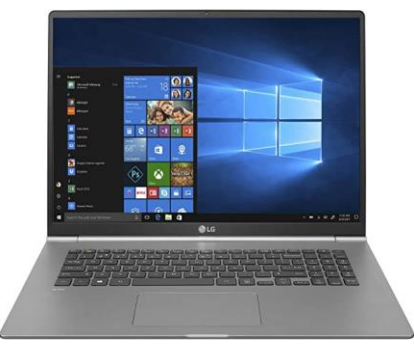

**اعداد م.الحـكم أياد العالوي**

#### **مكونات الحاسوب**

**يتكون الحاسوب من مكونات مادية Hardware وأخرى برمجية Software**

**أ - المكونات المادية Hardware : يتكون الحاسوب من أجزاء صلبة يمكن مشاهدتها ولمسها موجودة داخل الحاسوب او متصلة به عن طريق وصالت خارجية**

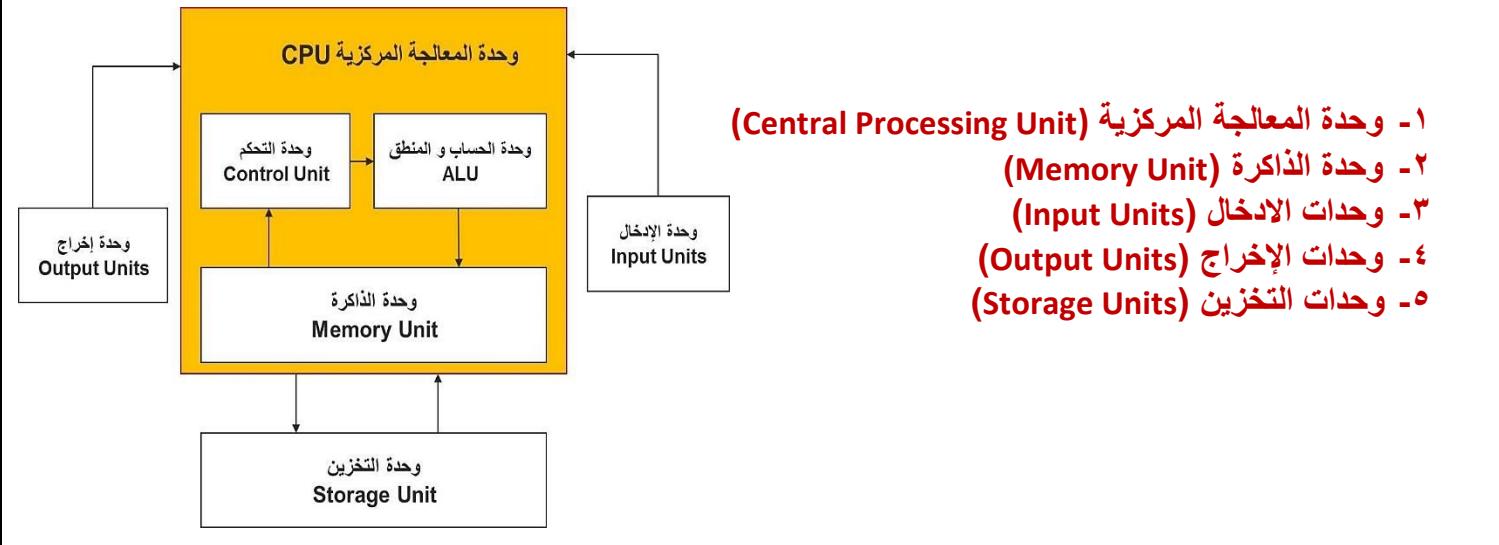

### **-1 وحدة المعالجة المركزية )Unit Processing Central )**

**تتم فيه اجراءات العمليات الحسابية والمنطقية وتستخدم في اجراء هذه العمليات ما تحتويه من دوائر منطقية تنفذ أوامر برامج الكمبيوتر فهي بمثابة العقل للحاسوب، وحدة المعالجة المركزية تقاس بوحدة القياس هيرتز .** 

**وتقسم هذه الوحدة الى األجزاء التالية:** 

**وحدة الحساب والمنطق: وهي المسؤولة عن كافة العمليات الحسابية والمنطقية واجراء المقارنات وكافة أنواع المعالجات.** 

**وحدة التحكم: وهي وحدة تتحكم بمعالجة البيانات في التوقيت المناسب وبالترتيب المالئم فهي تنظم عمليات المعالجة وفقا للبرنامج المستخدم من اجل ضمان عمليات معالجة سريعة ودقيقة.** 

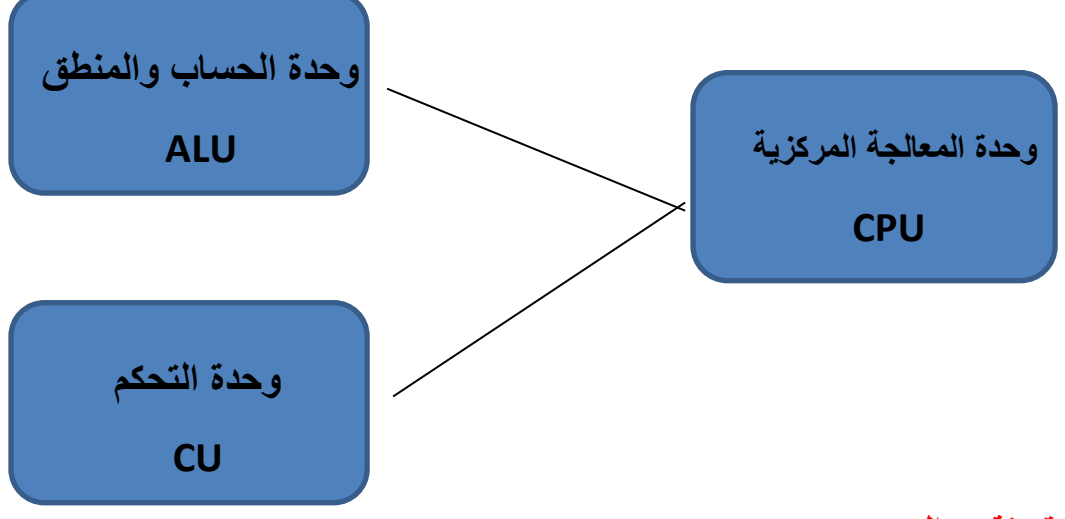

#### **-2 وحدات الذاكرة وتقسم الى :**

#### **ROM**

**ذاكرة القراءة مخصصة فقط لحفظ المعلومات األساسية للنظام BIOS وهي شريحة خاصة يتم تركيبها في نظام الحاسوب على اللوحة االم و هذه الذاكرة ال تفقد محتوياتها عند إيقاف تشغيل الجهاز حيث انها تحتفظ با لبيانات األساسية التي يحتاجها الجهاز لبدء التشغيل وهي غير قابلة للتغيير مثل معلومات وحدات االدخال واإلخراج المتصلة بالجهاز وملفات نظام التشغيل إضافة الى انه ليس من الممكن تعديل بياناتها اال من قبل مبرمجين متخصصين.**

#### **RAM**

**وتعرف بذاكرة القراءة والكتابة وهي ذاكرة مؤقتة إذ أن المعلومات تفقد منها بمجرد انقطاع التيار عنه حيث انها تستخدم لالحتفاظ المؤقت بالبيانات أثناء استخدام الجهاز. وعندما يتم تحميل نظام التشغيل يتم نسخ البرامج التطبيقية او األلعاب وتحميلها اليها وكلما كانت سعتها اكبر كان هذا افضل حيث انها مهمة في تعيين أداء البرامج فهو يعين كم المساحة التي تستطيع البرامج استغاللها للتشغيل وتسمى أيضا بذاكرة الوصول العشوائي** 

**-3 وحدات االدخال : وتشمل جميع األجهزة التي يمكن من خاللها إدخال البيانات سواء كانت أوامر او حروف او ارقام او صور او أصوات الخ...** 

**ومن االمثلة على وحدات االدخال ما يلي:** 

**-1 لوحة المفاتيح -2 المؤشر )الفأرة( -3 الماسح الضوئي -4 الكاميرا الرقمية -5 الميكروفون** 

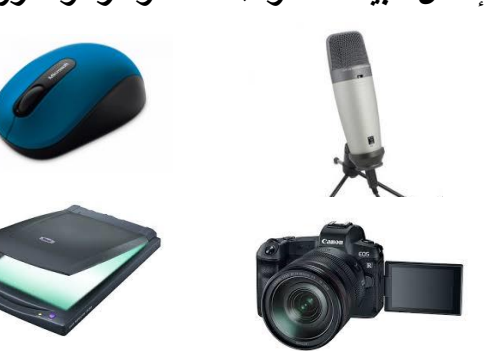

**-4 وحدات اإلخراج : هي الوحدات التي تستخدم في اخراج المعلومات من جهاز الحاسوب ومنها ما يلي:** 

- **-1 شاشة الحاسوب**
	- **-2 الطابعة**
	- **-3 السماعات**
- **-4 العارض الضوئي**

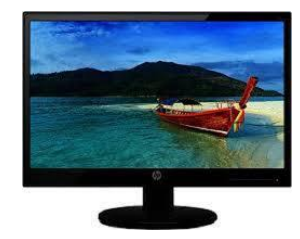

- 
- **-5 وحدات التخزين: التخزين هو عملية حفظ البيانات الرقمية بشكل مؤقت او دائم الى أجهزة مخصصة لذلك تسمى وحدات التخزين التي تخزن عليها جميع التطبيقات وبياناتها ويحتوي الكمبيوتر على وحدة تخزين رئيسية هي القرص الصلب باإلضافة الى إمكانية وجود محركات أقراص ضوئية )DVD & CD )او (USB ( او (Memory Flash (وتكون وحدة القياس الرئيسية لقياس سعة الذاكرة هي Bit**

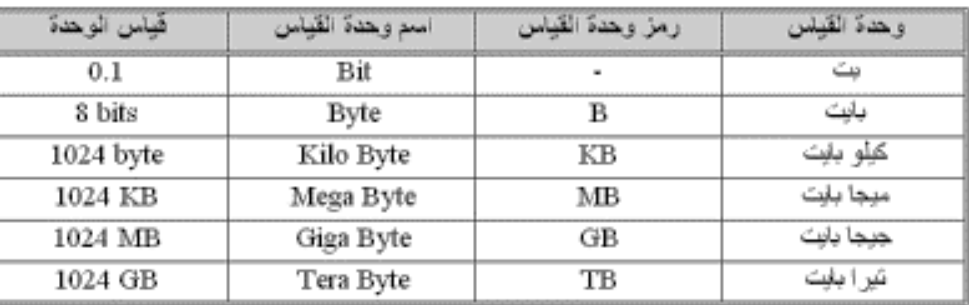

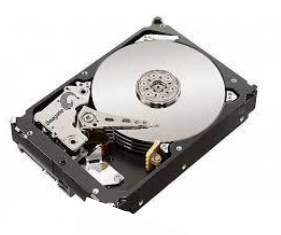

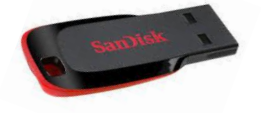

### **ب - المكونات البرمجية Software**

**مكونات الحاسوب المادية Hardware تحتاج الى برمجيات لتشغيلها , والبرمجيات هي تطبيقات مبرمجة بلغات الكمبيوتر المختلفة وهي تعتبر حلقة وصل بين المستخدم وجهاز الكمبيوتر.** 

**وتنقسم البرمجيات الى :** 

- **-1 نظام التشغيل System Operating**
- **-2 البرامج التطبيقية Programs Application**
	- **-1 نظام التشغيل**

**هو النظام الذي يحتوي على كل األوامر التي تمكن الحاسوب من أداء اعماله مثل عملية تشغيل او اغالق الحاسب**  ويقوم نظام التشغيل بإدارة البرامج مثل معالج الكلمات والألعاب ومتصفح الانترنت فهو يستقبل الأوامر من هذه **البرامج ويمررها الى المعالج وينظم عرض البيانات على الشاشة ويأخذ النتائج من المعالج ثم يقوم بإرسالها للتخزين على األسطوانة الصلبة او للطباعة على اآللة الطابعة. ان برامج التشغيل موجودة دائما في الحاسوب وتبدأ في العمل اوتوماتيكيا عند تشغيله، فنظام تشغيل الحاسب ال يمكن االستغناء عنه.** 

**ومن أشهر انظمة التشغيل :** 

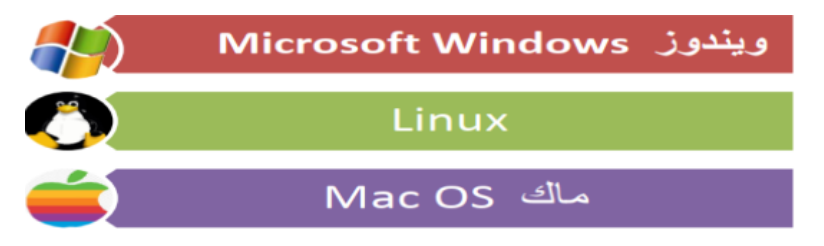

#### **-2 البرامج التطبيقية**

**هي كل البرامج التي تعمل على الحاسب مثل معالج الكلمات والجداول االلكترونية وقواعد البيانات وأدوات العروض والناشر المكتبي وبرامج الوسائط المتعددة واأللعاب.** 

#### **واجهة نظام التشغيل windows**

**بعد تشغيل الجهاز )بالضغط على زر التشغيل الموجود ضمن صندوق الحاسب( ستظهر لنا واجهة سطح المكتب التي تعتبر مساحة العمل األساسية لكافة األوامر التي تطلب من الحاسب.** 

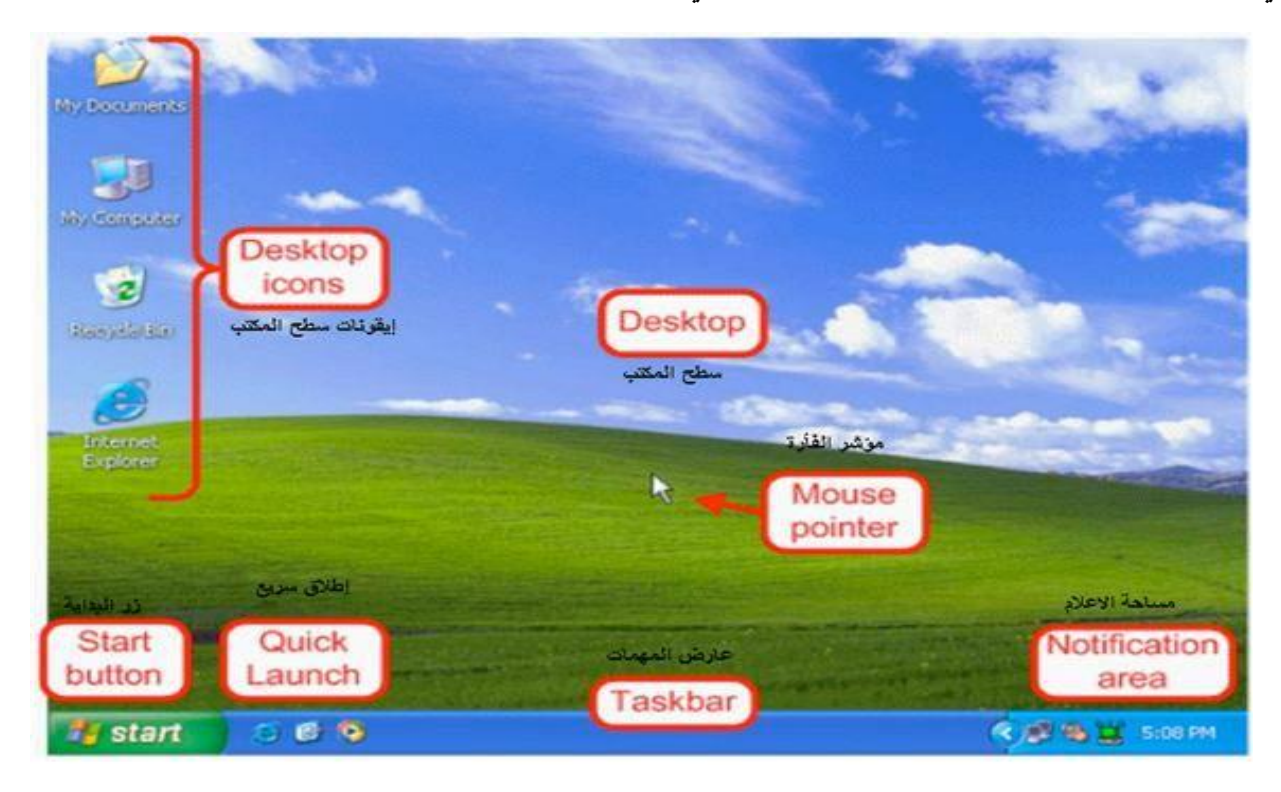

**يحتوي سطح المكتب على المؤشر وايقونات البرامج وشريط المهام الذي يظهر اسفل الشاشة.** 

**-1 شريط المهام :** 

 **هو الشريط االفقي الموجود أسفل الشاشة. بخالف سطح المكتب ا لذي يمكن ان يختفي وراء النوافذ المفتوحة فأن شريط المهام غالبا ما يكون مرئيا طول الوقت.** 

**-2 القائمة ابدأ )Start )**

**تعد القائمة ابدأ البوابة الرئيسية الى برامج الكمبيوتر ومجلداته واعداداته. ويمكن استخدام القائمة ابدأ للقيام بهذه األنشطة: -**

- **إيقاف تشغيل الكمبيوتر** 
	- **بدء تشغيل برنامج** 
		- **فتح المجلدات**
- **البحث عن المجلدات والملفات والبرامج** 
	- **ضبط اعدادات الكمبيوتر**
- **الحصول على تعليمات حول نظام التشغيل ويندوز**

**لكي تقوم بفتح القائمة ابدأ يجب عليك النقر على زر ابدأ )Start )الموجود في شريط المهام** 

**إيقاف تشغيل النظام** 

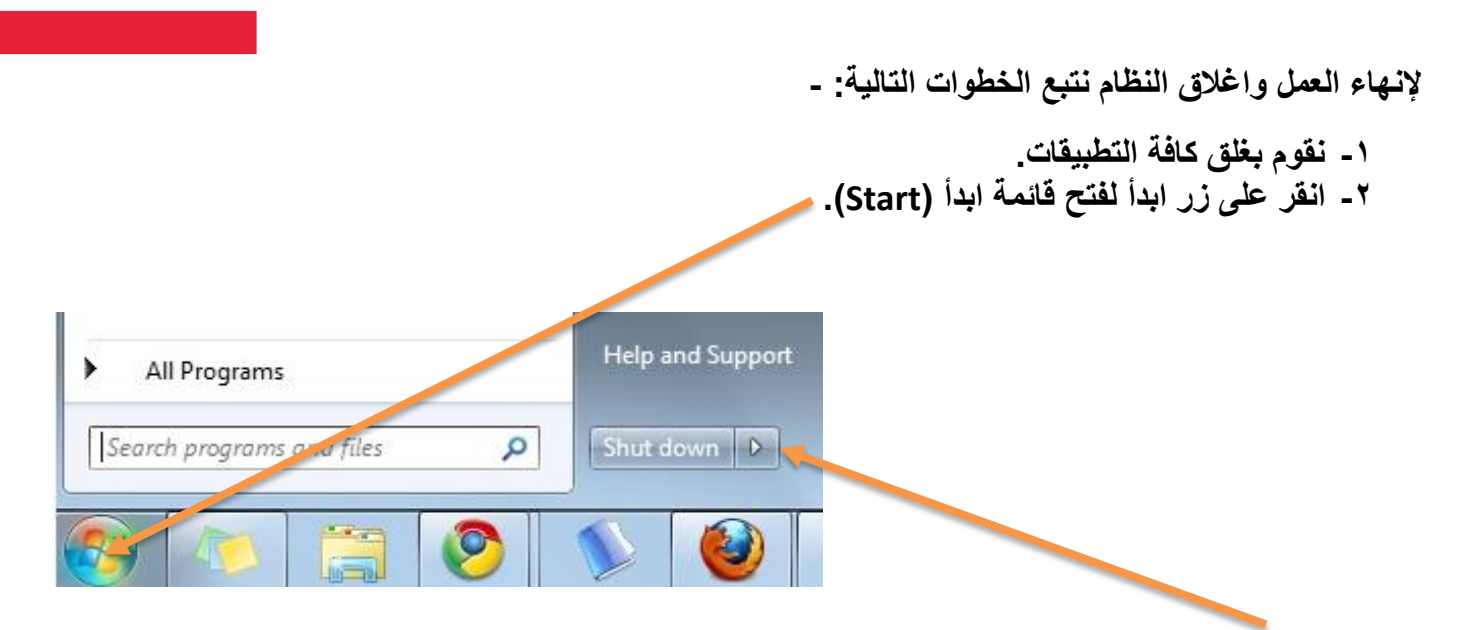

**-3 انقر على زر إيقاف التشغيل )Shutdown )إليقاف تشغيل الجهاز , او اختار الزر الذي تود ان تقوم بااليعاز به كما في الصورة ادناه .** 

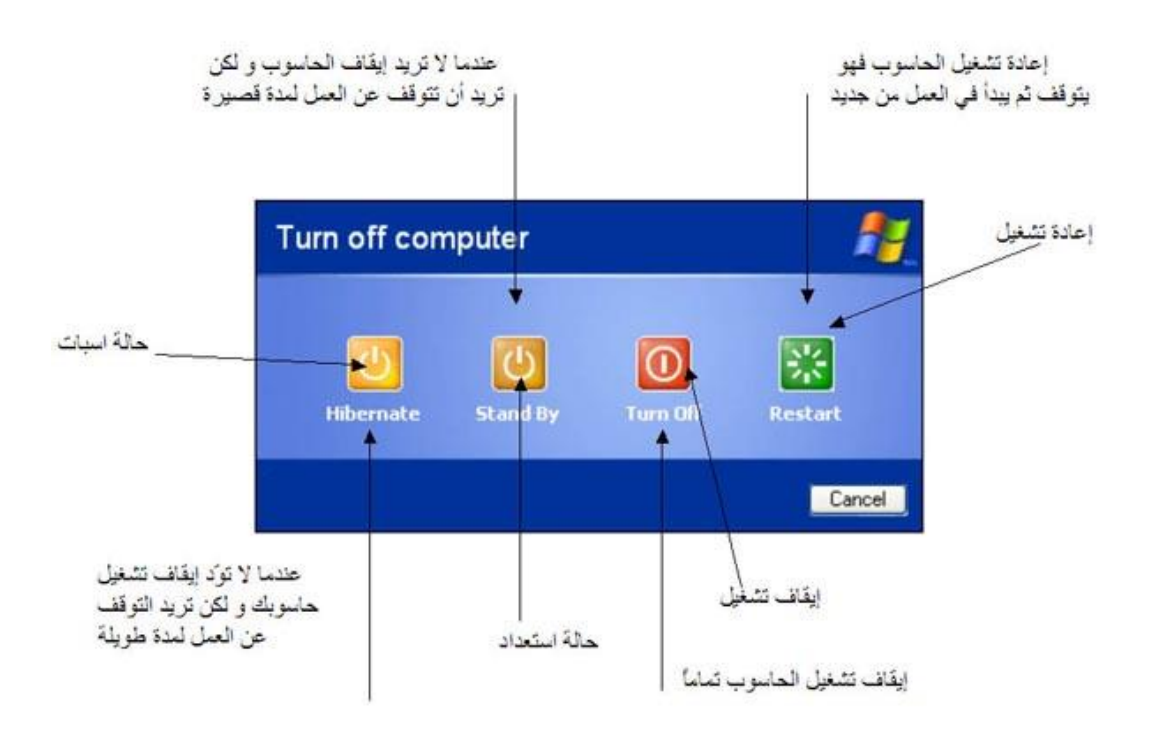

- **-4 انتظر قليال ليتم اغالق الجهاز تلقائيا.**
- **-5 او قم بالضغط على مفتاحي )4F+Alt )واختر االمر المناسب من القائمة التي سوف تظهر امامك**

#### **تشغيل التطبيقات:**

**للوصول الى التطبيقات والبرامج المعرفة على جهازك وتشغيلها: - -1 انقر على زر ابدأ لتظهر قائمة ابدأ** 

**-2 ستظهر لك مجموعة من البرامج الموجودة على الحاسب -3 انقر على كافة البر امج لعرض جميع البرامج الموجودة على الحاسب ويمكن ظهورها ضمن مجموعات فرعية**

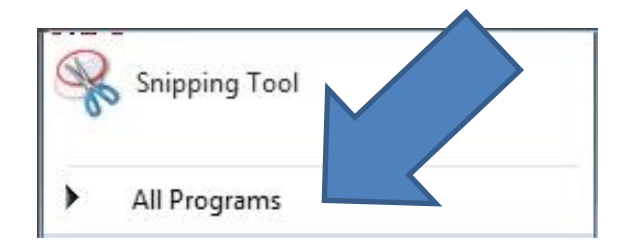

**-4 ويمكنك البحث عن أي برنامج او تطبيق مباشرة من خالل كتابه اسم البرنامج في مربع البحث كما في الصورة ادناه , انقر على البرنامج المراد تشغيله ليتم تحميله مباشرة من القرص الصلب الى الذاكرة العشوائية ليتم ظهوره على شاشة الكمبيوتر ويتم التفاعل معه مباشرة** 

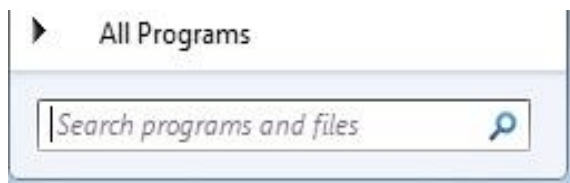

#### **حذف برنامج من قائمة start:**

- **-1 انقر بزر الماوس األيمن فوق البرنامج الذي تريد حذفه في اعلى القائمة ابدأ.**
- **-2 من القائمة الفرعية التي تظهر نختار إزالة من القائمة ابدأ )Menu Start from Unpin )او االمر )Remove from Start List(**

#### **سلة المحذوفات**

**عندما تقوم بحذف ملف فانه ال يتم حذفه نهائيا ولكنه يذهب أوال الى سلة المحذوفات. وهذا شيء جيد ألنه يمكن ان تقوم بحذف ملف تحتاجه عن طريق الخطأ. يمكنك استعادته مرة أخرى.**

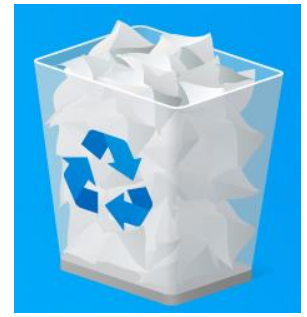

اذا كنت متأكد من انك لن تحتاج ال*ى* العنصر المحذوف مرى أخرى يمكنك تفريغ سلة المحذوفات من خلال النقر بزر **الماوس األيمن على العنصر الموجود في سلة المحذوفات واختيار زر Delete وسيؤدي ذلك الى حذف العناصر نهائيا واستعادة مساحة القرص التي كنت تستخدمها.**

**استرداد الملفات من سلة المحذوفات: -**

**عندما تقوم بحذف ملف من الحاسب فهو ينتقل في الواقع الى مكان يسمى سلة المحذوفات حيث يتم تخزينه مؤقتا الى ان يتم إفراغ سلة المحذوفات مما يتيح الفرصة الستعادة الملفات التي تم حذفها عن طريق الخطأ وإعادتها الى موقعها األصلي.** 

#### **الستعادة الملفات المحذوفة**

- **.1 افتح سلة المحذوفات بالنقر المزدوج فوق سلة المحذوفات على سطح المكتب** 
	- **.2 قم بإجراء واحد مما يلي:**
- **.3 الستعادة ملف انقر فوقه بزر الماوس األيمن ثم انقر فوق "Restore "كما في الشكل التالي**

**و إلستعادة كافة الملفات تأكد من تحديد كافة الملفات ثم انقر فــــوق "all Restore "وسيتم استعادتها الى موقعها األصلي الذي ُحذفت منه .**

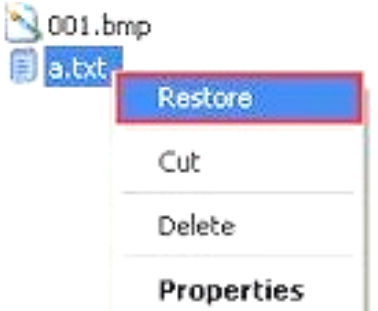

**حذف الملفات بشكل دائم من سلة المحذوفات: -**

**إلزالة الملفات نهائيا من الكمبيوتر واالستفادة من أية مساحة على الذاكرة التي تحتلها هذه الملفات. يجب حذفها من سلة المحذوفات بشكل نهائي حيث يمكن اختيار ملف وحذفه او تفريغ سلة المهمالت كلها دفعة واحدة.** 

- **.1 افتح سلة المحذوفات بالنقر المزدوج بزر الماوس االيسر.** 
	- **.2 قم بإجراء واحد مما يلي:**
- **لحذف ملف واحد نهائيا انقر فوقه بزر الماوس األيمن ثم اضغط فوق حذف"Delete "وبعد ذلك انقر فوق موافق.** 
	- **لحذف كافة الملفات في شريط األدوات انقر حذف الكل**
- **او يمكنك حذف جميع الملفات بدون فتح سلة المحذوفات بالنقر بزر الماوس األيمن فوق سلة المحذوفات ثم انقر إفراغ سلة المحذوفات.**
- **يمكنك حذف أحد الملفات بصفة دائمة من الكمبيوتر دون إرساله الى سلة المحذوفات عن طريق النقر فوق الملف ثم الضغط فوق )Delete + Shift )**

**فتح النوافذ والتحكم بها-:**

**سمي نظام النوافذ بهذا االسم الن أي برنامج او مستند او ملف يتم فتحه في مربع خاص يكون على شكل نافذة ويتم فتح النافذة أي )برنامج / ملف( بالنقر المزدوج على ايقونة البرنامج او الملف المراد فتحه** 

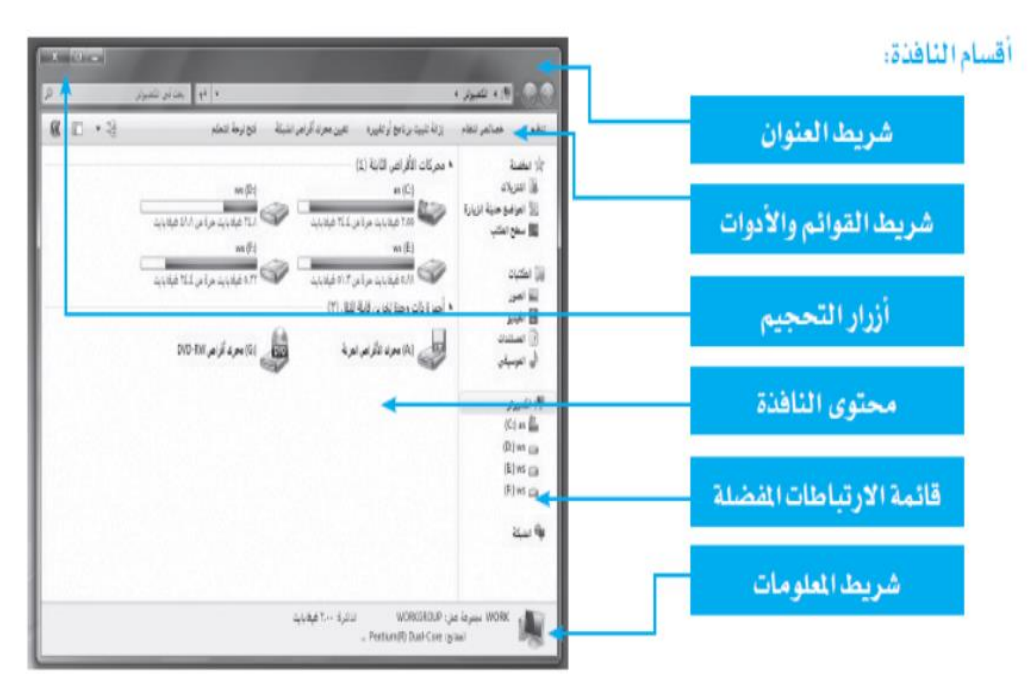

**التحكم بحجم النافذة على الشاشة:** 

**يمكنك برنامج التشغيل من التحكم بحجم الشاشة من خالل ازرار التحكم وكما موضح في الشكل** 

1. زر [غلاق النافذة: ويقوم بإغلاق البر مجية أو الملف وإيقاف تشغيله نهائياً. \_ 2. زر توسيط النافذة: ويقوم بتصغير/ تكبير النافذة لتغطي مساحة محددة من الشاشة/ ملء الشاشة. 3. زر تصغير الشاشة: ويقوم بتصغير الشاشة لتبقى أيقوّنتها نشطة على شريط المهام.  $\mathbf{X}$  .  $\mathbf{B}$  .  $\mathbf{C}$ حث في التعنيم الانكتروني  $\blacksquare$ 

**إلنشاء مجلد جديد )folder new )نقوم بالضغط على الزر األيمن للماوس ومن ثم نذهب بالمؤشر على كلمة New كما موضح في الشكل األسفل ومن ثم نختار Folder بعد ذلك سيظهر هذا المجلد على سطح المكتب، ويمكننا ان نعطيه االسم الذي نريده.** 

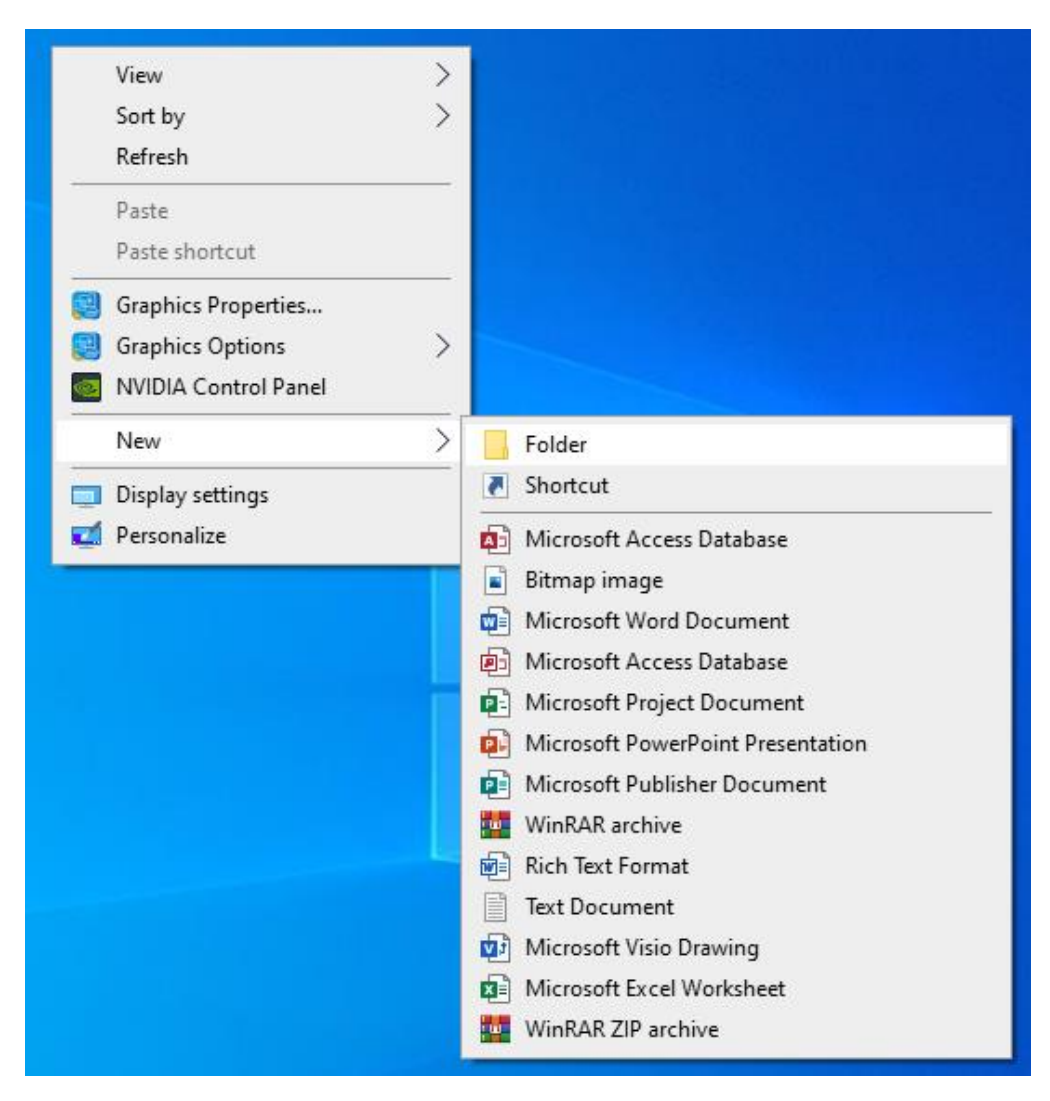

#### **قائمة عرض الخصائص**

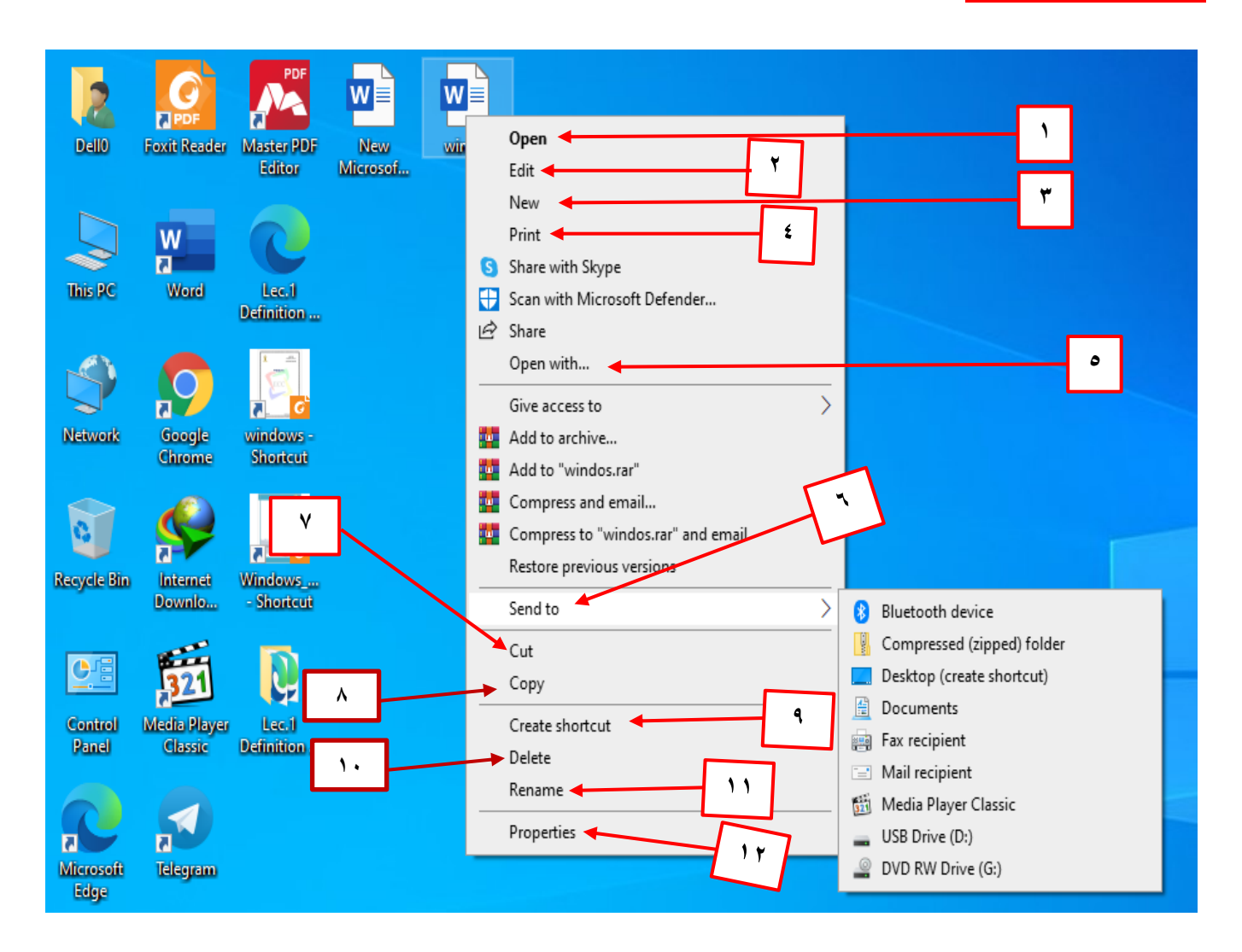

**-1 Open فتح الملف -2 Edit التعديل على الملف -3 New فتح ملف جديد بنفس الصيغة -4 Print طباعة الملف -5with Open … فتح الملف بصيغة معينة او بواسطة برنامج معين -6 to Send ارسال الملف الى مكان اخر مثل البلوتوث او سطح المكتب او الفالش ميموري كما في الشكل اعاله. -7 Cut قص الملف ونقله الى مكان اخر -8Copy نسخ الملف الى مكان اخر مع االحتفاظ بالنسخة االصلية في مكانها السابق -9 short Create انشاء مسار للملف -10 Delete حذف الملف -11 Rename إعادة تسمية الملف )تغير اسم الملف( -12 Properties عرض خصائص الملف** 

#### **التغيير على إجراءات سطح المكتب**

**نظام التشغيل يمكننا من تحديد لون الخلفية وأطار سطح المكتب وشاشة التوقف واالصوات المرافقة للتغير وغيرها من اإلجراءات ويتم ذلك باتباع الخطوات االتية:**

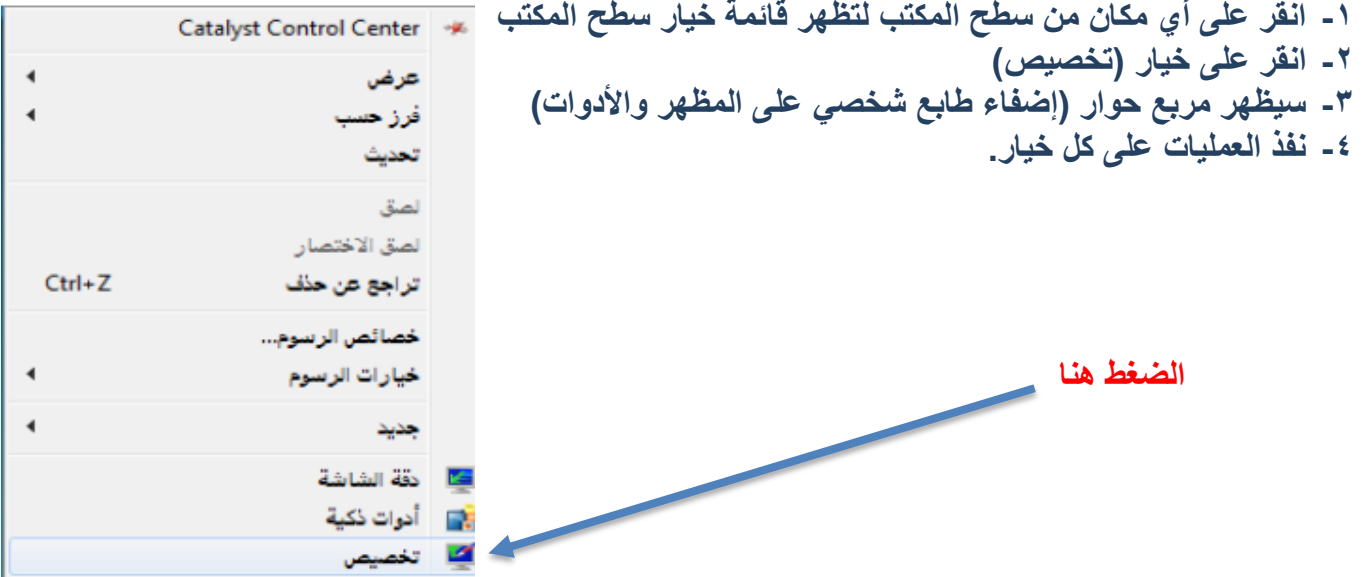

**ستظهر شاشة تغيير خصائص سطح المكتب كما في الصورة ادناه .** 

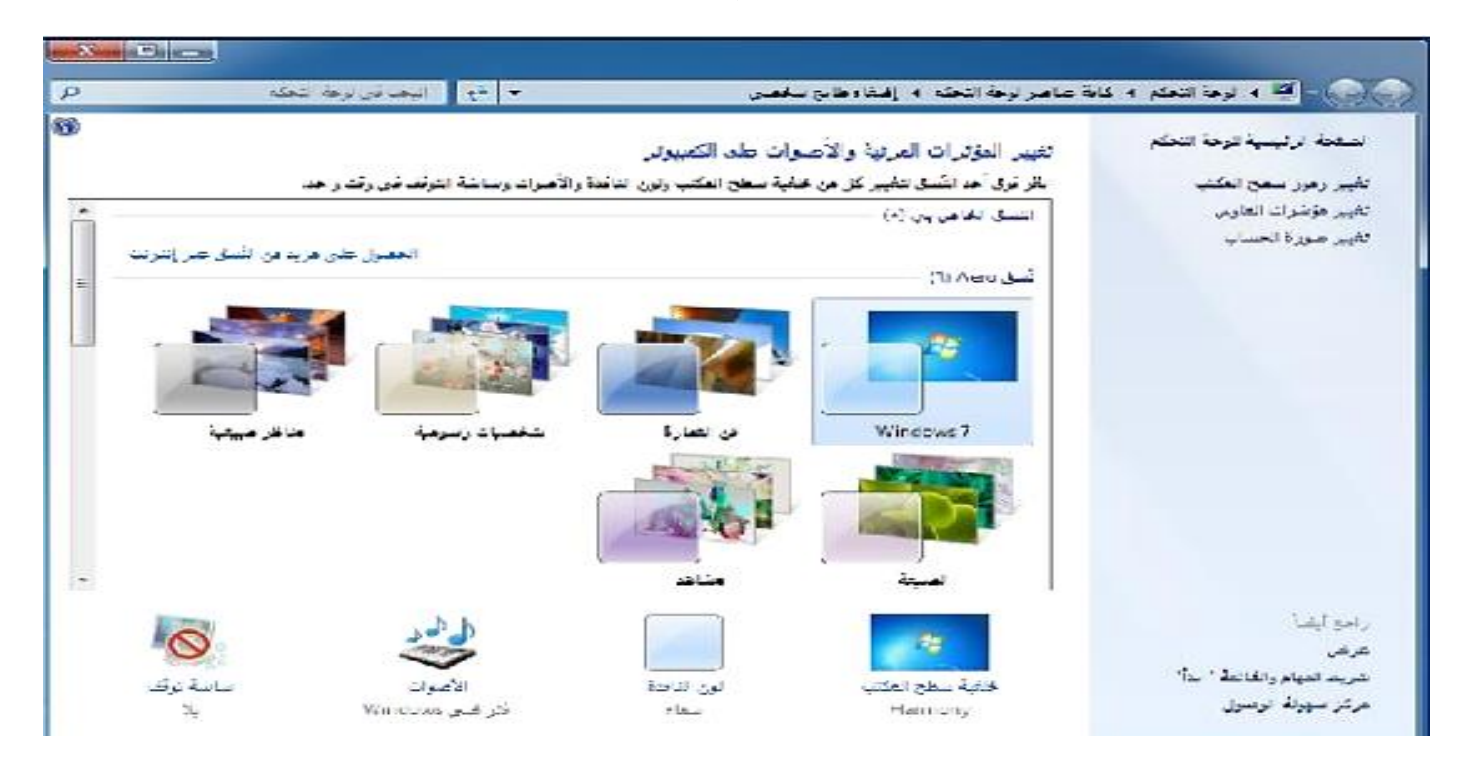

#### **-1 خلفية سطح المكتب:**

**هذا الخيار يمكنك من تغير الصورة الظاهرة على سطح المكتب -1 انقر على خيار )خلفية سطح المكتب( ليظهر مربع الصور المتاحة. -2 انقر على الصورة المناسبة، ثم انقر )حفظ التغيرات( لتثبيت التغيير.** 

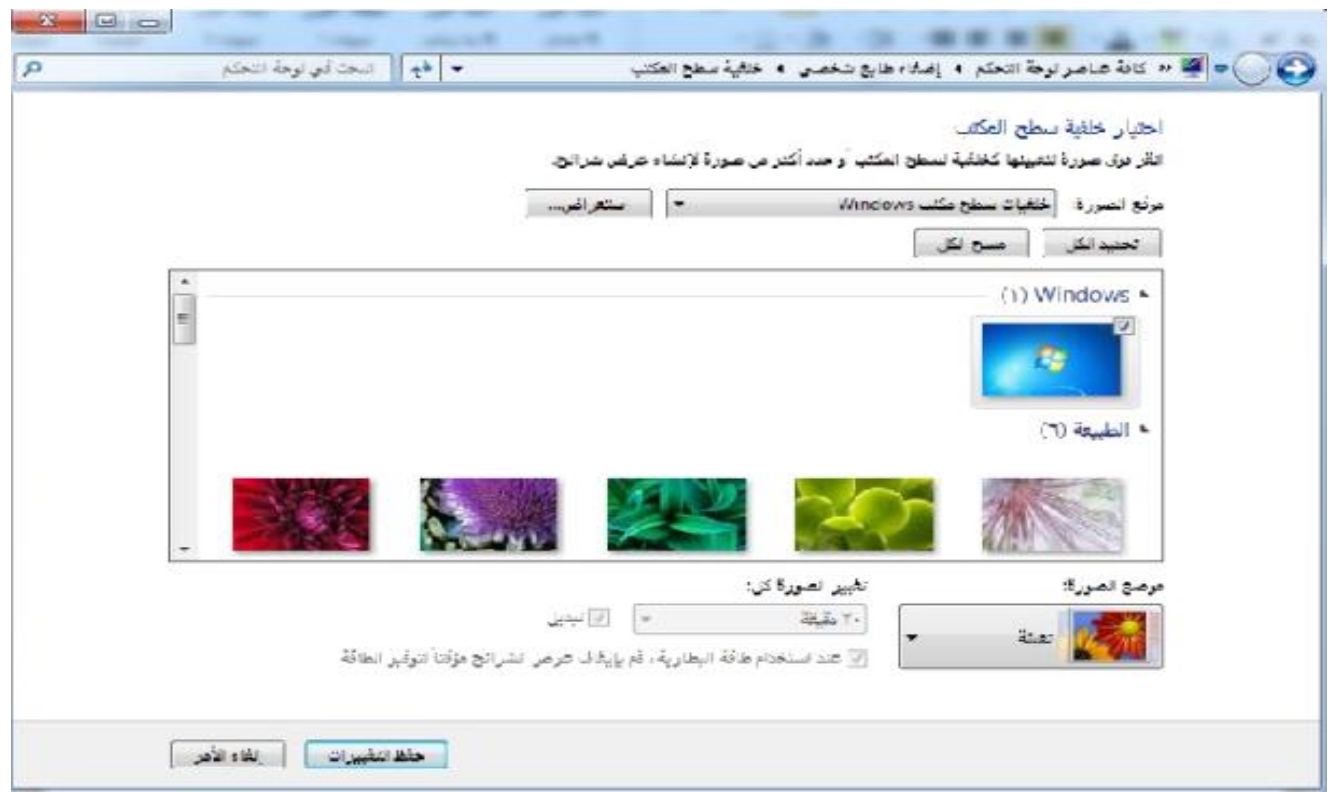

**-3 ثم انتقل لسطح المكتب لمشاهدة التغيير.** 

**-2 تغير رمز سطح المكتب:** 

**يمكنك هذا الخيار من التحكم في ظهور الرموز الظاهرة على سطح المكتب الرئيسية، عبر التأشير على الفراغات المقابلة لكل اسم.** 

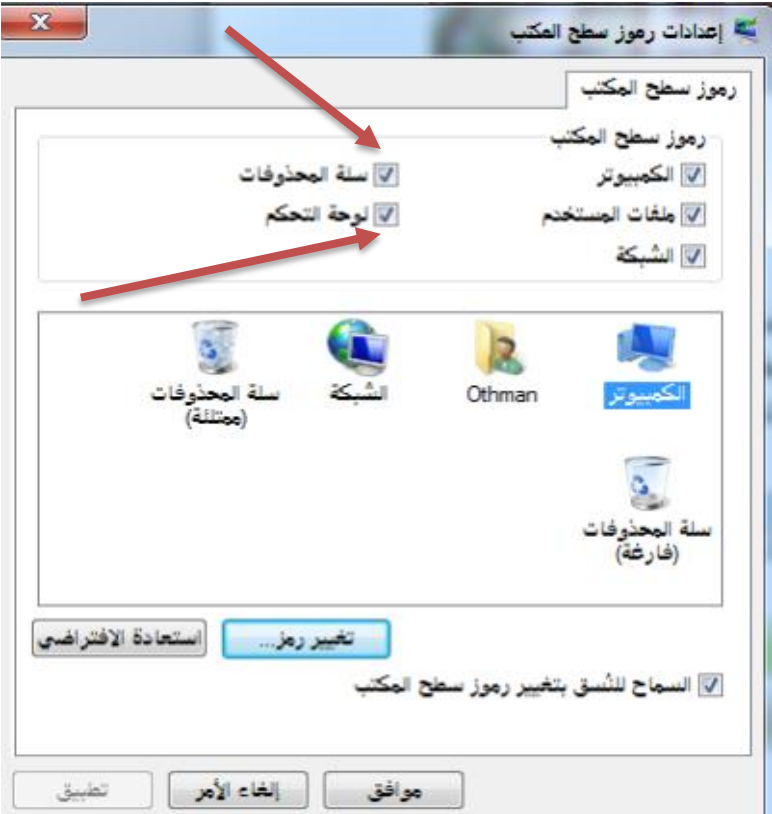

#### **-3 شاشة التوقف )saver screen)**

 **يمكنك هذا الخيار من تغيير شاشة التوقف ووقت ظهورها: وهي شاشة صممت للمحافظة على جودة الشاشة وسرية العمل واستهالك الطاقة حيث تبدأ بالتنفيذ بعد مضي الزمن المحدد لظهورها في حال عدم ادخال أي امر تنفيذي على الجهاز من أي وحدة ادخال )المؤشر، لوحة المفاتيح( وترافق عادة عملية الدخول طب ادخال كلمة السر.** 

> **-1 انقر على خيار )شاشة التوقف( ليظهر مربع حوار )اعدادات شاشة التوقف(. -2 اختر من قائمة شاشة التوقف الشاشة المناسبة. -3 حدد زمن التشغيل. -4 انقر خيار )معاينة( لعرض كيفية العرض. -5 انقر زر )تطبيق( ثم زر )موافق( لتثبيت الخيار.**

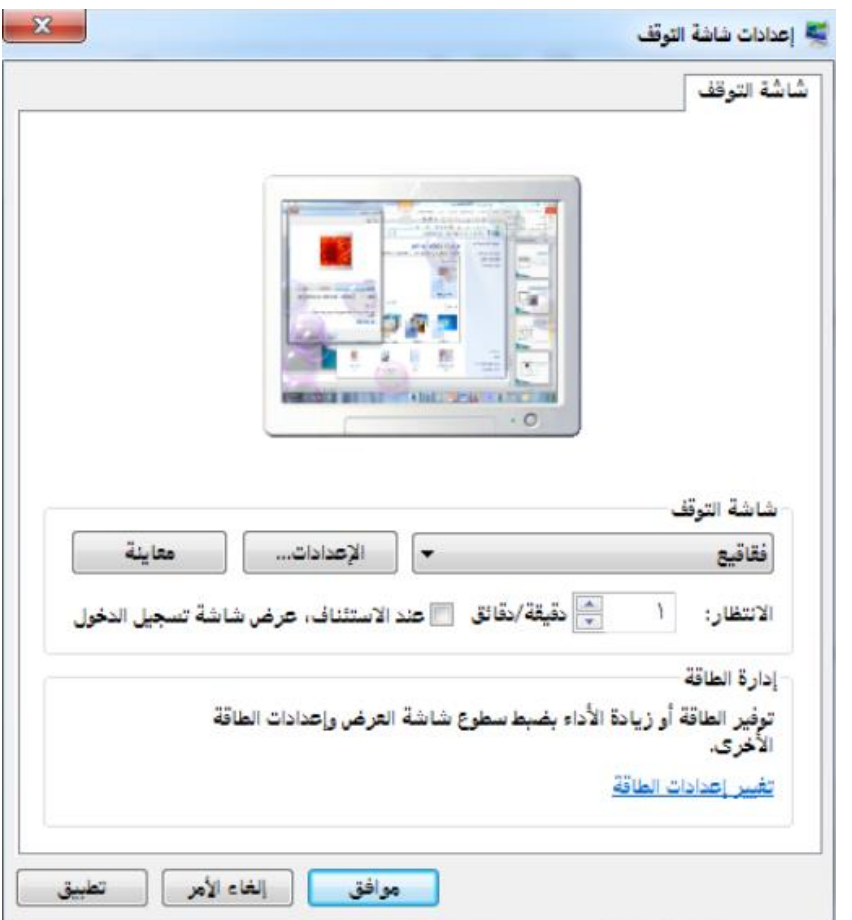

**-4 اعدادات العرض:** 

**يمكنك هذا الخيار من ضبط دقة الشاشة واضفاء المزيد من السهولة على ما يظهر على الشاشة.**

**-1 انقر على خيار العرض وستظهر الصفحة الرئيسية للوحة التحكم. -2 انقر على ضبط الدقة وذلك من اجل تغيير مظهر شاشة العرض -3 انقر بالمؤشر على مربع الدقة لزيادة او تخفيض عدد نقاط اللون في البوصة المربع الواحد -4 انقر على زر )تطبيق( ثم زر )موافق( لتثبيت الخيار -5 انتقل لسطح المكتب لمشاهدة تأثير التغيير.** 

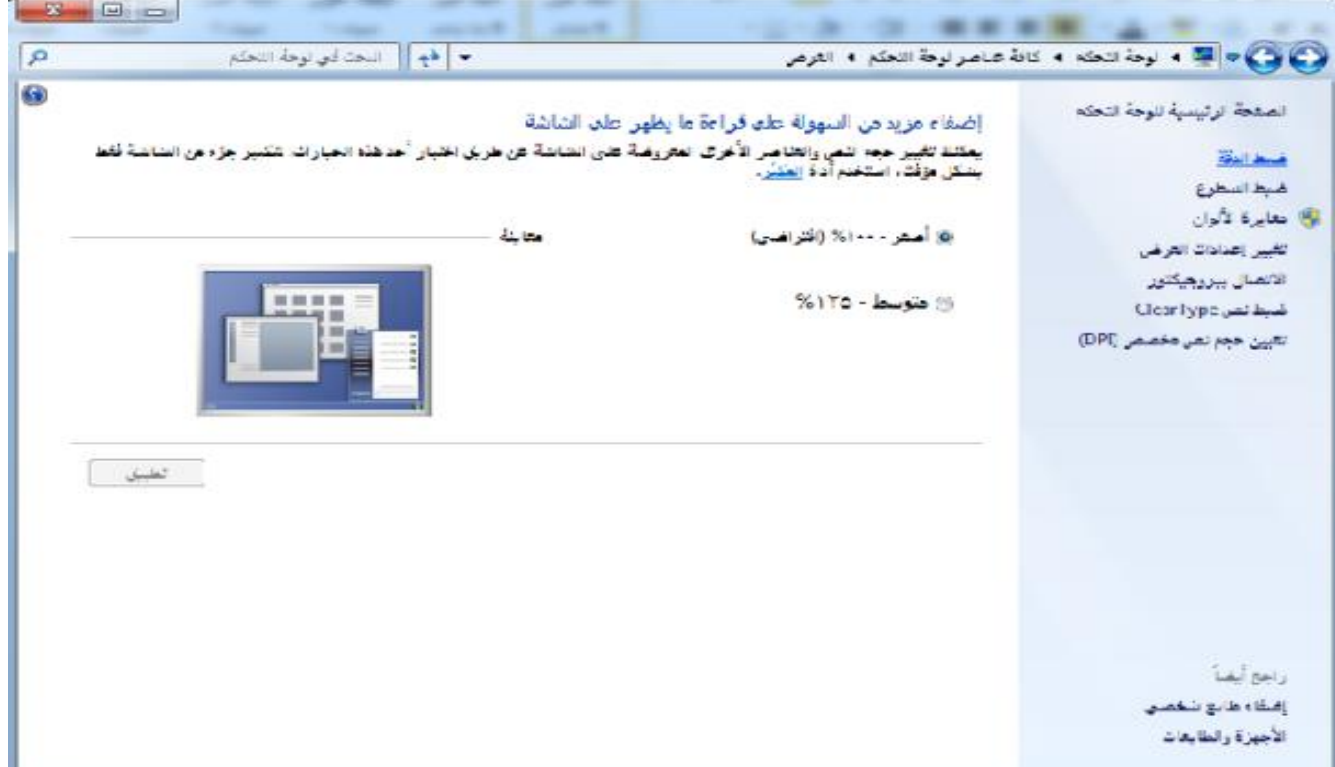

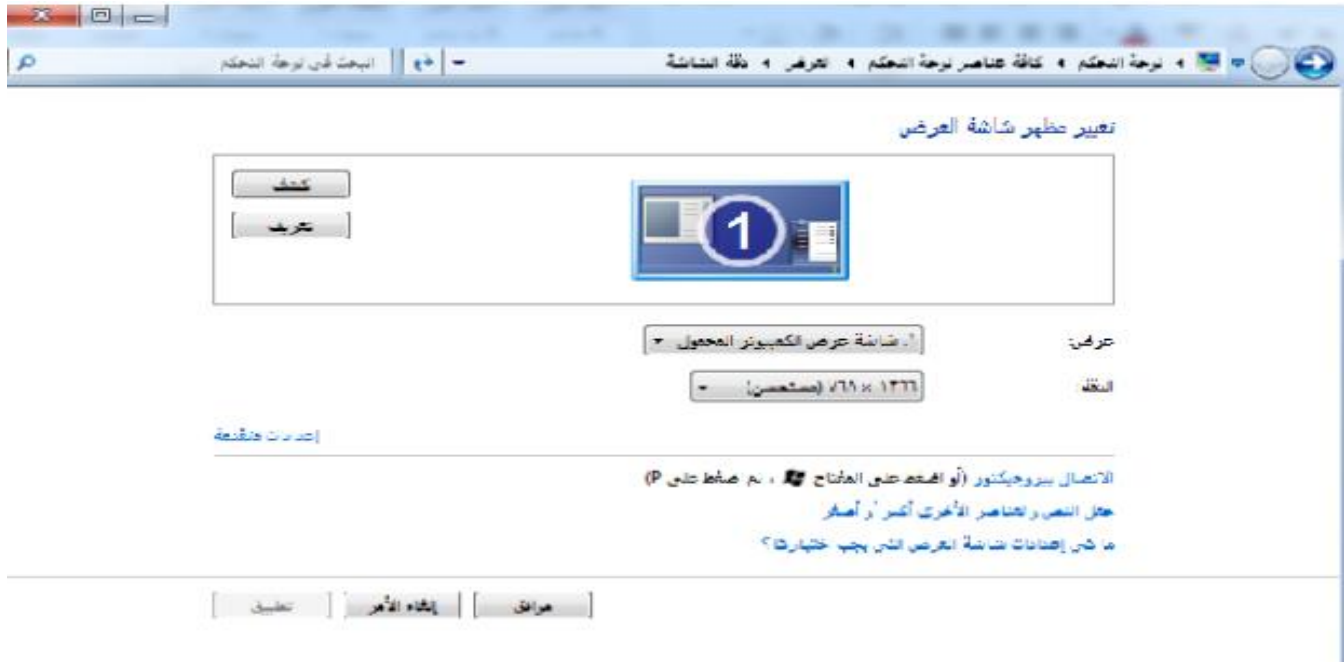

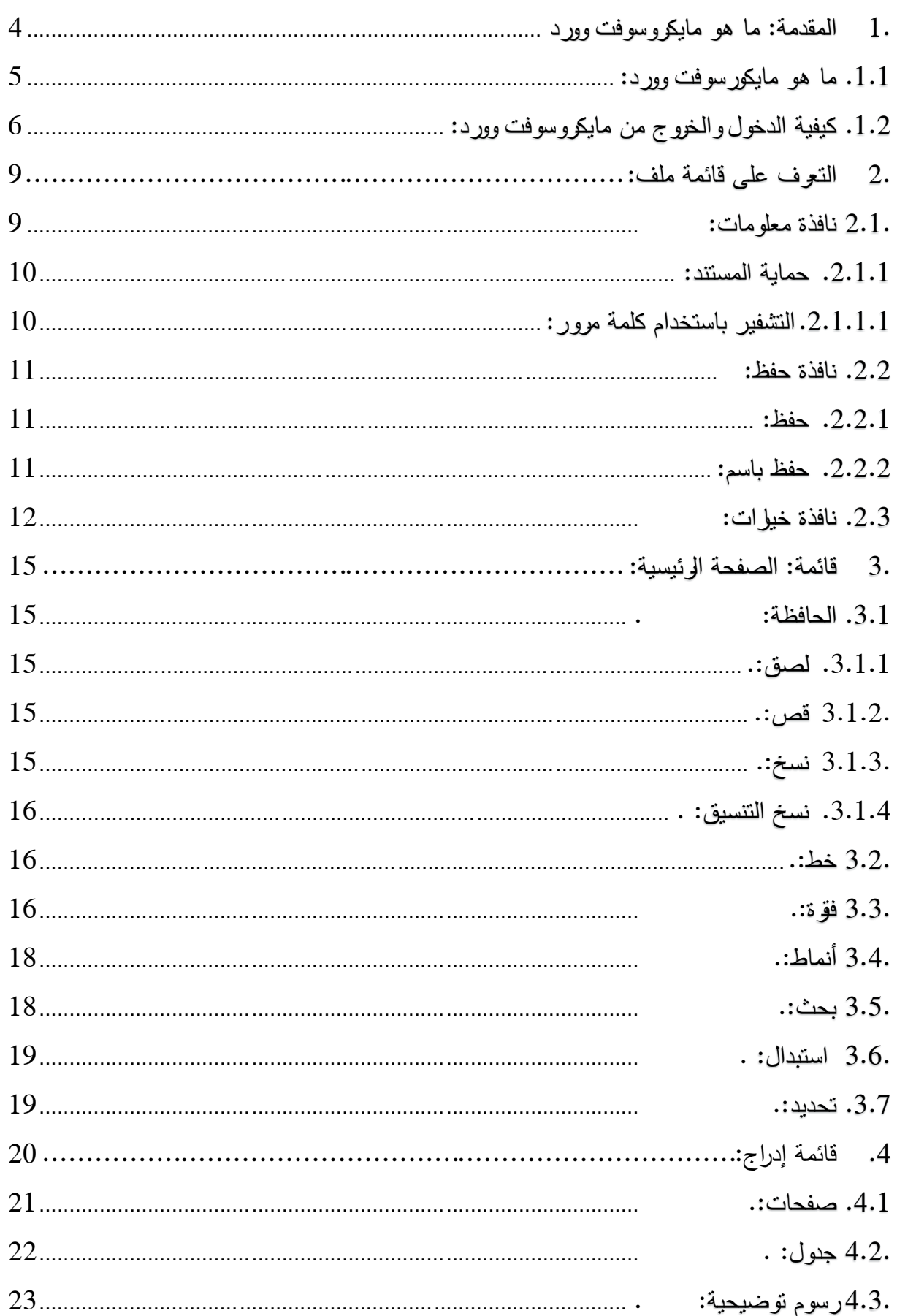

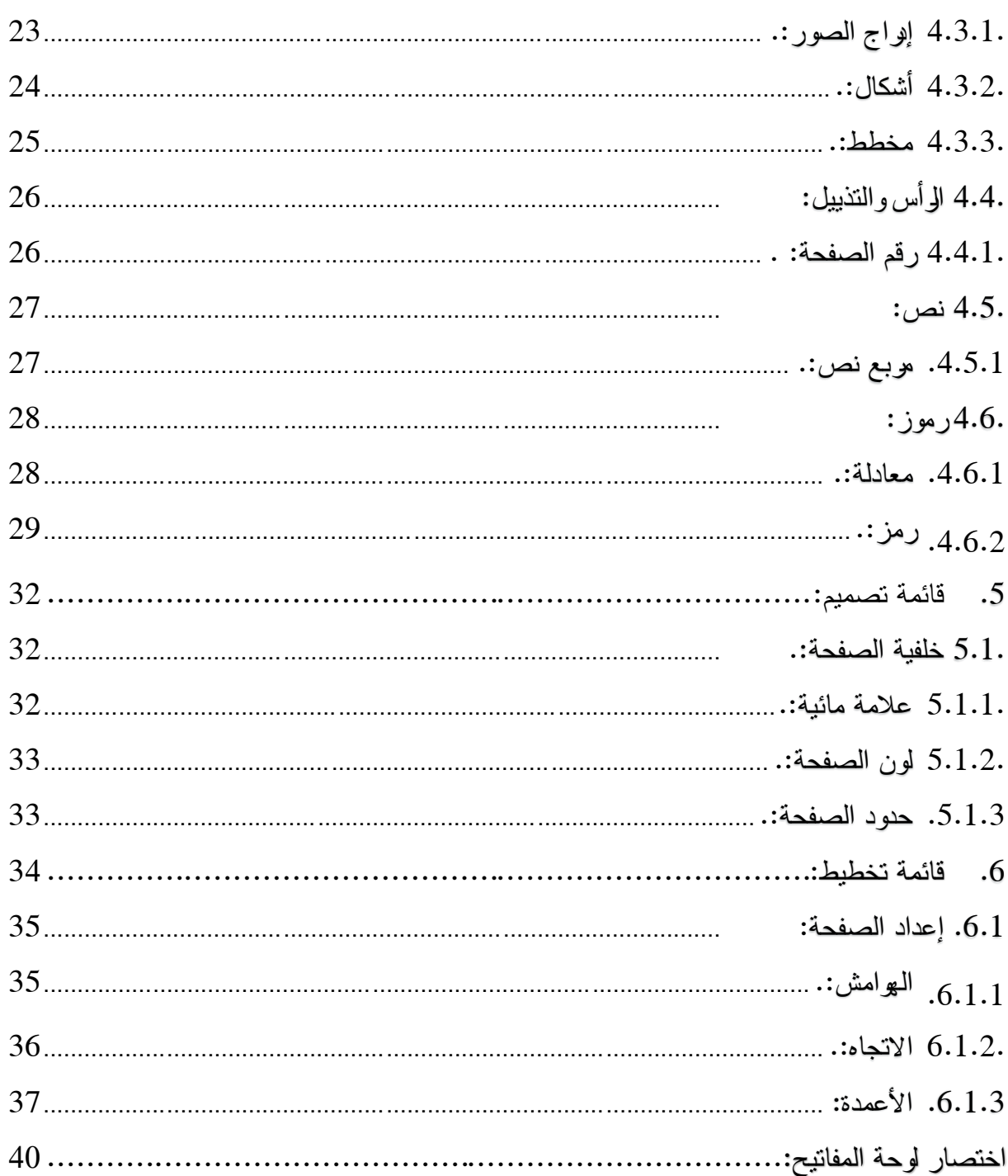

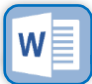

<span id="page-15-0"></span>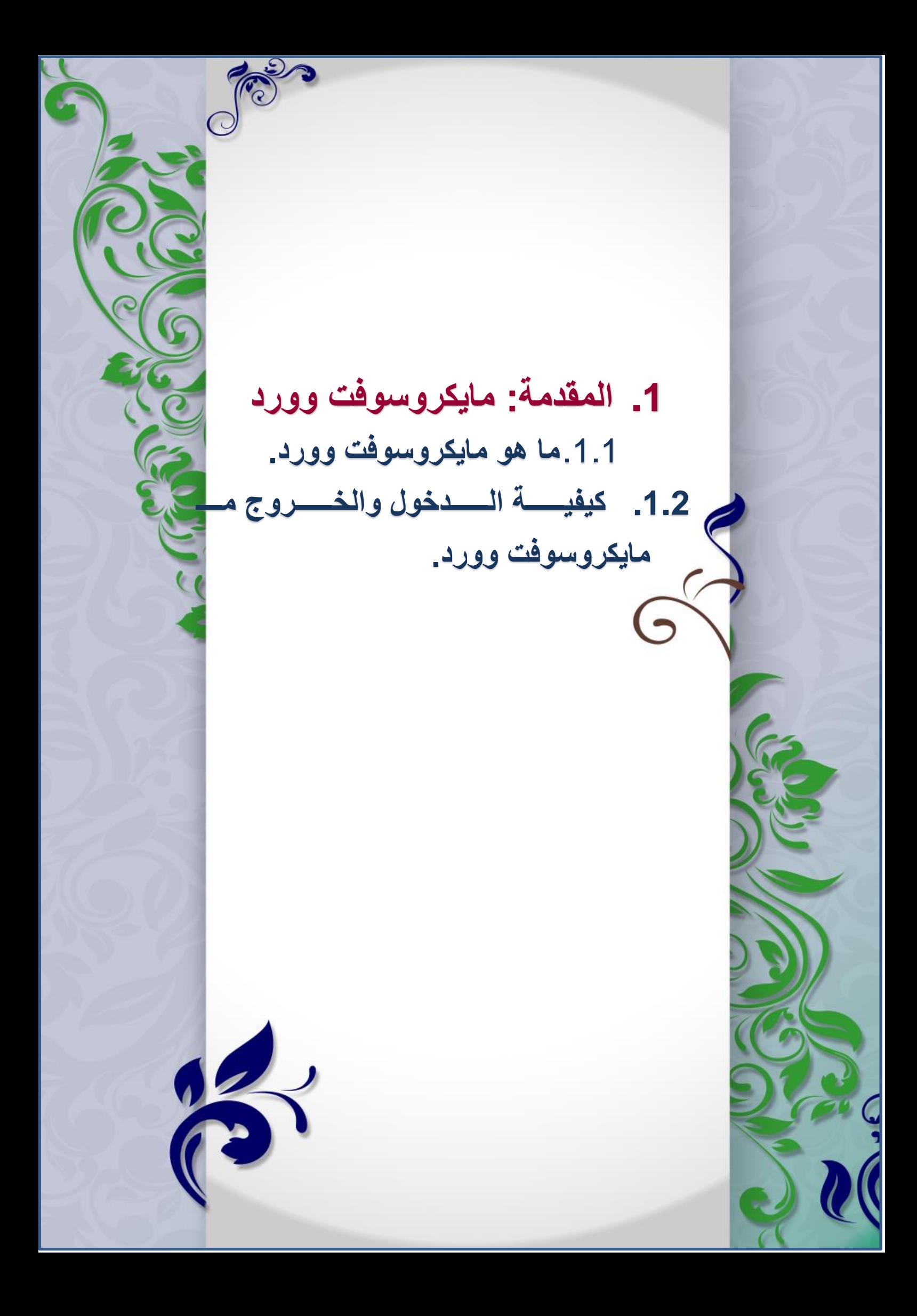

## <span id="page-16-0"></span>.1.1 ما هو مايكورسوفت وورد:

مايكروسووفت وورد )**Word Microsoft** )هوو أحود البورامم المنضووية تحوت حزموة مايكروسـوفت أوفـيس، وهـو يقـوم بمعالجـة الكلمــات والجـداول والأشـكال والصــور بشـكل احترافي دخل وثيقة إلكترونية أو ما يسمى بكتاب افتراضـي، ومن ثم إخراجـه علـي الـورق عن طريق الطابعات الرقمية، وهو من أهم البرامج التي أنتجتها شركة مايكروسوفت اوفس في مجال الكتب.

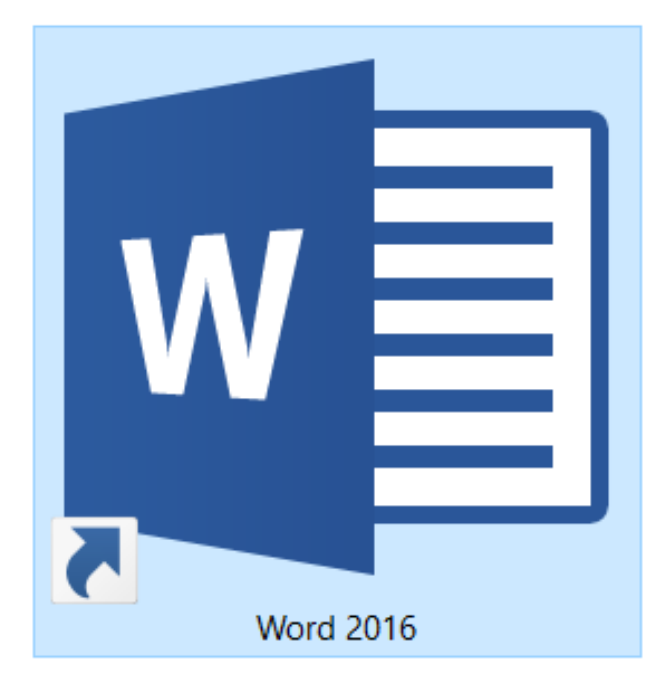

يحتووم مايكروسووفت وورد )**Word Microsoft** )علوى مجموعوة مون النوافوذ والقووائم والأيقونات التبي تساعدك على إدخال المعلومات من حيث أوامر تعطيها للبرنامج وهو بدوره يقوم بتنفيذ هذه الأوامر ، على سبيل المثال تكبير الخط وتصغير أو المسافات بين الأسطر ، أو كيفية تتسبق النص داخل الصفحة، ولـون الخط، وكيفيـة إدراج هـامش سـفلي، وإدراج الجداول، والمخططات البيانية. والكثير من الأوامر سنتكلم عنها بإسهاب في هذا الكتاب.

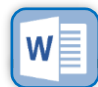

5

# <span id="page-17-0"></span>.1.2 كيفية الدخول والخروج من مايكروسوفت وورد:

هنالك طريقتان للدخول إلى برنامم معالم النصوص: -

ا**لطريقة الأولىي**: يتم الـدخول إلـى برنامج مايكروسوفت وورد **Microsoft**) (**2016Word** من خوالل نافوذة ابودأ (start (فووود نظوووام وينووودو ز (**Windows**( حيث يوجد البرنامج في قائمــة البــرامج المحملة على الجهاز كما هو موضح في الصورة.

فنقوم بسالنقر علسى أيقونسة مايكروســــــــــوفت وورد | word 2016 (MicrosoftWord)، فتفستح لنسسا واجهــة البرنـــامج، وبــذلك يمكنــك العمــل بكل سهولة من خلال النوافذ الموجدة في .

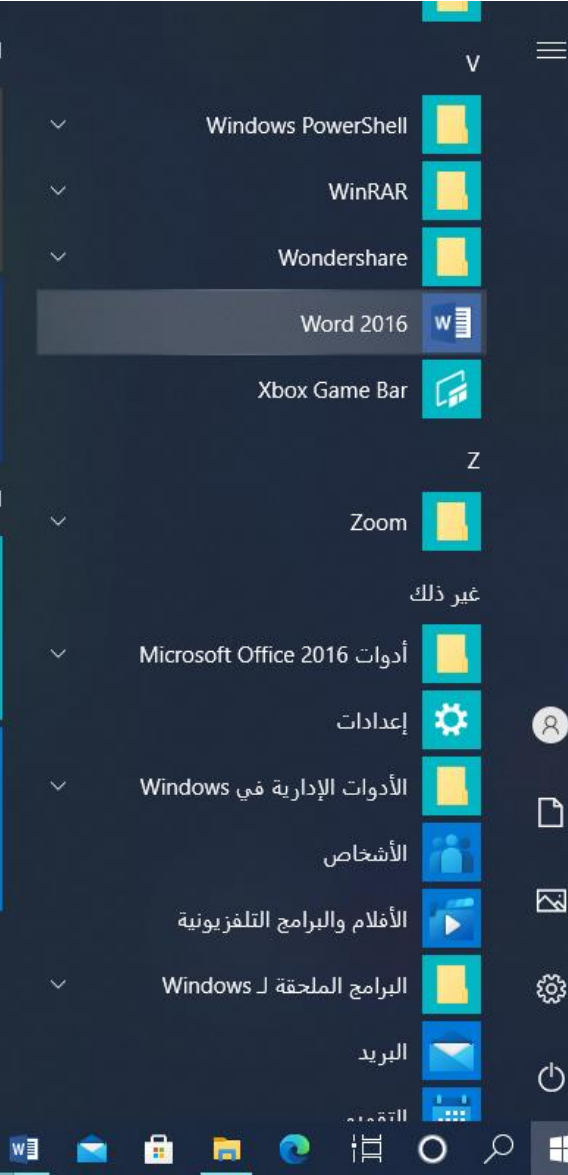

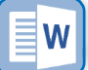

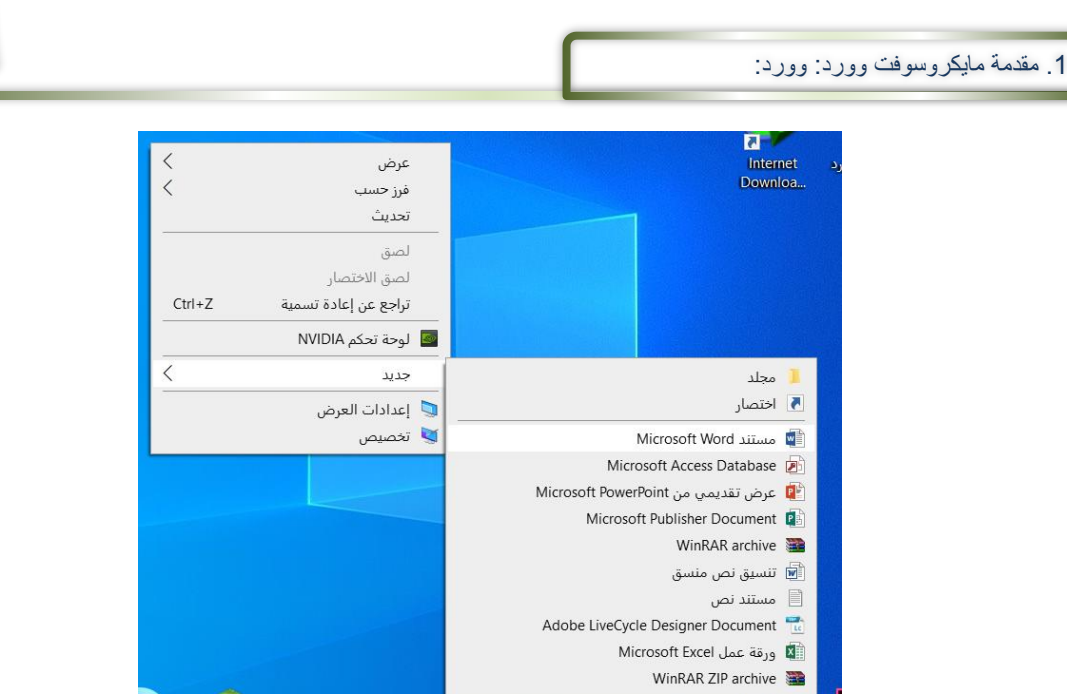

7

<mark>الطريقة الثانية: ما ي*سمى* بالقائمـة السريعة:</mark> حيث نقوم بالذهاب إلى سطح المكتب ووضع مؤشر الفأرة في مكان فارغ من الأيقونات والنقر بزر الفأرة الأيمن فتتبثق لنا قائمة تسمى القائمة السريعة، فيها عدة خيارات فأذهب إلى الخيار جديد فتتسدل لي نافذة أخرى فيهـا كـل مـا يخـص جديـد مـن تطبيقـات أو بـرامج، فأختـار مسـتند معـالج النصــوص: (**MicrosoftWord)** فأنقر عليه بزر الفأرة الأيسر فيفتح لي برنامج معالج النصوص مسنتد جديد، بعد الانتهاء من العمل نقوم بحفظ الملف في المكان الذي نريد، حيث أن البرنامج يخزن افتراضي في المستندات (**Documents)** ونستطيع ان نغير مكان الخزن حسب الرغبة.

# ثم نقوم بالنقر على علامة <mark>للكلم التي في الواجهة فيتم غلق البرنامج.</mark>

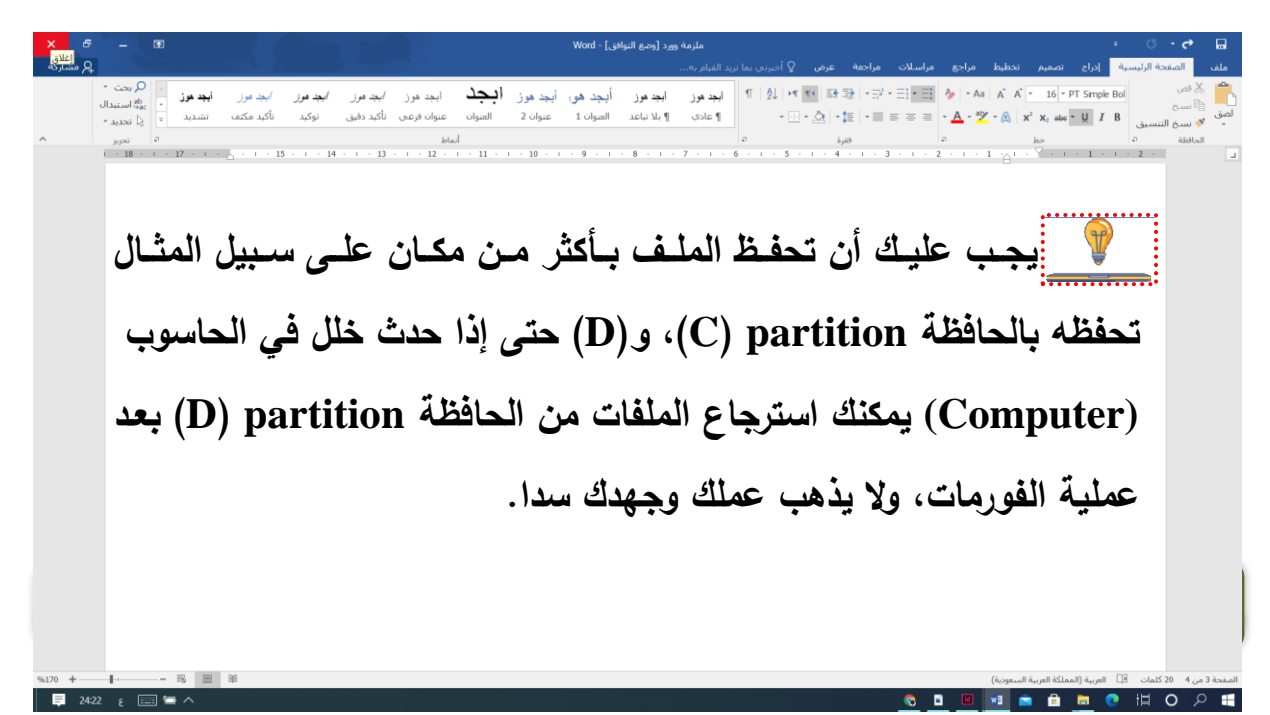

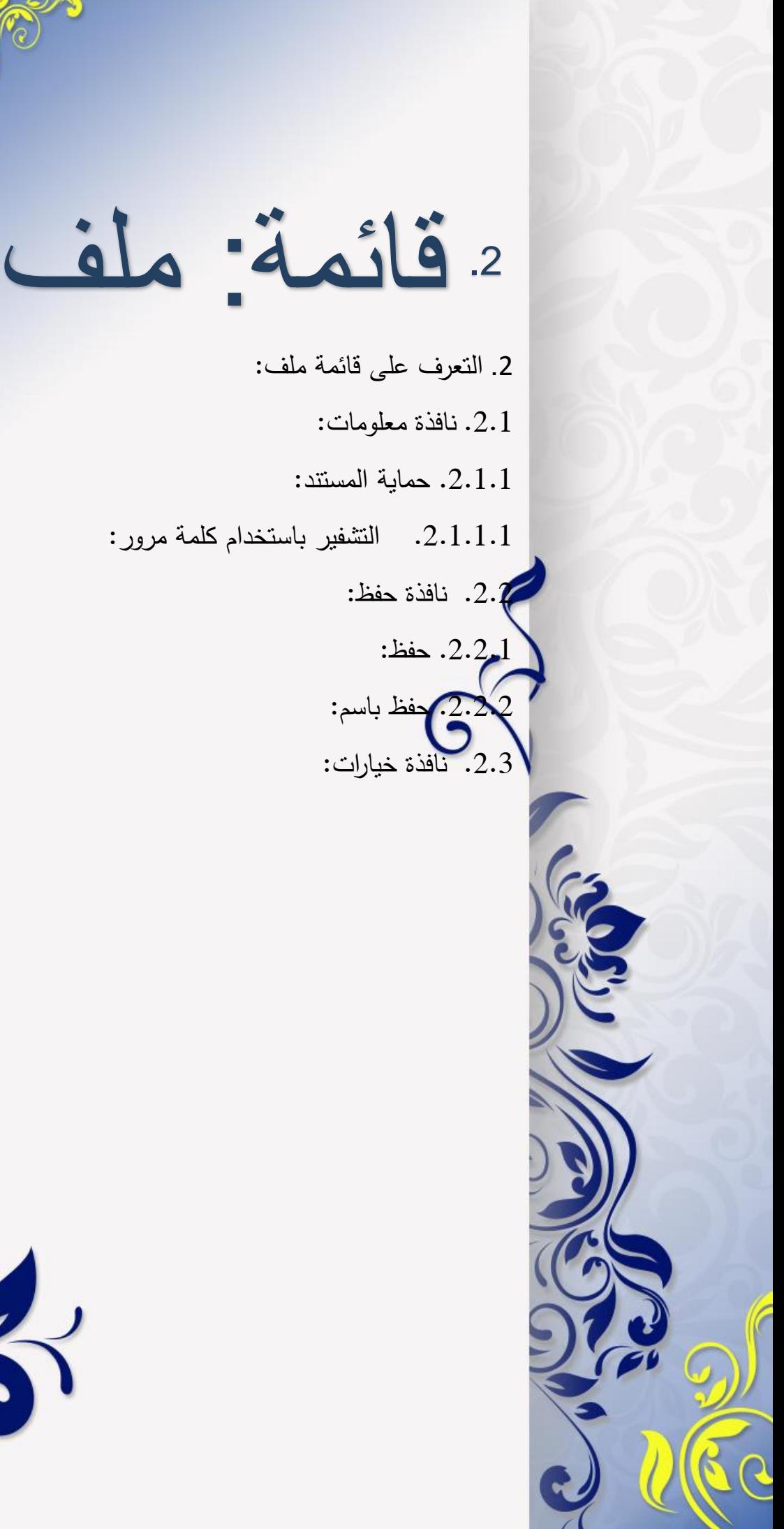

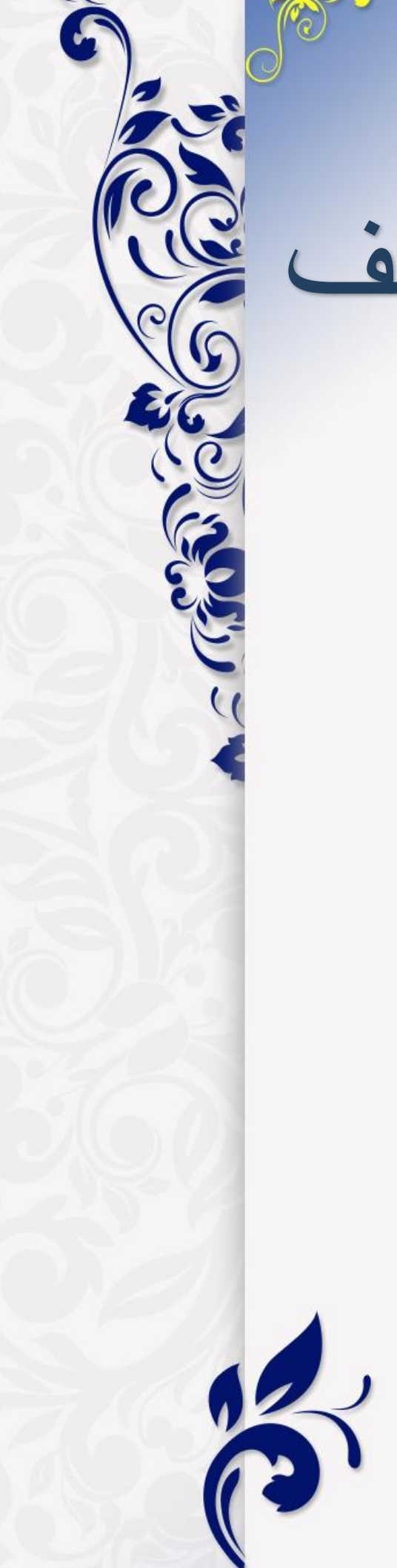

## <span id="page-20-0"></span>.2التعرف على قائمة ملف:

كما تعلمنا في الدرس السابق كيفية الدخول إلى برنامج مايكروسوفت وورد (Microsoft Word)، فعندما تفتح لنا واجهة البرامج تظهر لنا عدة قوائم منسدلة، فأول قائمة من هذه القوائم هي قائمة ملف، حيث نتدرج تحتها عدة نوافذ وخيارات أهمها هي:–

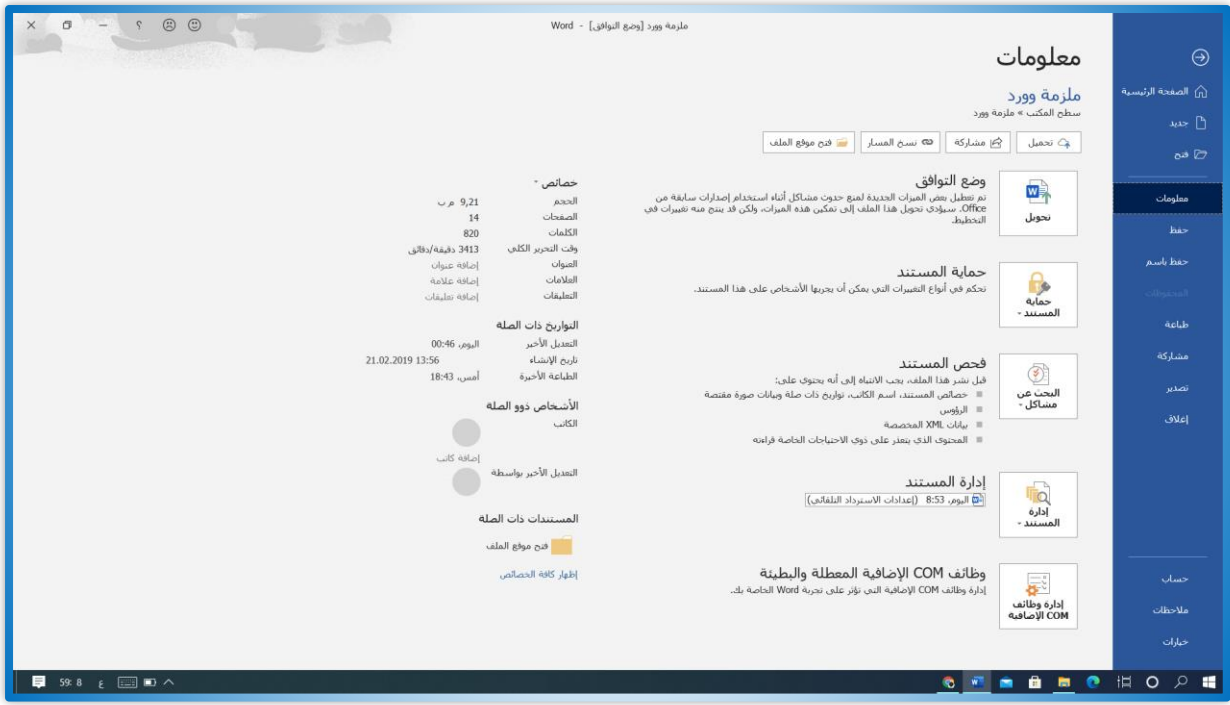

### <span id="page-20-1"></span>**.2.1 نافذة معلومات:**

يحقوي هذا الخيار على كل ما يخص الملف من معلومات: من حيث حجم المستند، وعدد الصفحات، والوقت الذي قمت بتعديله على الملف، وكاتب المستند، وما إلى ذلك...، وكذلك فيه أربعة خيلرات هي: وضـع القوافق، حمايـة المسنتدوهو الذي سنتكلم عنـه، وكذلك فحص المستند، وإدلرة المستند.

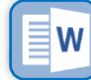

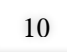

.2 قائمة ملف:

<span id="page-21-0"></span>**.2.1.1 حماية المستند:**

نقوم هذه الأيقونة بحماية الملف وتوجد عدة أقسام للحماية أهمها هد:

<span id="page-21-1"></span>**.2.1.1.1 التشفير باستودام كلمة مرور:**

هذا الأمر يقوم بتشفير الملف برمز سري ولا يمكن فتح الملف إال بعد وضع الرمز.

**س:** كيفيــة وضـــع رمــز لمســتند معــالـج النصـــوص بحيث ال يمكن فتح الملف إال بعد وضع الرمز السرم؟

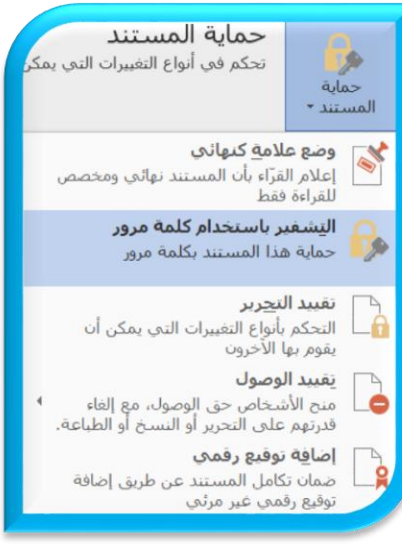

ج: نقوم بالنقر على قائمة ملف، فتنسدل لنا عدة نوافذ نختار منها معلومات، ومن ثم نضغط على ايقونة حماية المستند فتظهر لنا خيارات، فنختار الخيار: "التشفير باستخدام كلمة المرور " ننقر عليه تخرج لنا نافذة نضع فيه الشفرة ونضغط موافق، تظهر لنا نافذة أخرة لتأكيد الشفرة مرة أخرى. وعند غلق الملف وإعادة فتحة لا ينفتح حتى نضىع الشفرة، كما هو  $\frac{1}{\epsilon}$ موضح في الصور أدناه.

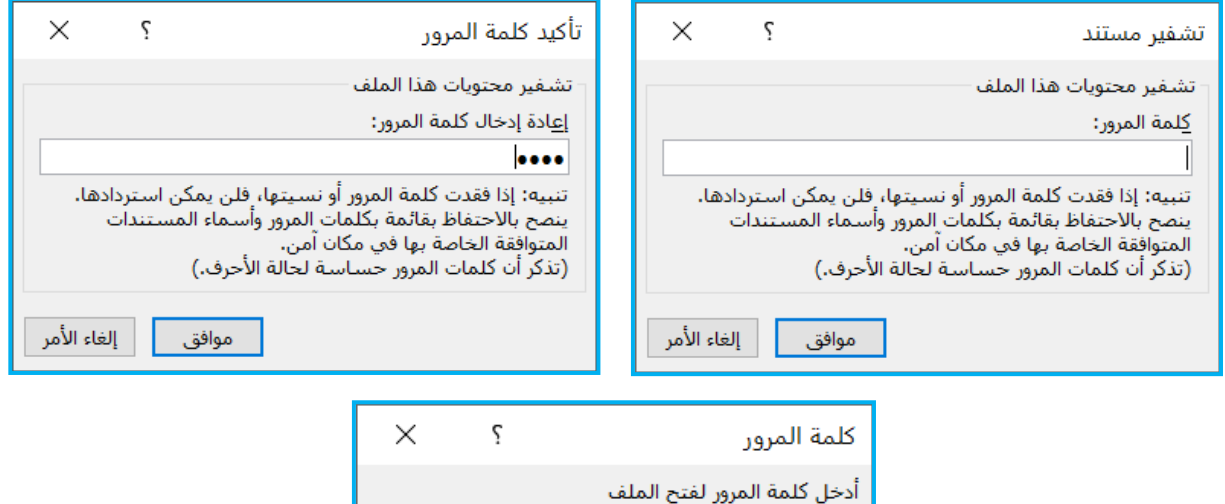

إلغاء الأمر

cocx،ملزمة وورد\C:\Users\asüs\Desktop

موافق

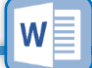

### <span id="page-22-1"></span><span id="page-22-0"></span>**.2.2 نافذة حفظ:**

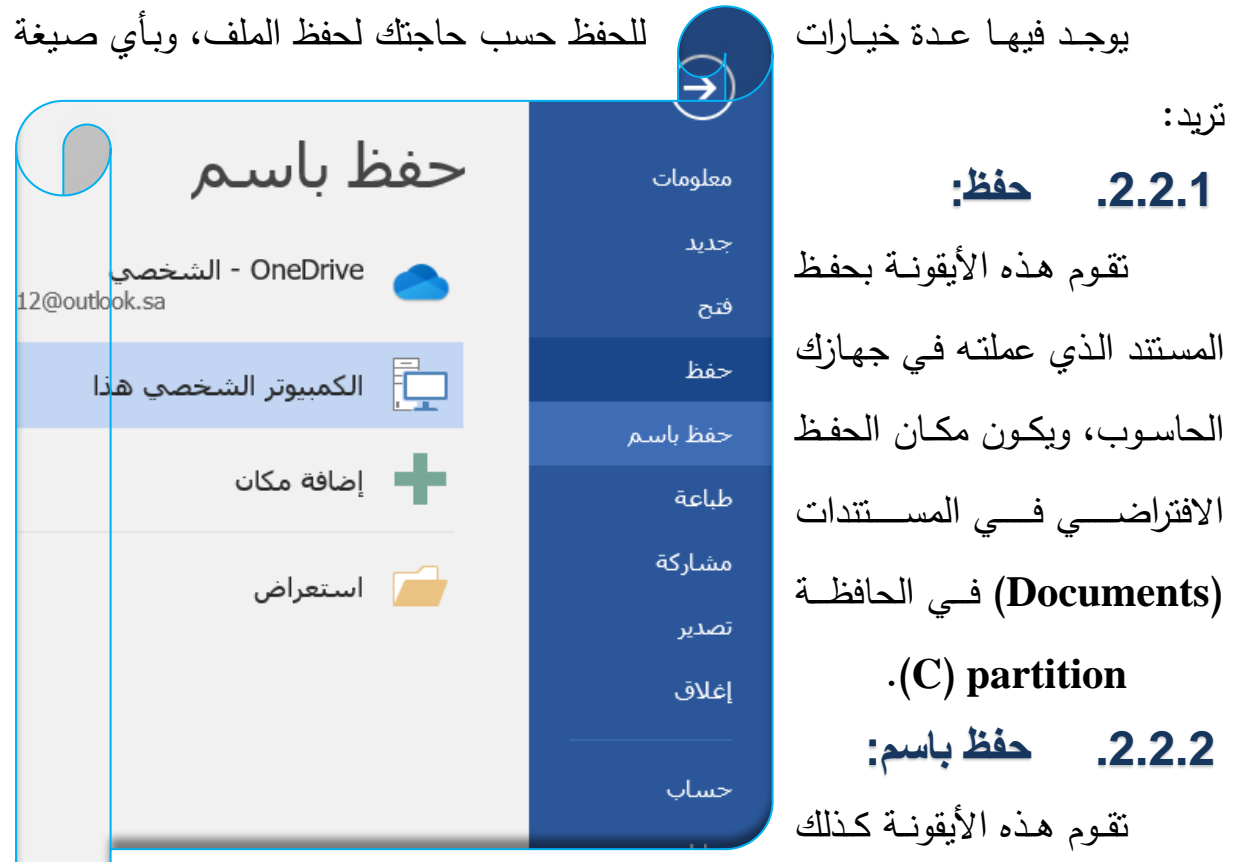

بحفظ المستند، ولكن يوجد خيارات للحفظ من حيث التسمية وكذلك بأي صيغة

<span id="page-22-2"></span>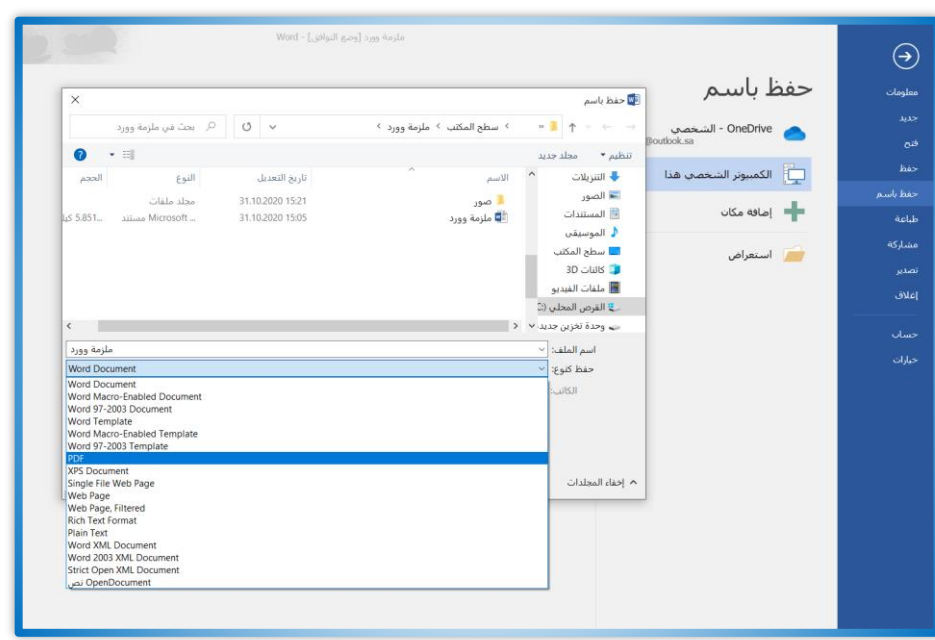

جديدة فيها اسم الملف في الحقل الأول، والحقل الثاني (حفظ كنوع) نضغط عليه فتظهر لنا

نريد، وكذلك تغيير مكان حفظ

معسالج النصسوص بصسيغة

)Word )إلوووووى صووووويغة ملوووووف

قائمة ملف ونضغط على خيار

حفظ باسم، فتنبثـق لنـا نافـذة

القارئ اإللكتروند )Pdf)؟

**مثــال:** كيفيــة حفظ ملـف

**المةة** نقووم بالودخول إلوى

≣w

هذا الملف.

عدة صبيغ للحفظ، فنختار (Pdf)، ومن ثم نضغط على حفظ، فيصبح لدينا ملف بصبغة  $.$ (Pdf)

## <span id="page-23-0"></span>**.2.3 نافذة ويارات:**

تحتوي نافذة خيارات كل ما يتعلق بمعالج النصوص (Microsoft Word) من تغيير اللون، والإضافات، واللغة وتدقيقها ومكان الحفظ، وخصائص الطباعة، وعرض، والتسرقيم العربسي والإنكليسزي وغيرهسا مسن اإلعدادات.

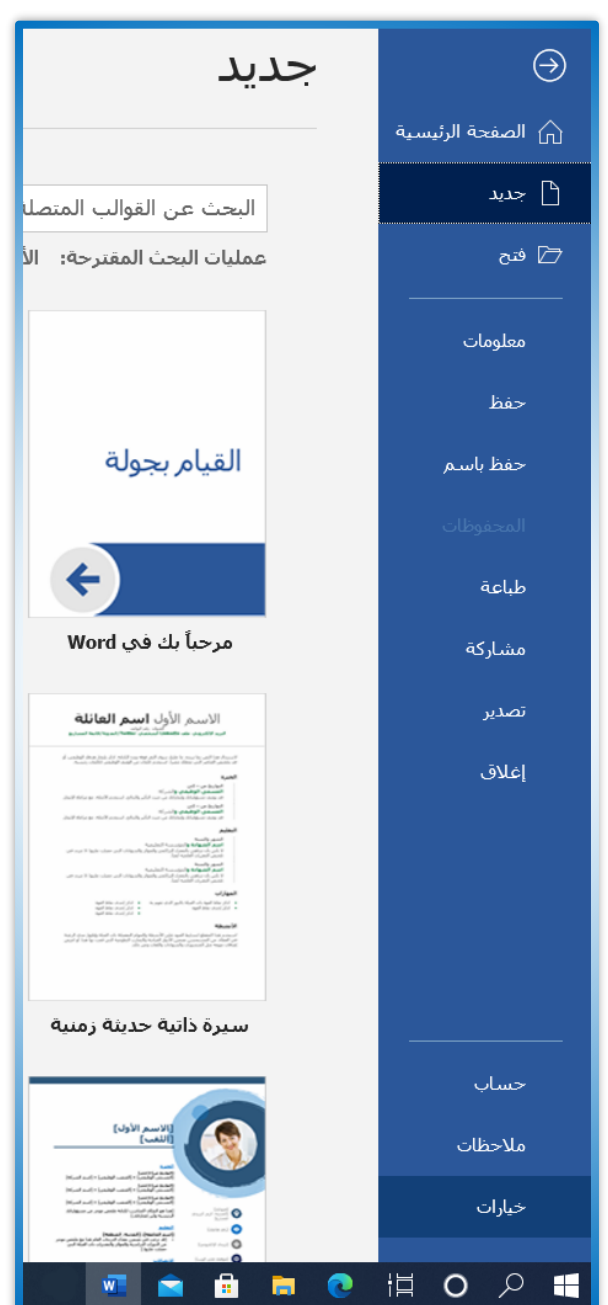

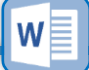

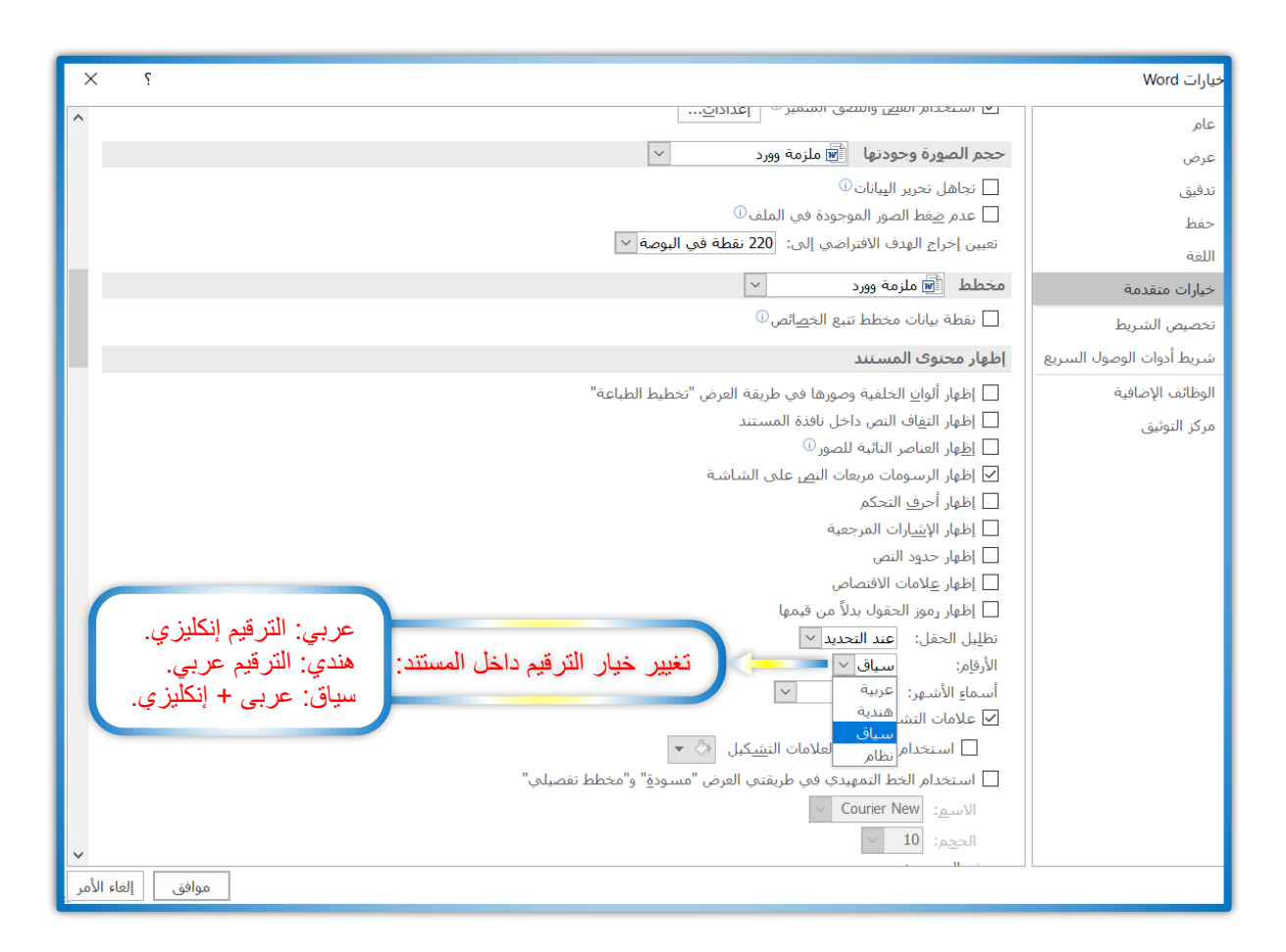

الجواب: نذهب إلى قامة ملف، ومن ثم نضغط على خيارات، فتتبثق نافذة جديدة فنختار منها خيارات متقدمة، وندخل على خيار الترقيم فتتسدل عدة خيارات فنحول الخيار من عربـي إلـي هندي، أو سياق ومن ثم نضغط موافق وسنلاحظ تغير الأرقام داخل المستند.

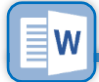

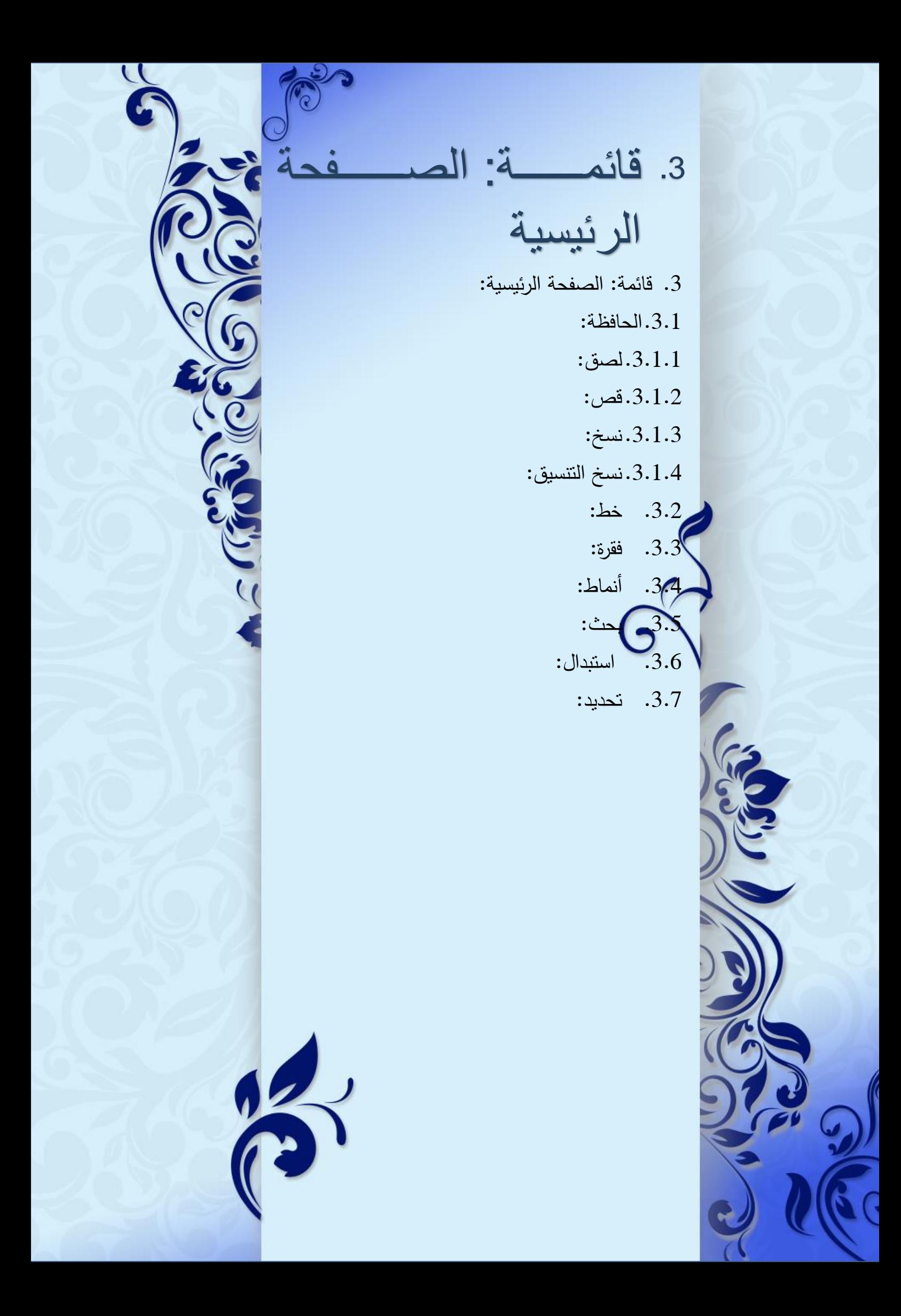

<span id="page-26-0"></span>تحتوي هذه القائمة على الكثير من المهام التي يحتاجها الطابعي، من حيث النسخ واللصـق، ونوع الخط وحجمـه، ولـون الخط، وأنماطـه، والترقيم، والتعداد النقطـي، وخصـائص الجدول، واتجاه النص، والفرز حسب الحروف الأبجدية، وموضع النص من حيث الكشيدة. وسننكلم عن أهم ما جاء في هذه القائمة:

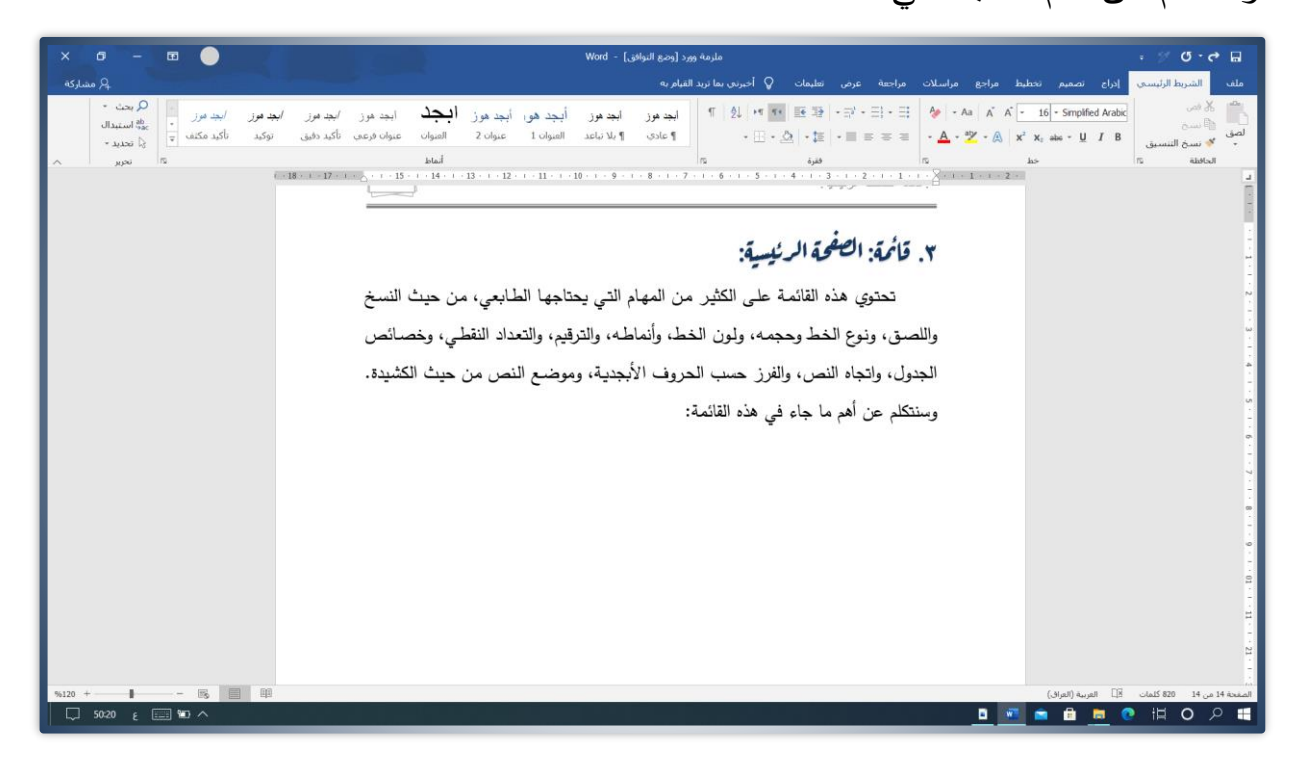

- <span id="page-26-1"></span>3.1. الحافظة: تحتوي هذه الأيقونـة على مجموعـة من الأوامر : "لصق، قص، نسـخ،
	- نسخ التنس<u>يق</u> .

لا قص

ا∰ نسخ

الحافظة

ملف

لصق

<span id="page-26-3"></span><span id="page-26-2"></span>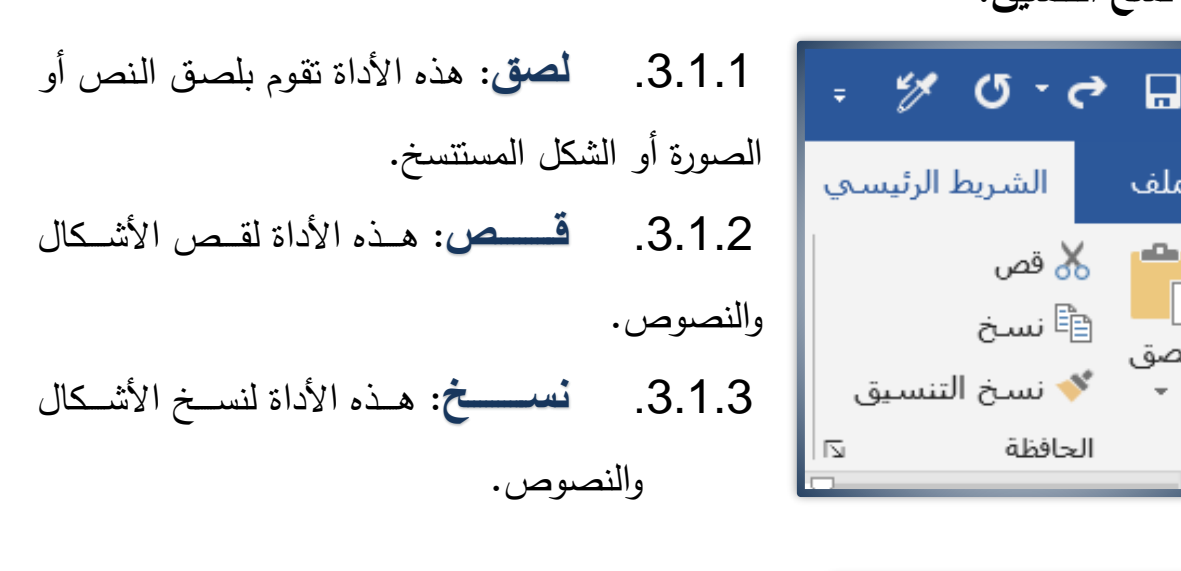

<span id="page-26-4"></span>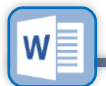

<span id="page-27-0"></span>.3.1.4 **نس التنسيق** هوذه األداة لنسوخ النسوق م ول الحجم ونوع الخط ولونه.

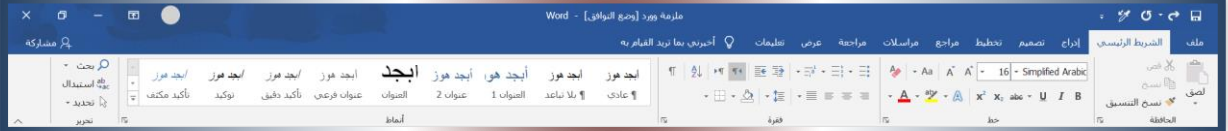

<mark>مثال:</mark> كيفية قص: نص أو صورة، أو شكل من المستند. ا**لحل:** نقوم بتضليل النص المراد قصــه، أو النقر علـى الصـورة أو الشكل لتحديدها ومن ثم، نضغط على ايقونـة قص، ﴿ لَهُ قَص ۚ فَيتم قصـه، وهذا ينطبق علـى النسخ، وكذلك نسخ التنسيق.

<span id="page-27-1"></span>3.2. **فسط**: تحتـوى هـذه الأيقونــة علــ*ى*  $\mathbf{A}$  - Aa  $\mathbf{A}$   $\mathbf{A}$  -  $\mathbf{A}$  - 16 - Simplified Arabic <mark>مجموعة من الأوامر: ا</mark>لساسبي) Arial " في  $\mathbf{A} \cdot \mathbf{A} \cdot \mathbf{A} \cdot \mathbf{A}$   $\mathbf{X}^2$   $\mathbf{X}_2$  abe  $\mathbf{C} \cdot \mathbf{U}$   $I \cdot \mathbf{B}$ **اخلووو ،ى** حجووم الخووطو تكبيوور وتصغير الخط، | هم- تغييـر حالــة الحـرف WORD = Word**،ى مسةاىالنسة العوقا =ىال ةرا** و وتغميوق **الةنس**و  $x^2$   $x_2$  وامالة *السنص،*  $u = \sqrt{2}$ ووضع خط تحت النص، ع<sup>هو</sup>وسطه، و  $\cal I$ ووضع حرف <sup>أعلى</sup> أو <sub>اسفل</sub> سطر النص، | A <sup>-</sup>نسق الثص، وتمييز <mark>النص</mark>، | A ولون  $\mathscr{Q}$ الخط؛ وذلك قبل إعطاء الأمر تظلل النص.

<span id="page-27-2"></span>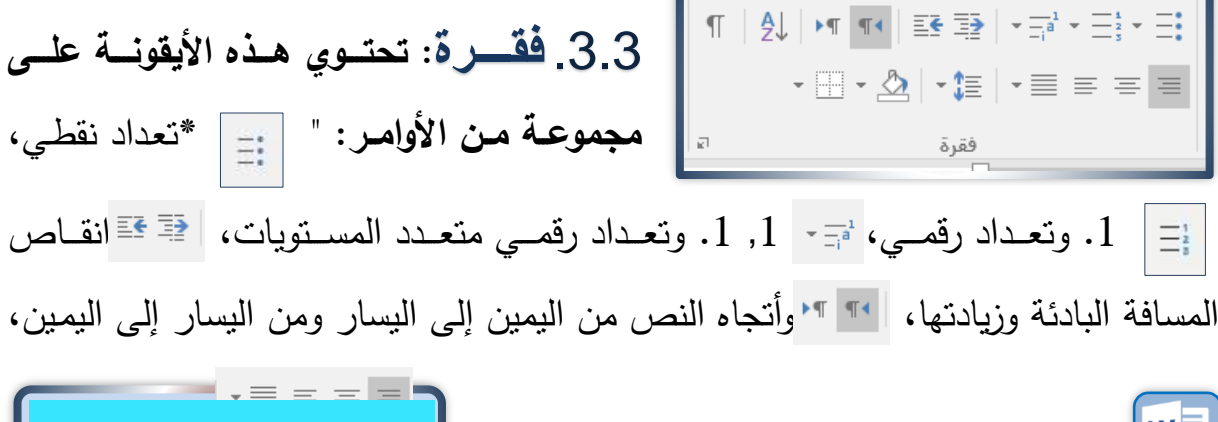

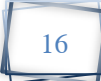

 $\frac{1}{2}$ والفرز حسب الأبجديـة، │¶واضــهار شـفرة الرمـوز ، والكشـيدة، │ ﷺ والمسـافة بـين الأسطر والفقرات، ثُثُ <sup>-</sup>وتظليل الفقرات،  $\Box$  -وحدود الجدول.

**مثال:** كيفية ترتيب المصادر الآتية حسب الأبجدية؟

- .1 الادب المفرد، محمد بن اسماعيل البخاري، نشره، قصبي محب الدين الخطيب، طبعة القاهرة.
	- 2. الأحاديث القدسية/ لجنة القرآن والحديث وزارة الاوقاف، 1983م.
- 3. اتحاف السادة المتقين شرح احياء علوم الدين، محمد مرتضبي الزبيدي (ت1205هـ) مطبعة البابي الحلبي، مصر 1311هـ.

ا**لحل**: نقوم بتظليل نص المصـادر المراد ترتيبها حسب الأبجديـة، ومن ثم نذهب إلـى الأداة:

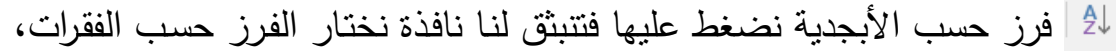

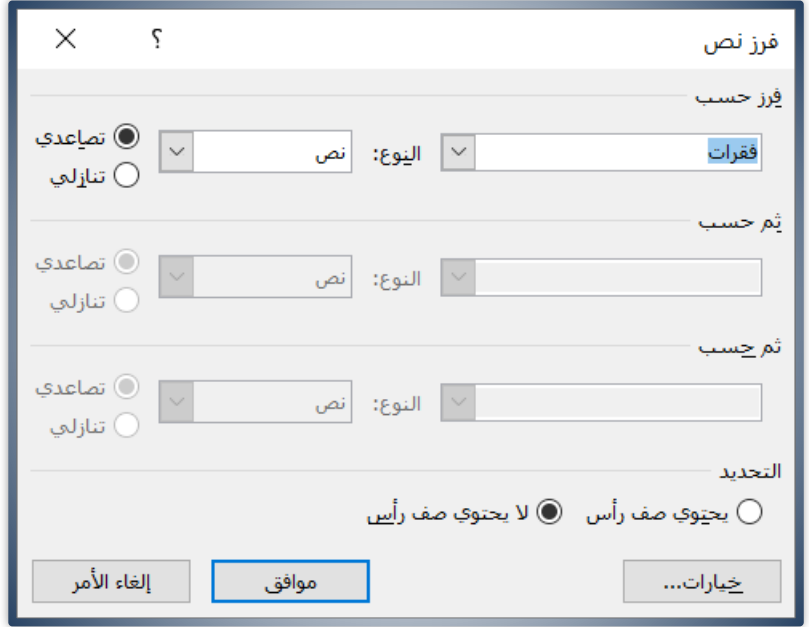

والنوع نص ومن ثم نضغط على موافق، فتترتب لنا المصادر حسب الأبجدية، كما هو موضح.

1. اتحاف السادة المتقين شرح احياء علوم الدين، محمد مرتضىي الزبيدي (ت1205هـ) مطبعة البابي الحلبي، مصر 1311هـ.

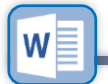

- 2. الأحاديث القدسية/ لجنة القرآن والحديث وزارة الاوقاف، 1983م.
- 3. الادب المفرد، محمد بن اسماعيل البخاري، نشره، قصبي محب الدين الخطيب، طبعة القاهرة.

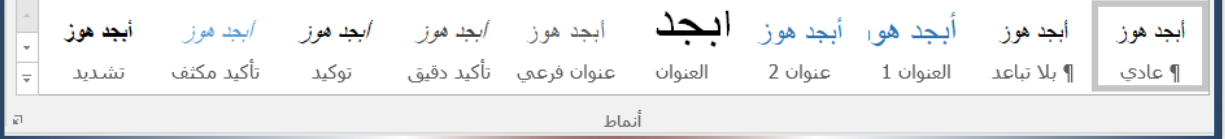

- <span id="page-29-0"></span>.3.4 أ**نماط:** تحتوي هذه الأيقونة على مجموعة من الأنماط السريعة التي يمكن أن نعدل على كامل المستند بضغطة زر ، حيث يتغير نوع الخط ولونـه فـي العنـاوين والمـتن والتنسيقات.
	- .3.5 **بحث:** هذه األداة تقوم بالبحث عن أم نص موجود فد المستند.

<span id="page-29-1"></span>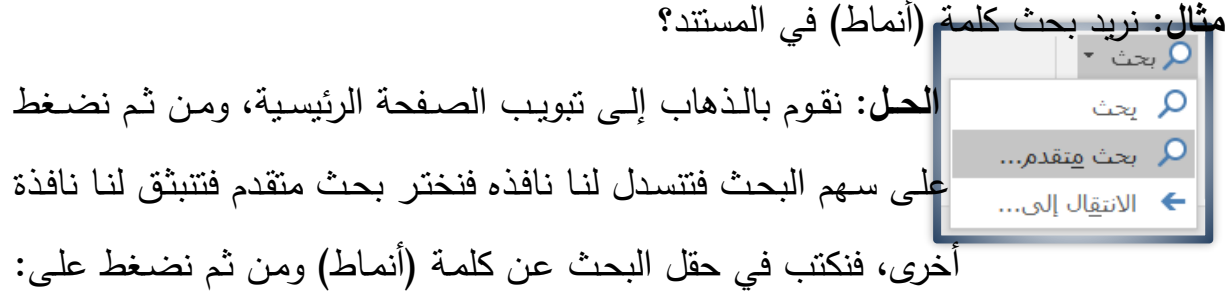

بحث عن التالي، فتتحدد لنا الكلمة الموجودة في المستند.

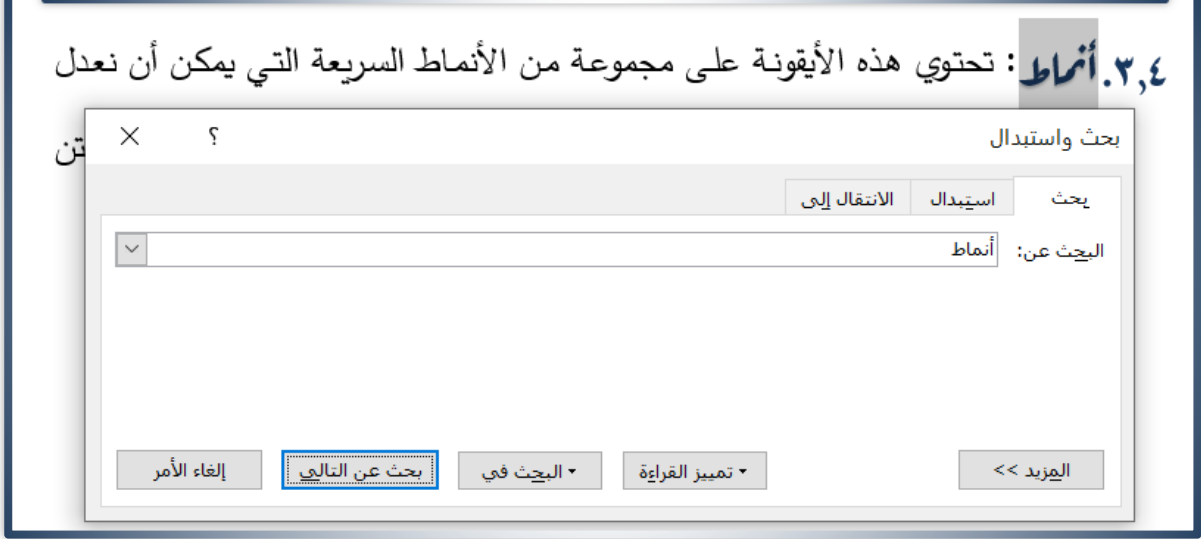

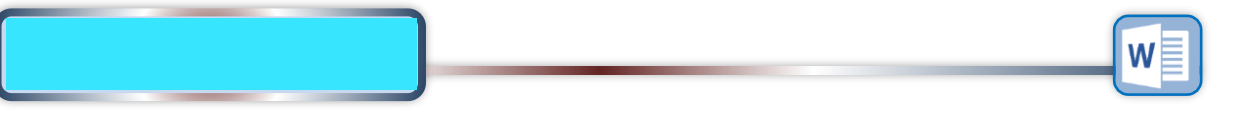

<span id="page-30-0"></span>.3.6 **استبدا :** هذه األداة تقوم باستبدال نص مكان نص آخر فد المستند.

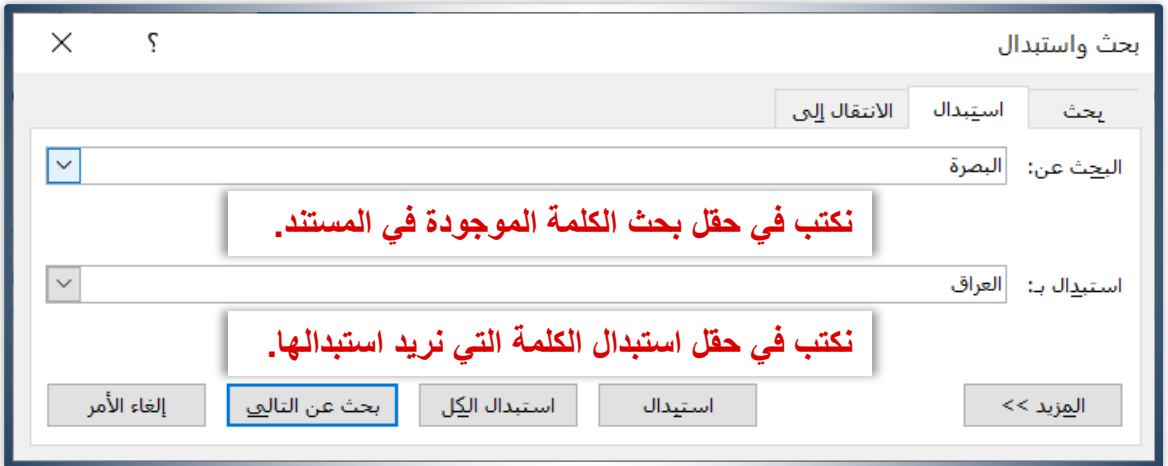

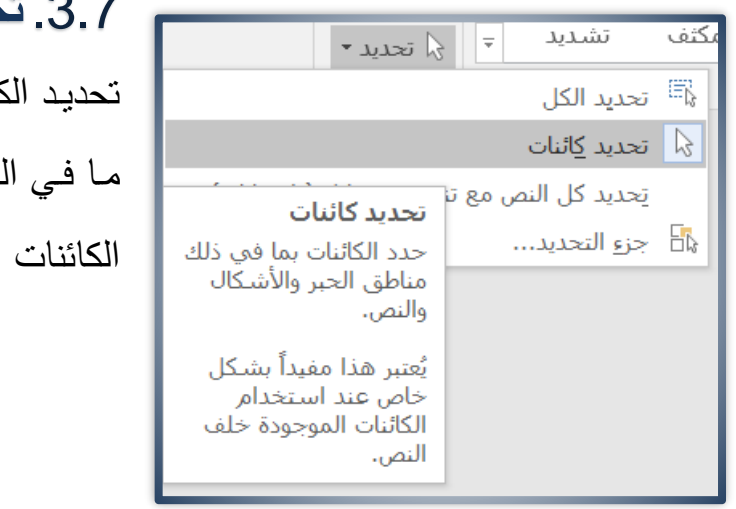

<span id="page-30-1"></span>3.7. **تحديـــد:** هذه الأداة مه*م*ـة جـداً فـي تحديد الكائنات والأشكال، والنصوص، وكل ما في المستند؛ وأهم شيء فيها هي تحديد الكائنات التد فيها مشكلة عدم التحديد.

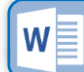

<span id="page-31-0"></span>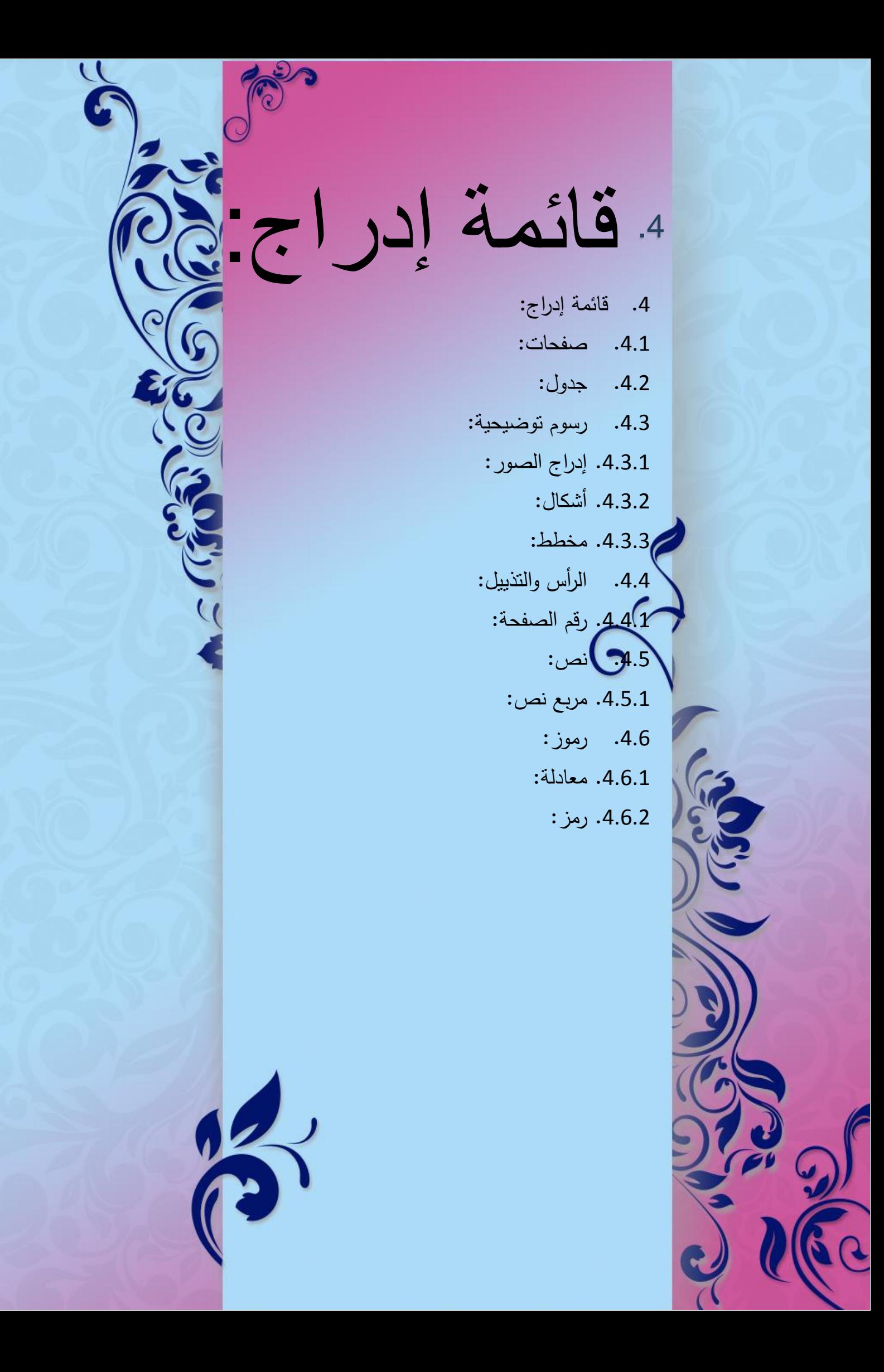

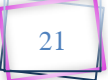

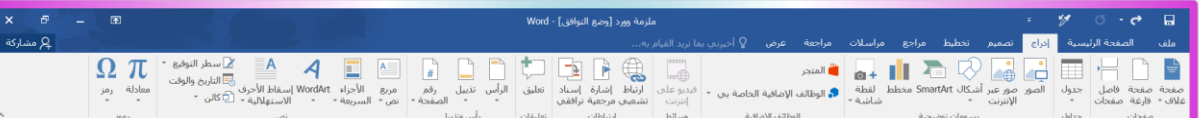

## .4 قائمة: إدراج:

تحتوي هذه القائمة على مجموعة من الأوامر مثلاً: "إضافة صفحة الغلاف، واضافة صــفحة فارغــة، وفواصـــل الصــفحات، والجــداول، وإدراج الصـــور ، والأشــكال، ورســـوم المخططات، والإحصـائيات، والكـامرة، والمتـاجر ، والإشـارات المرجعيـة، والإسـناد الترافقـي، وإضافة هامش علوي، وسفلي، وإدراج الترقيم، والتاريخ والوقت، وإدراج الرموز والمعادلات. 4.1. **صفحات:** تحتوي هذه الأداة على ثلاثة خيارات، صفحة الغلاف، وصفحة فارغة، وفاصل صفحات.

**مثا** كيفية إضافة صفحة غالف للمستند.

<span id="page-32-0"></span>ا**لحل**: نذهب إلى تبويب إدراج، ومن ثم نضغط على صفحة غلاف، فتتسدل لنا نفذة ونختار

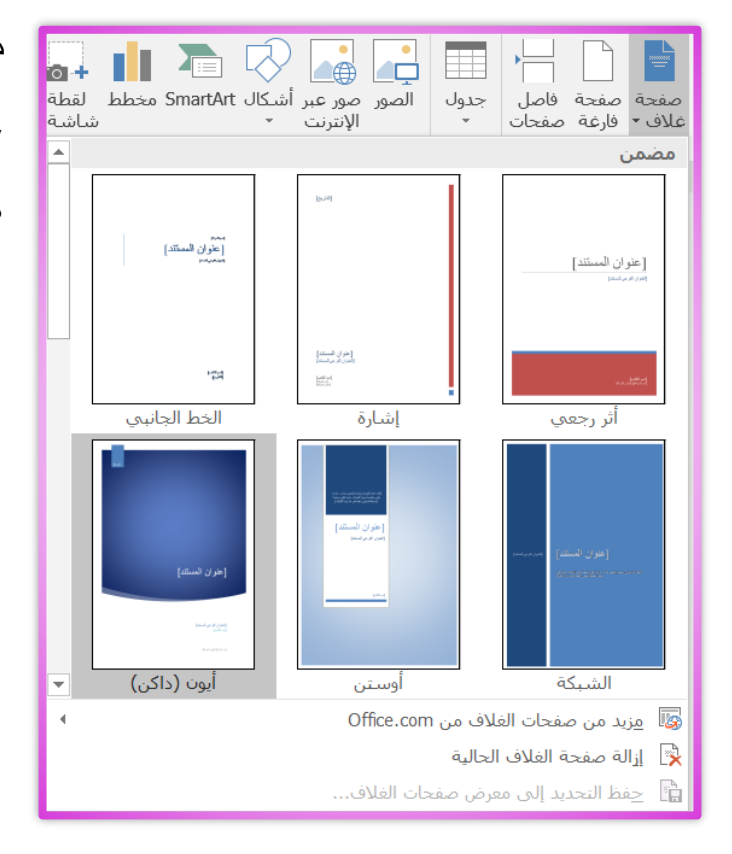

من الغلاف الذي نريد، بمجرد النفقر عليه تضاف لنا صفحة الغلاف، كما هو موضح في الصور .

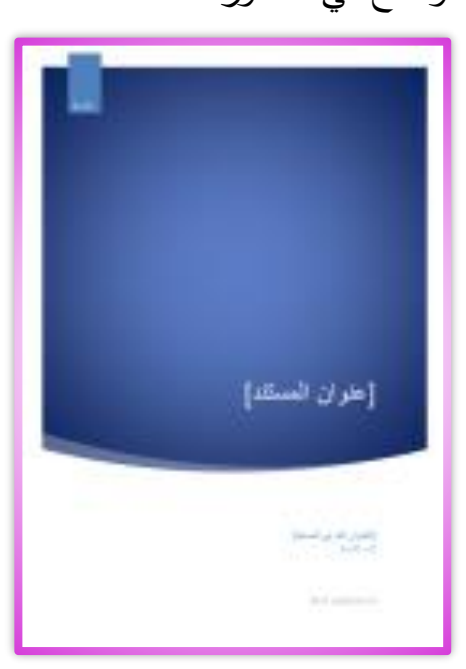

<span id="page-33-0"></span>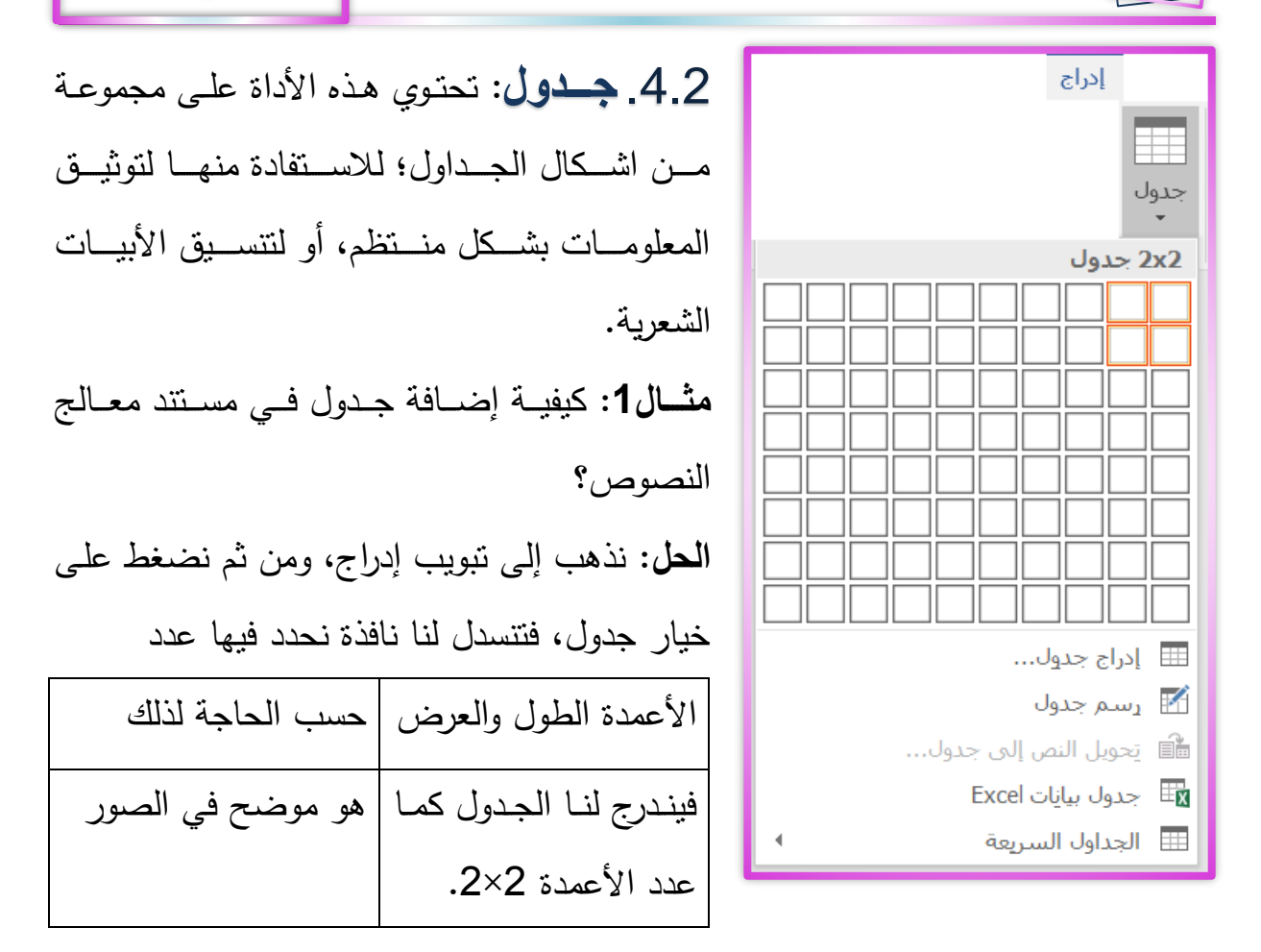

**مثا 2** كيفية تحويل النص الموجود فد المستند إلى جدول؟

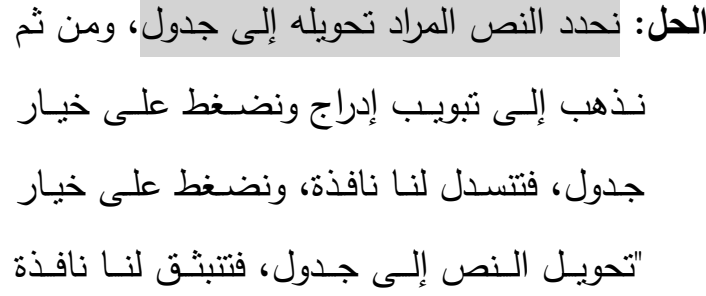

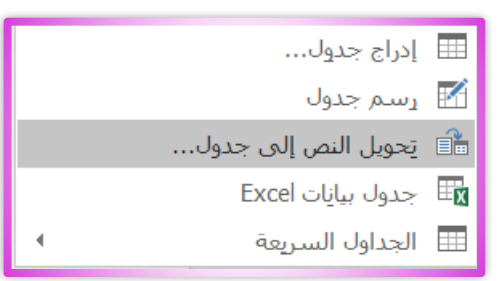

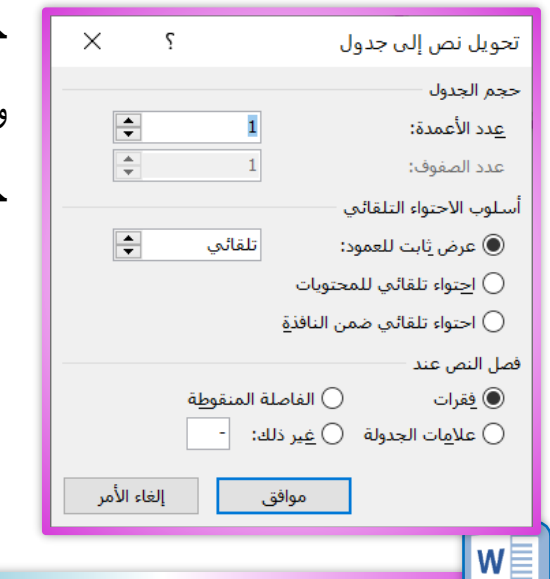

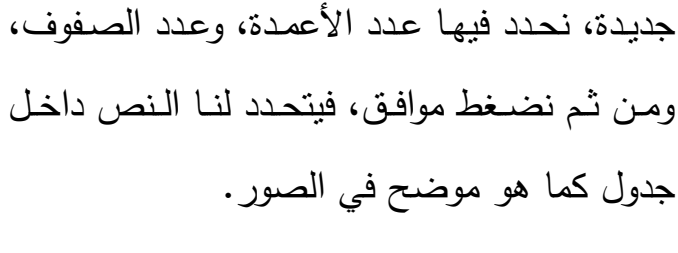

نحدد النص المراد تحويله إلى جدول

- <span id="page-34-0"></span>4.3 **رسسوم توضيحية**: تحتوي هذه الأداة على مجموعة من الخيارات، وهي إدراج: "الصـور من الحاسـوب والإنترنت، والأشكال الهندسية، ورسـوم المخططـات الـهندسـية، ومخطط الإحصاءات، ولقطة الشاشة، وسنتكلم على أهم ما جاء فبها.
- <span id="page-34-1"></span>4.3.1 إدراج الصور: تقوم هذه الأداة بإدراج صورة من جهازك الحاسوب إلى مستند معالم النصوص.

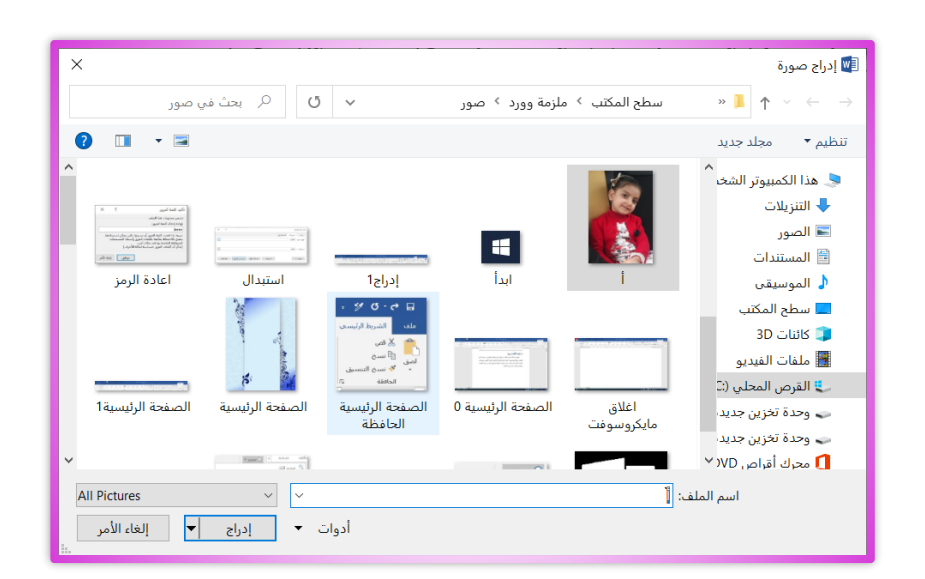

<mark>مثال:</mark> كيفية إدراج صورة في مستند معالج النصوص من جهاز الحاسوب؟ ا**لحل:** نضغط إلى تبويب إدراج ومن ثم نذهب إلى الرسوم التوضيحية، ونختار أيقونة الصبور ، فتنبثق لنـا نافذة مربـع حـوار فنبحث عن الصبورة حسب موقعهـا مـن جهـاز الحاسوب ونحددها، ثم نضغط إدراج فتندرج لنا الصورة في داخل المستند، في مكان

مؤشـر الفـأرة، كمــا هــو موضــح فــي الصور.

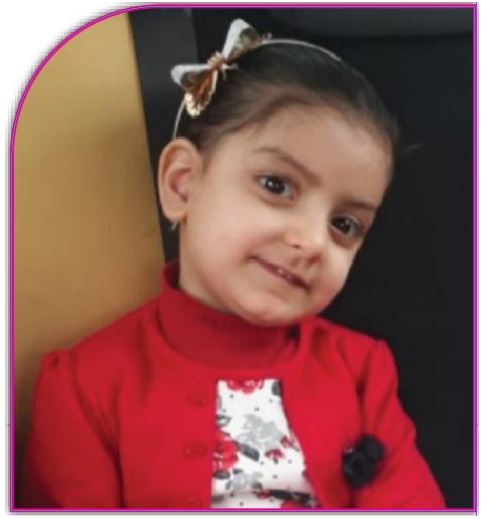

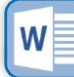

<span id="page-35-0"></span>والأقــواس، والأســـهم، ومربـــع الــنص، والكثيــر مــن ذلــك، وهــي تفيــدنا فــي عمــل المخططات التوضيحية، والصور ، وإطار الواجهات...الخ.  $\frac{1}{2}$ 

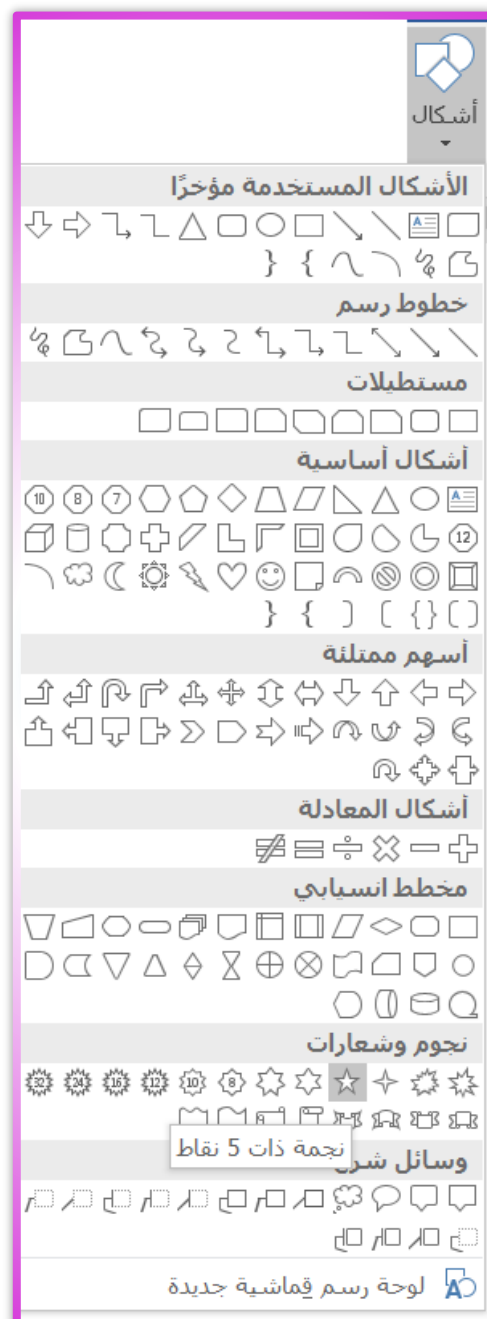

<mark>مثال:</mark> كيفية رسم شكل هندسي داخل مستند معالج النصوص، على سبيل المثال هلال مع نجمة. الحل: نضغط على نبويب إدراج ومن ثم نذهب إلى الرسوم التوضيحية، ونختـار أيقونــة أشـكال، فنضغط عليها فتتسدل لنا نافذة ننقر على شكل الهلال ونرسم بمؤشر الفأرة حيث يتغير شكل المؤشر إلى زائد، ونرسم بـه، وكذلك بقية األشكال يمكنك تجريبها بنفسك.

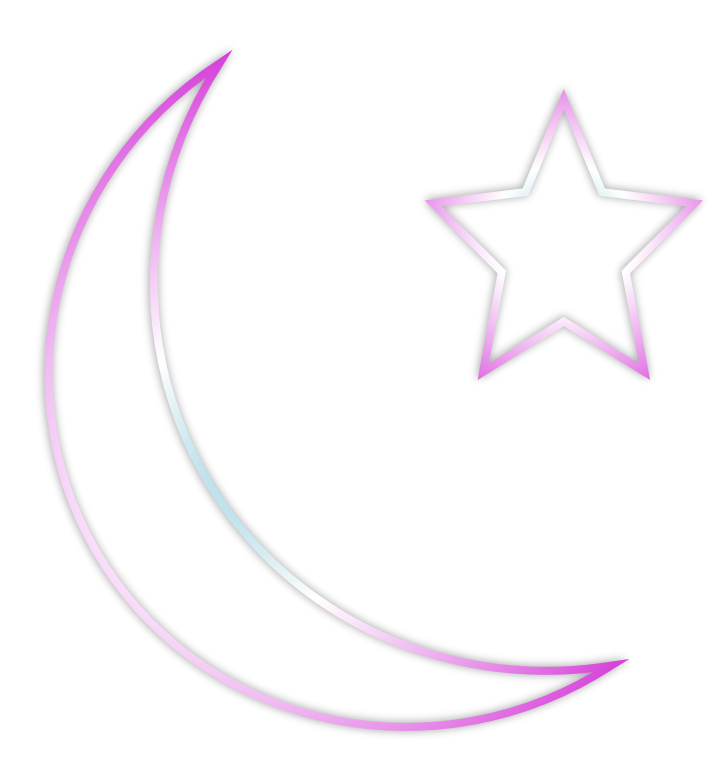

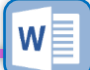

<span id="page-36-0"></span>.4.3.3 **مو** : هذه األداة تقووم برسوم مخطوط بيواند لغور مقارنوة القويم التود تودخلها على المخطط، حيث تأخذ هذه البيانات أشكال هندسية لتعبر عن النسب، أو بمعنى ترجمة الأرقام بالصور .

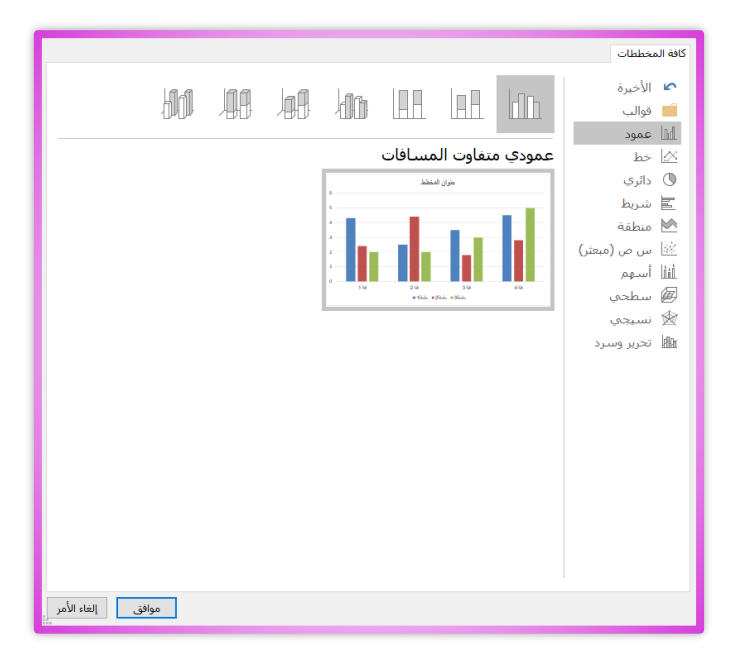

**مثــال:** كيفيــة إنشــاء مخطـط بيــاني حسب النسب التي لدي. ا**لحسل**: نضغط على تبويب إدراج ومسن ثم نفدهب إلهي الرسوم التوضيحية، وعنيد النقير علي أداة (مخطط) نتبثق لنا نافذة فيها الكثير من المخططات فنختار المخطط الـذي نريــد إدخــال البيانــات عليــه،

نؤشر عليه ونضغط موافق، فيظهر الشكل كما موضح في الصورة، حيث نستطيع أن ننسق الشكل كيفما نريد، ومن برنامج الأكسل ندخل البيانات التي نريد فتتغير عندنا النسب في برنامج معالج النصوص تلقائي.

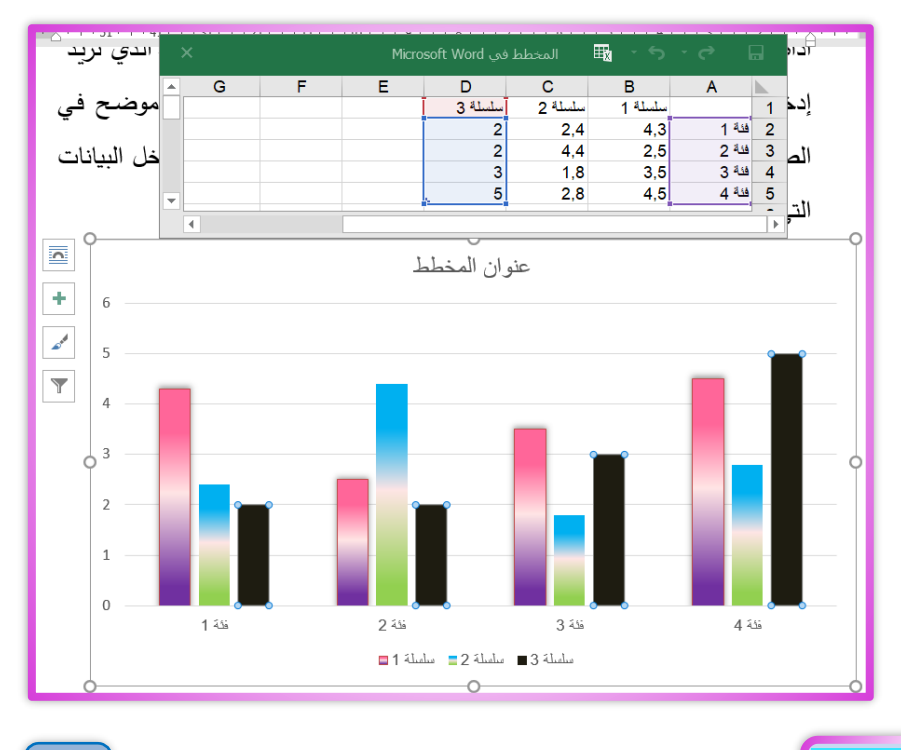

 $w \equiv$ 

## <span id="page-37-0"></span>**.4.4 الرأس والتذيي :**

تحتوي هذه الأيقونة على مجموعة من الخيارات، وهي إدراج: "السرأس (الهسامش العلسوي) والتسذييل (الهسامش السسفلي)، وتسرقيم الصفحات، وسننكلم على أهم ما جاء فيها.

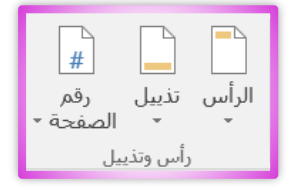

<span id="page-37-1"></span>.4.4.1 **رقةةم الصةةفحة**: هوذه األداة هاموة فمون عنودها نسوتطيع أن نورقم  $\mathbb{R}$ رقم<br>الصفحة <del>-</del> المستند بالكامل تلقائد.

**مثا 1** كيفية إدراج ترقيم فد داخل المستند ويكون تلقائد على كافة الصفحات.

المصل1: نضغط على تبويب  $\left| \begin{array}{c} \mathbb{R} \\ \# \end{array} \right|$ رقم<br>الصفحة <sup>،</sup> إدراج، ومن ثم نذهب إلى "رأس وتـذييل"، وعنـد النقـر <u>اء</u> هوام<u>ش</u> الصفحة مستطيل مستدير الزوايا 1 ِ<br><mark>ﷺ</mark> \_ يَنسيق أرقام الصفحات... علــى أداة رقــم (الصــفحة) ﴾<br>ازالة أرقام ال<u>ص</u>فحات نتسدل لنا نافذة فيها الكثير مستطيل مستدير الزوايا 2 مـن الخيــارات والنتســيقات مستطيل مستدير الزوايا 3 للترقيم فنختـار مـثلاً تـرقيم  $\begin{bmatrix} 1 & 1 \\ 1 & 1 \end{bmatrix}$ أعلـي الصــفحة ونضــغط رقم عادي أقواس 1 على التتسيق الذي اخترناه  $\mathbf{r}$ فيندرج فـي كامـل المسـتند أقواس 2 ◙ مزيد من أرقام الصفحات من Office.com تلقائد.ि حفِظ التحديد كرقم صفحة (أعلى)

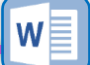

## **مثا 2** كيفية إدراج ترقيم أحرف هجائية فد المستند.

ا**لحل2**: نذهب إلى تبويب إدراج، ومنه إلى الرأس والتذييل، نضغط على خيار "رقم الصفحة"

فتتسدل لنا نافذة فيها عدة خيارات، نختار منها (تتسبق أرقام ه أعلى الصفحة <u>ا</u> ∄ً أسفِل الصفحة الصفحات)، فتتبثق لنا نافذة جديدة، نذهب إلى حقل التتسيق ً أ# هوامش الصفحة الرقمىي، ونغيـــر مـــن  $\times$  $\varsigma$ التنسيق الرقمي للصف… 疊 \_ تنسيق أرقام الصفحات... تتسيق (الأرقــام) إلـــى  $\backsim$ التنسيق الرقمي: [1, 2, 3, ... دِ الله أرقام ال<u>ص</u>فحات≸ ا عام ہے کہ اس کے اس کے اس کے اس کے اس کے اس کے اس کے اس کے اس کے اس کے اس کے اس کے اس کے اس کے اس کے اس کے اس<br>اس کے اس کے اس کے اس کے اس کے اس کے اس کے اس کے اس کے اس کے اس کے اس کے اس کے اس کے اس کے اس کے اس کے اس کے اس تنسيق (الحروف الأبجديـة) ونضـغط علـي موافـق  $\vee$ a, b, c|.<br>|استخدام الفاصل: | - (الواصله) فيتغير لنيا الترقيم في المستتد مين الأرقيام إليي  $[-1,1-1]$ أمثلة: الحروف األبجدية. ترقيم الصفحات عتابعة من المقطع السـابق $\bigcirc$  $\boxed{\div}$  $1$ بدءِ الترقيم بـ:  $\quad \circledast$ **﴾ سطر التوقيع** ▼ │ Ωπ ⊿ المستعمر التي يتعلق المستعمر التوقية التي التي التي التي تعلق التي تعلق التي تعلق التي تعلق التي تعلق التي تع<br>مربع الأجزاء WordArt إسقاط الأحرف أن كائن حسب السريعة حسب الاستعمالية حسب الاستعمالية حسب التي تعلق التي تعلق<br>م معادلة رمز إلغاء الأمر مضمن  $\begin{array}{l} \begin{array}{c} \texttt{submodel} \\ \texttt{inference} \end{array} \end{array}$ **.4.5 ن :** تحتوي هذه الأيقونة على مجموعة من أقتباس الشبكة اقتباس إشارة مريع نص بسيط الخيسارات، وهسي إدراج: "مربسع نسص، an and a strait mean that and<br>a strait mean and a strait mean of the strait of the strait of the strait of the<br>Strait of the strait of the strait of the strait of the strait of the strait of the strait of the strait of t الأجـزاء السـريعة، وغيرهـا مـن الأوامــر ،  $\begin{picture}(20,10) \put(0,0){\line(1,0){10}} \put(10,0){\line(1,0){10}} \put(10,0){\line(1,0){10}} \put(10,0){\line(1,0){10}} \put(10,0){\line(1,0){10}} \put(10,0){\line(1,0){10}} \put(10,0){\line(1,0){10}} \put(10,0){\line(1,0){10}} \put(10,0){\line(1,0){10}} \put(10,0){\line(1,0){10}} \put(10,0){\line(1,0){10}} \put(10,0){\line(1$ وسنتكلم على أهم ما جام فيها. اقتباس أوستن اقتباس إلى الوراء أقتباس الشريحة 4.5.1 **مربع نص: هذه الأداة** و Office.com وزيد من مربعات النص من <mark>⊟</mark> رسم <u>مربع</u> نص تقووم برسوم إطوار وتسوتطيع أن تودخل 

بداخله نص.

<span id="page-38-1"></span><span id="page-38-0"></span>فائ**دة**: هذه الأداة تقوم بتحريك العناوين في أي مكان في الصفحة أو وضع رقم صفحة لتحريكه ووضعه في أي مكان في الصفحة، لان خاصية "مستند معالج النصوص" لا يتحرك النصو إال بواسطة هذه األداة.

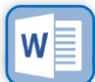

<span id="page-39-1"></span>**.4.6 رموز:**  $\Omega$ معادلة رمز تحتوي هذه الأيقونة على خيارين، وهي إدراج: "المعادلات، والرموز . .4.6.1 **معادلة**: تقوم هذه األداة بإدراج المعادالت الرياضية والكيميائية،  $\pi$ حيث تحتوي هذه الأداة على الكثير من الرموز والأشكال الرياضية من الجذور معادلة والكسور والأسس وغيرها من الدوال التي يمكنك إدراجهـا والتعديل عليهـا بكـل سهولة.

<mark>مثال1:</mark> كيفية إدراج معادلة جاهزة والتعديل عليها، بحيث تحتوي علىي كسور وأقواس ورموز يمكنني التعديل عليها.

ا**لحسل1:** نــذهب إلــي تبويــب إدراج ومن قائمة إدراج أختار الأداة معادلات فأنقر عليهوا فتظهور لود نافوذة  $\Omega$   $\pi$ فيها عدة نماذج من اشوووووووووووووووووووووووووكال تطابق المثلثات 1  $\sin \alpha \pm \sin \beta = \sin \frac{\theta}{\sqrt{\alpha}} (\alpha \pm \beta) \cos \frac{\theta}{\sqrt{\alpha}} (\alpha \mp \beta)$ المعـــادلات تطابق المثلثات 2 الجساهزة، فأختسار  $\cos \alpha + \cos \beta = \cos \frac{\gamma}{2} (\alpha + \beta) \cos \frac{\gamma}{2} (\alpha - \beta)$ الــنمط \ ج كا الــذي أريــد توسيع تيلر  $e^x = 1 + \frac{x}{1!} + \frac{x^1}{1!} + \frac{x^2}{1!} + \cdots$ ,  $-\infty < x < \infty$ وأنقــــر عليهــــا **A A Du Sity** توسيع نطاق الجمع فتندرج لـي، وبذلك  $(1+x)^n = 1 + \frac{nx}{1!} + \frac{n(n-1)x^1}{1!} + \cdots$ يمكنني التعديل عليها سلسلة فورييه  $f(x) = a$ ,  $+ \sum_{n=1}^{\infty} \left( a_n \cos \frac{n \pi x}{L} + b_n \sin \frac{n \pi x}{L} \right)$ وتغييــر الرمــوز والأرقــام التىي أريد، كما هو موضـح ◙ مِزيد من المعادلات من Office.com إدراج معادلة جديدة  $\pi$ ر<br>ا∕™ معادلة بالحب<u>ر</u> في الصور .

۔<br>ا7 ح<u>ف</u>ظ التحدید إلى معرض المعادلات…

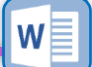

<span id="page-39-0"></span> $\pi$ 

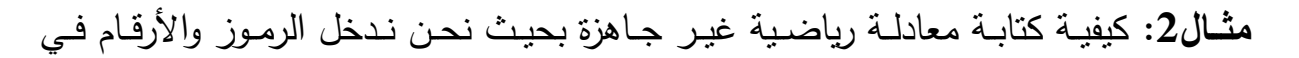

المستند.

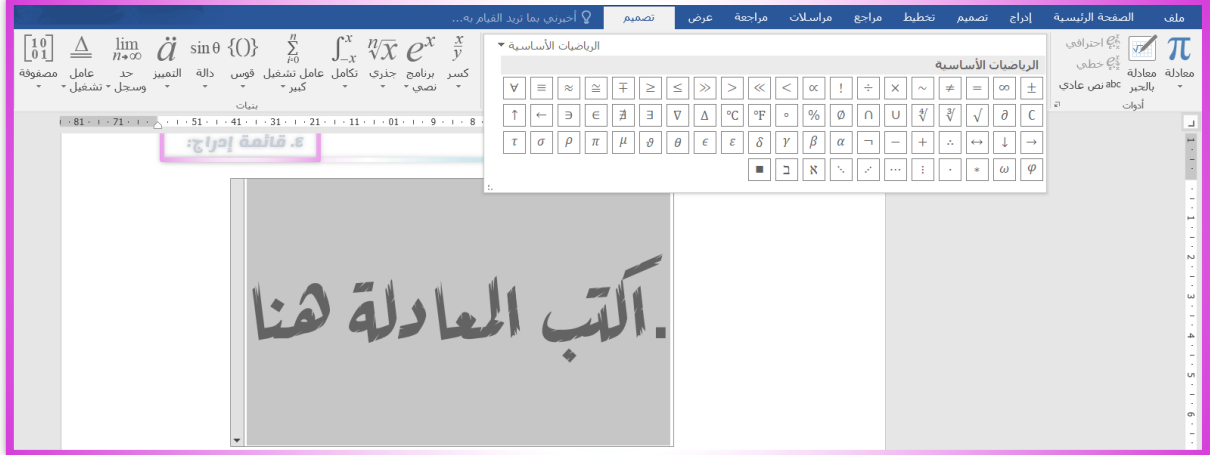

- المصل2: نذهب إلى تبويب إدراج ومن إدراج أنقر على الأداة معادلات فيندر ل*ي* شكل مستطيل فارغ مكتوب فيه (أكتب المعادلة هنا) فأكتب المعادلة من نافذة تصميم حيث تظهر لـى عدة أشكال من الرموز والجذور والكسور وغيرها من الأشكال، فعند الضغط على شكل الرمز المراد يندرج في مستطيل المعادلات، ونستطيع أن نغير حجم الخط ونوعـه كمـا نريد وعنـد الانتهـاء مـن كتابـة المعادلـة ننقـر علـي أي مكـان فـي الصـفحة فتتحرر لنا المعادلة وتظهر بدون المستطيل الوهمي للمعادلة.
- <span id="page-40-0"></span>**رمسز:** تحتـوي هـذه الأداة علـى الكثيـر مـن الرمـوز والزخـارف  $\Omega$ .4.6.2 الجميلة، التي لا توجد على لوحة التحكم مثلاً ولا في أنواع الخطوط الموجودة في رمز<br>\_ مسنتد معالج النصوص، وتكون بصورة جمالية عالية، من نوع الخط والزخارف الجميلة التبي يمكنك إنشاء اطارات لواجهة العناوين، وغير ذلك سنتعرف عليها.
- **مثــــال:** إدراج رمـــز (بســـم الله الـــرحمن الـــرحيم) بصــــورة جميلــــة إلــــي مســــنتد معـــالـج .**(Microsoft word)**النصوص

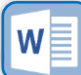

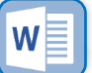

<span id="page-42-0"></span>.5 قائمة تصميم:

.5 قائمة تصميم:

.2 قائمة ملف:

- .5.1 خلفية الصفحة:
- .5.1.1 عالمة مائية:
- .5.1.2لون الصفحة:
- .5.1.3 حدود الصفحة:

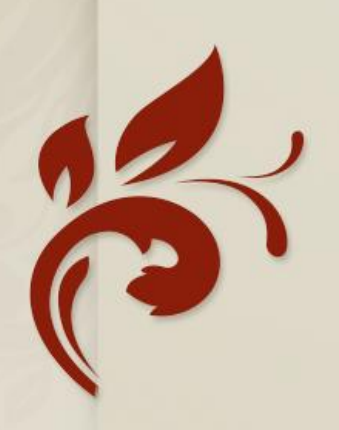

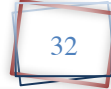

## .5 قائمة: تصميم:

تحتوي هذه القائمة على مجموعة من الأوامر مثلاً: "تتسبق المستند من حيث الأنماط والخطوط والتباعد بين الأسطر والعناوين والألوان في كامل المستتد، وعلى خلفية الصفحة من حيث: تصميم علامــة مائيــة للمسـنتد، أو تلـوين الصــفحات، أو إضــافة إطــار مزخـرف للصفحة، وسنتكلم عن أكثر استعمالاً في كتابة المستندات.

<span id="page-43-1"></span><span id="page-43-0"></span>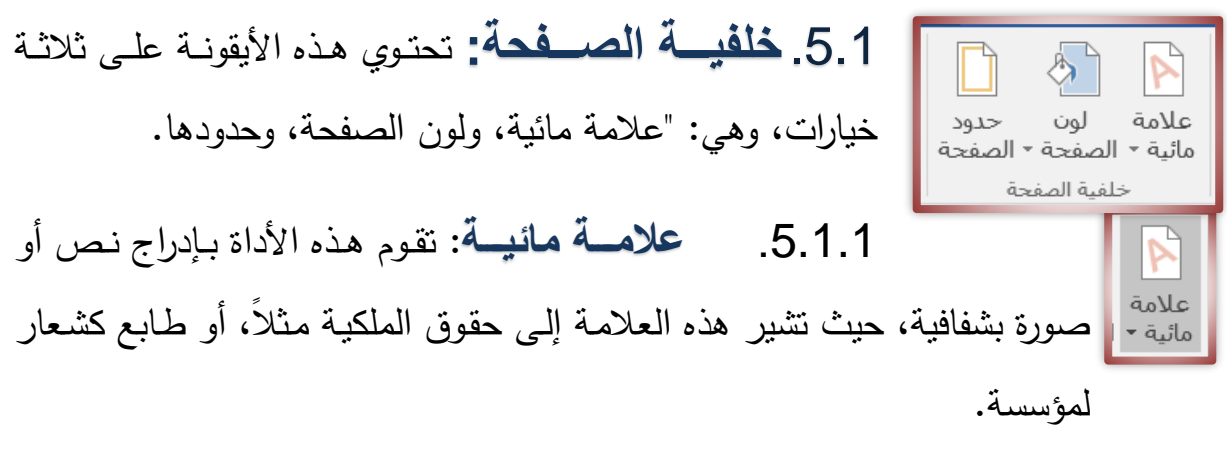

- <mark>مثال:</mark> إضافة شعار أو طابع، على صفحات المستند، بحيث بحمل حقوق ملكية، لجهة ما.
- ا**لحل:** نذهب إلى قائمة تصميم ومن ثم نذهب إلى ايقونة "خلفيـــة الصـــفحة" ومــن خلفيــة الصــفحة نضــغط علـــى الأداة علامــة مائيــة فتتســدل لنــا نافــذة فنختــار خيــار علامة مائية مخصصية، فتنبثق لنا نافذة فيها نختار خيار نص علامة المائية، ونكتب في حقل النص، النص المراد إدراجه وبعد ذلك نضغط موافق فيندرج النص في المستند.

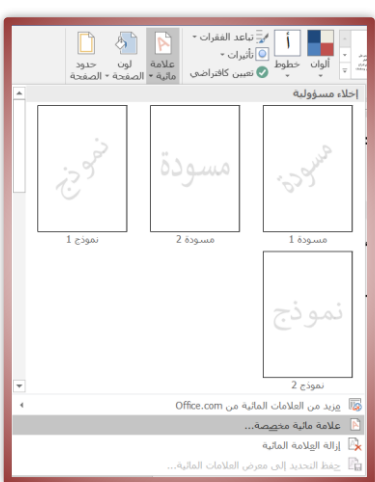

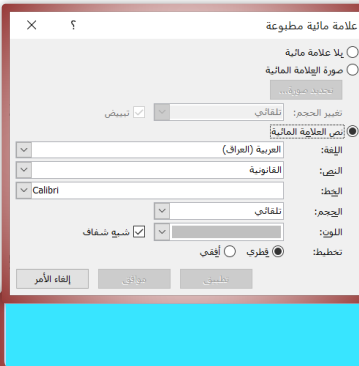

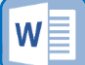

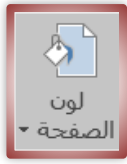

<span id="page-44-0"></span>.5.1.2 **لو الصفحة**: تقوم هذه األداة بتلوين صفحات المستند.

**مثال:** كيفية تغيير لون الصفحة من الأبيض إلى القهوائي.

ا**لحل:** نذهب إلى تبويب تصميم ومن ثم نذهب إلى ايقونة "خلفية الصيفحة" ومن خلفية الصيفحة نضيغط على الأداة "لبون الصفحة" فتتسدل لنا نافذة فيها مجموعة من الألوان فنختار اللون القهوائي، أو أي لون نريد فعند الضغط على اللون يتغير لنـا الـوان الصفحات فد كامل المستند.

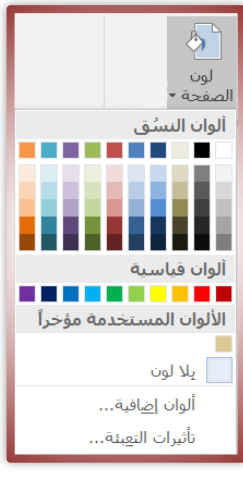

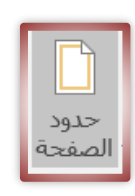

<span id="page-44-1"></span>.5.1.3 **حدود الصةةفحة**: تقووم هوذه األداة بعودة خيوارات مون حيوث إضوافة اطــارات للصــفحة بتتسـيقات مختلفـة، وكـذلك إضــافة حـدود للفقـرات، وإضــافة حـد ظلى للنص وتستطيع أن نتحكم بلون الظل.

م**ثـــال:** كيفيـــة إضــــافة إطـــار مزخــرف  $\square$  $\boxplus$ a  $\begin{array}{c} \hline \end{array}$ لانس الأبه $\begin{array}{|c|} \hline \ \hline \ \hline \ \hline \ \hline \ \end{array}$ للصفحة.  $\overline{\mathbb{H}}$ العرض:<br>12 نقطة ه<del>ا</del>  $\begin{array}{c} \begin{array}{|c|c|} \hline \end{array} \end{array}$ ا**لحــــل:** نـــذهب إلـــى تبويـــب تخطــيط الصفحة، ومن ثم نضغط علـى الأداة حدود الصفحة فتخرج لنـا نافذة فأختـار وهناك بعض الخيلرات إطار بنسق خطوط من حقل (النمط)، التود نسوتطيع أن نعودل علوى وأمـا إذا أردت أن اختـار إطـار مزخـرف إطــار الصــفحة مــن حيــث فأذهب إلىي حقل (رسم/ صورة) وأختار الحجم والتحريك، يمكنك الزخرفة التي أريد ومن ثم أضغط على تجربتها من إيعاز خيارات. موافق فيندرج اإلطار.

<span id="page-45-0"></span>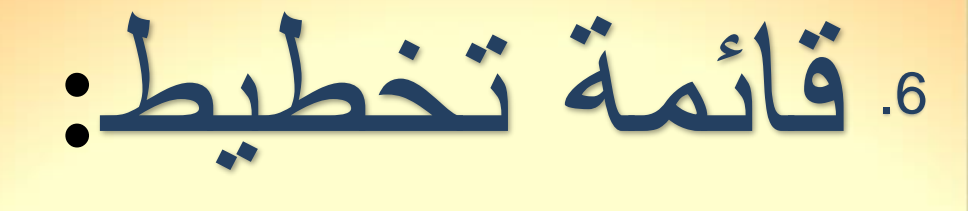

مهند داّود الرومي

 $\blacktriangle$ 

.6  $\sim$  5  $\sim$  5

.6 قائمة تخطيط: .6.1إعداد الصفحة: .6.1.1 الهوامش: .6.1.2 االتجاه: .6.1.3 األعمدة:

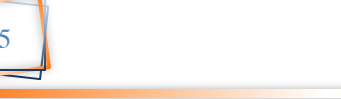

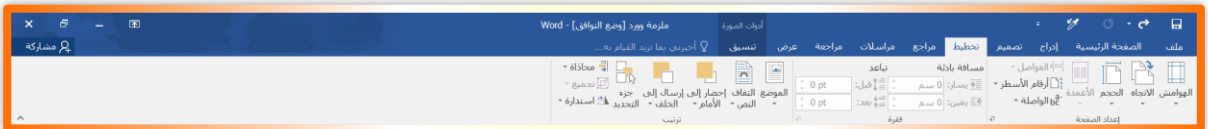

## .6 قائمة: تخطيط:

تحتوي هذه القائمة على مجموعة من الأوامر هي: "تتسيق هوامش الصفحات، واتجاه الصفحات، وحجمها، وتخطيط الأسطر على شكل أعمدة، والفواصل بين الصفحات، وأرقام الأسطر ، والواصلة، وإنقاص المسافة البادئة وزيادتها، والنباعد، وموضع الصورة من النص،  $\frac{1}{2}$ وترتيب الأشكال والصور ، والتحديد، والمحاذاة والتجميع، واستداه الصورة والشكل.

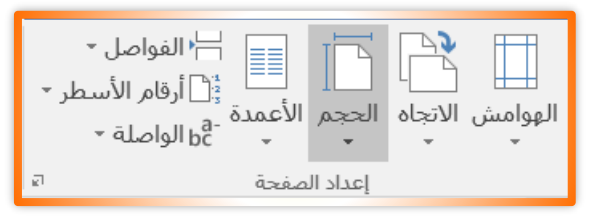

### <span id="page-46-0"></span>.6.1 **إعداد الصفحة**:

تحتوي هذه الأيقونة على عدة خيارات، وهي: "هوامش الصفحة، واتجاهها من حيث الأفقي والعمودي، وحجم الصفحة، وتخطيط الأسطر على شكل أعمدة، وفواصل الصفحات، وأرقام الأسطر ، والواصلة، وسنتكلم عن أكثرها استخداماً.

<span id="page-46-1"></span>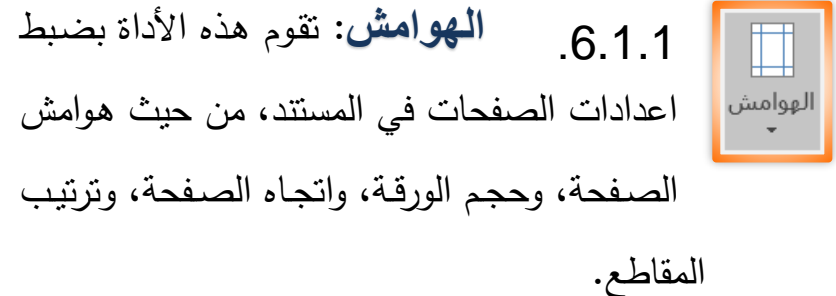

<mark>مثـال: تغ</mark>يير إعدادات هوامش الصـفحة الأيمن والأيسر : من 3,17سم إلى .2,5

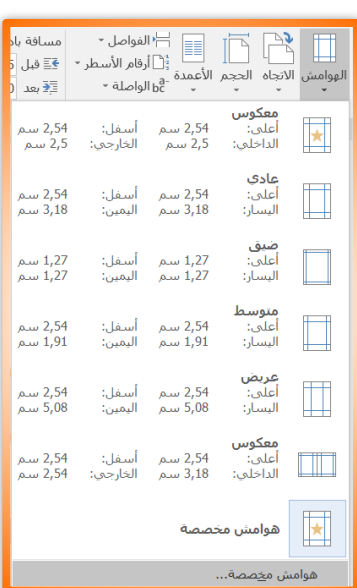

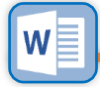

ا**لحل**: نذهب إلى تبويب تخطيط ومن ثم نذهب إلى ايقونة "إعداد الصفحة" ونضغط على الأداة "الهوامش" فتتسدل لنـا نافذة فيهـا مجموعـة مـن القوالـب الجـاهزة للهوامش، وفـي الأسفل يوجد خيار (هوامش مخصصة) هوامش مخصصة... نضغط عليه فتنبثق لنا نافذة أخرى فيها ثلاث تبويبات، الهوامش، والورق، وتخطيط، ندخل نحن على "هوامش" ونذهب إلى حقل الهوامش: الأيمن والأيسر ونغير القيمـة مـن 3,17 إلـى

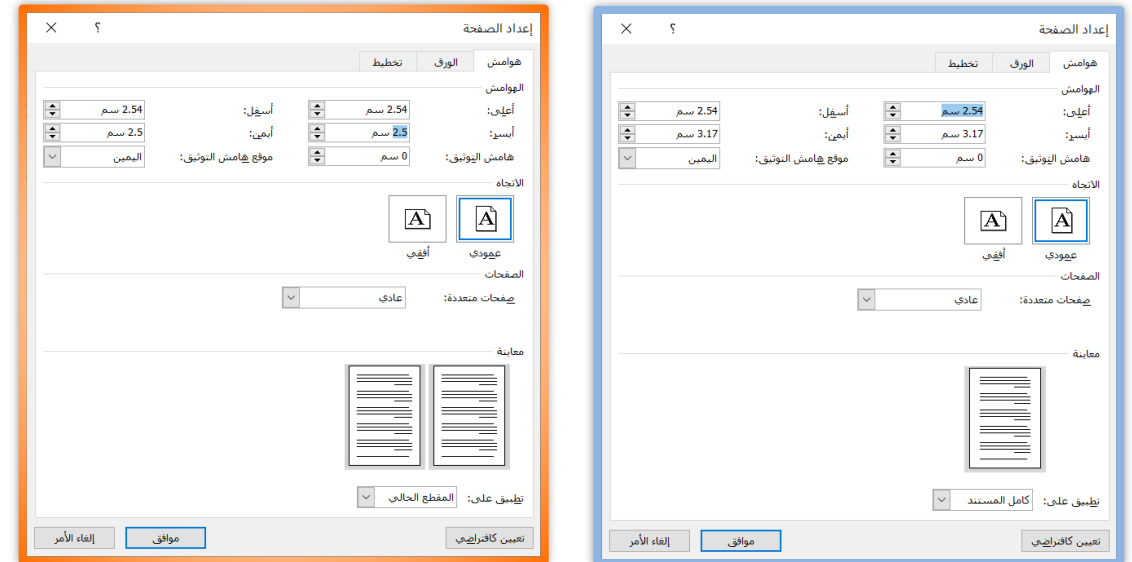

<span id="page-47-0"></span>2,5و ونضغط على موافق فتتغير عندنا القيمة فد كامل المستند.

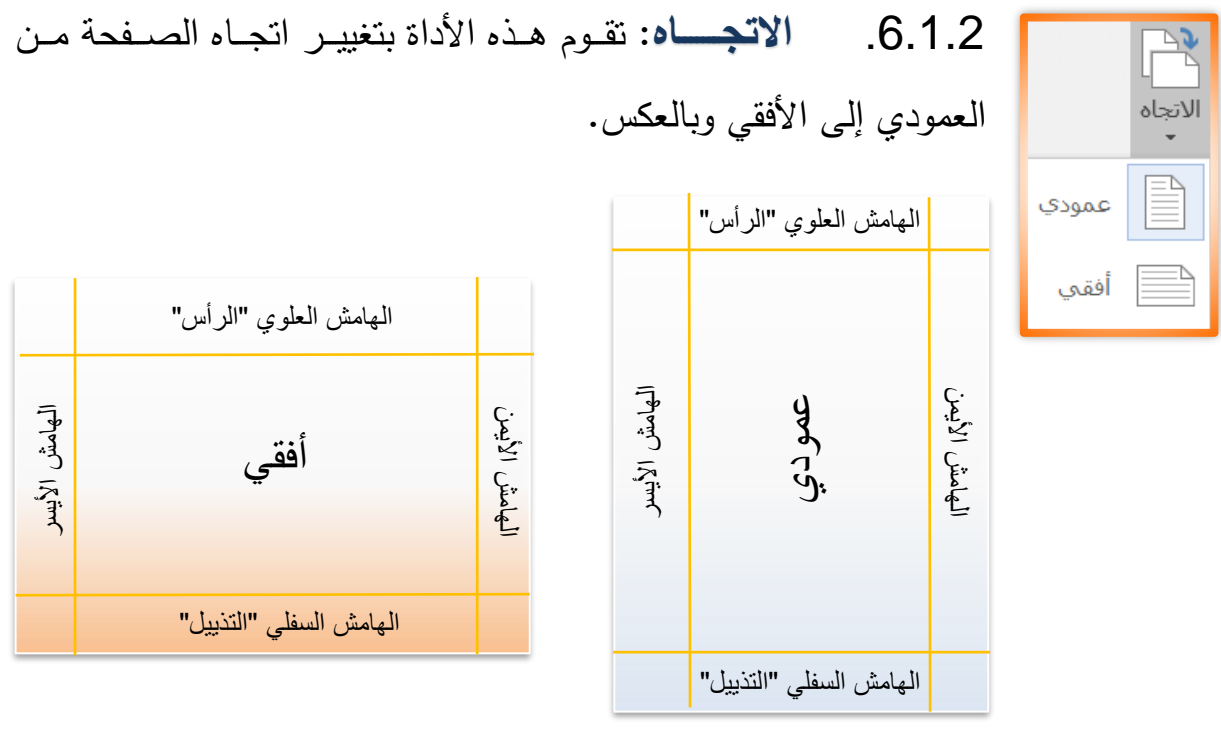

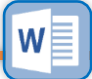

**.6.1.3 األعمدة:** هذه الأداة تقوم بتقسيم النص إلى عدة أعمدة، إذ تحول النص من عمود واحد الأعمدة في الصفحة أي كتلة واحدة إلى عدة صفوف، ونرى هذا التقسيم يستعمل في الجرائد والمجلات، وفي بعض الأحيان في الكتب، إذ هذه الأداة تمكنك من النحكم في عدد الأعمدة المسافة بين عمود وعمود، وعرض العمود.

> <span id="page-48-0"></span>**مثــال:** أريـد تقسـيم نــص عربــي+ إنكليـزي، العربي عمود مسن ناحيسة اليمسين

والإنكليزي اليسار، بطريقة الأعمدة.

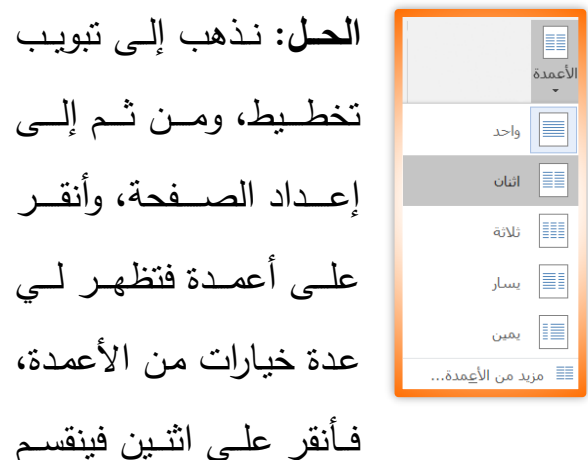

لبي النص إلى عمودين، وكذلك يمكنني الستحكم بالمسافة بسين العمسودين عسن طريووووق الووووذها إلووووى خيووووار مزيوووود موووون الأعمدة عند الضغط عليه تفتح لنا نافذة الأعمدة، فأذهب إلـى خيـار «عـرض وتباعد» وأتحكم بالتباعد بين العمودين عـن طريـــق التقليــل والزيـــادة فـــى حقــل التباعد.

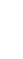

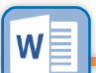

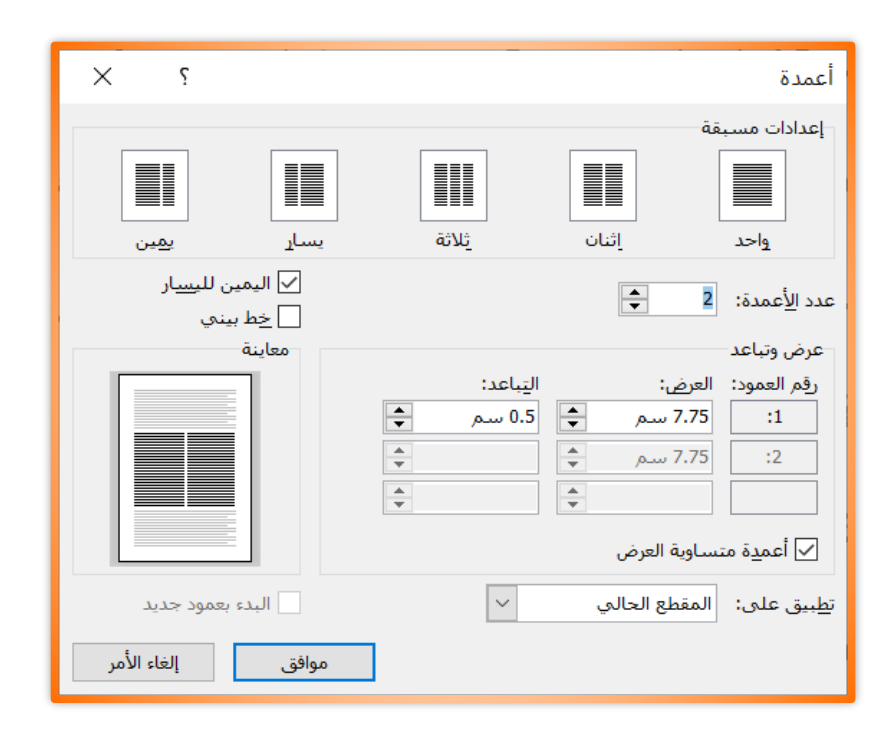

<span id="page-50-0"></span>. 6  $\alpha$  is the state of  $\alpha$  is the state of  $\alpha$ اختصار لوحة المفاتيح:G  $\frac{1}{2}$ 

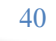

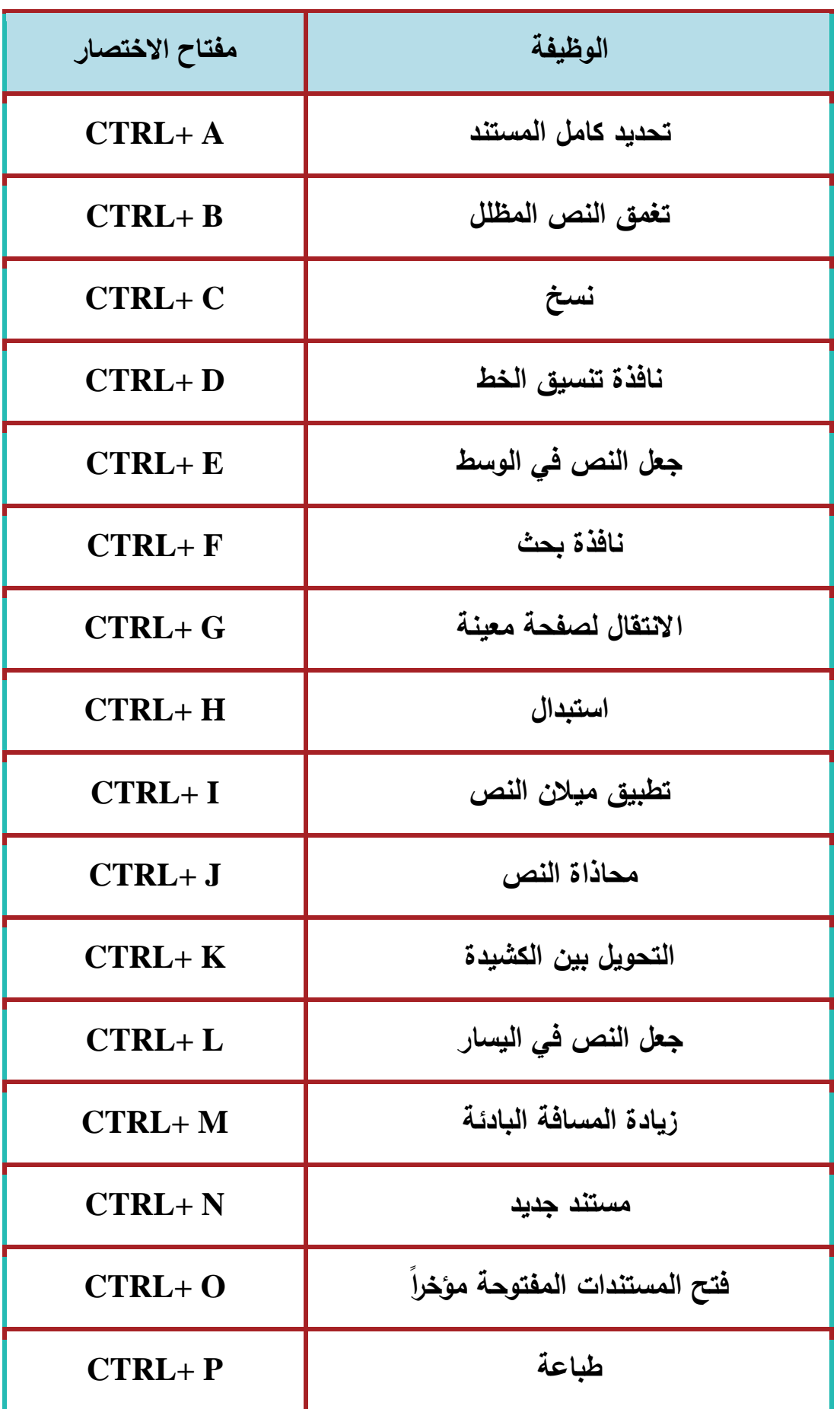

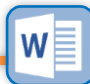

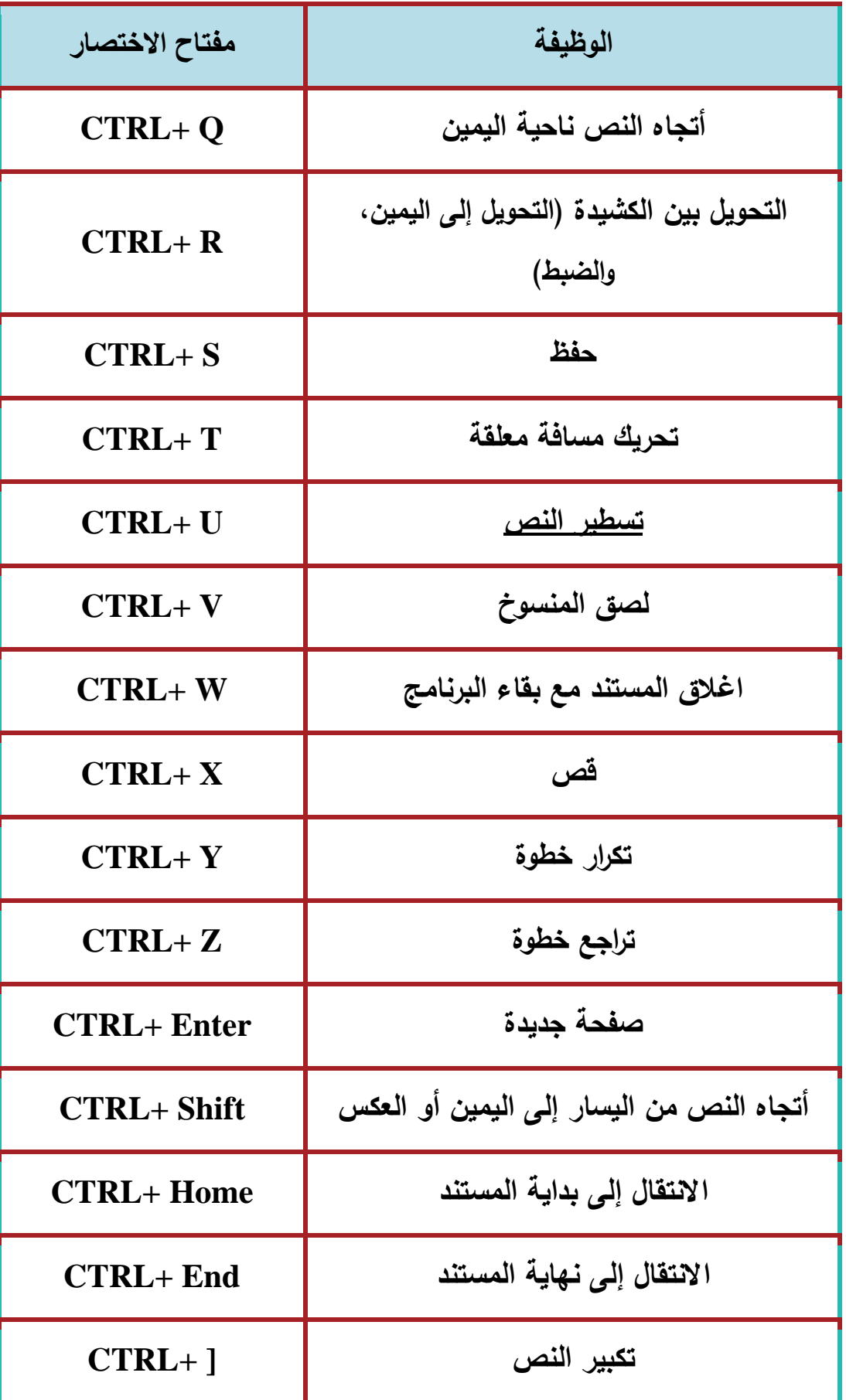

W

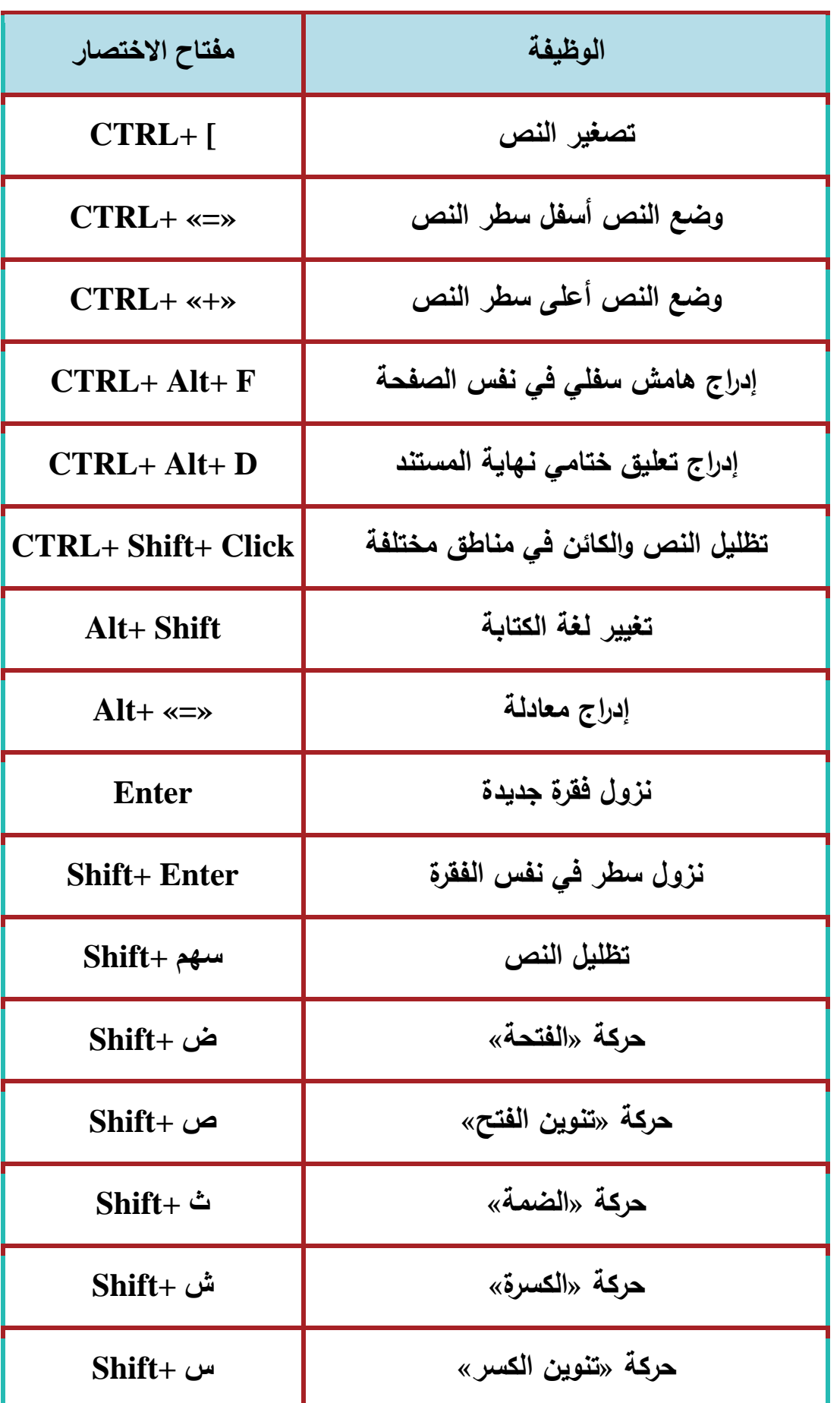

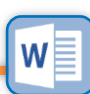

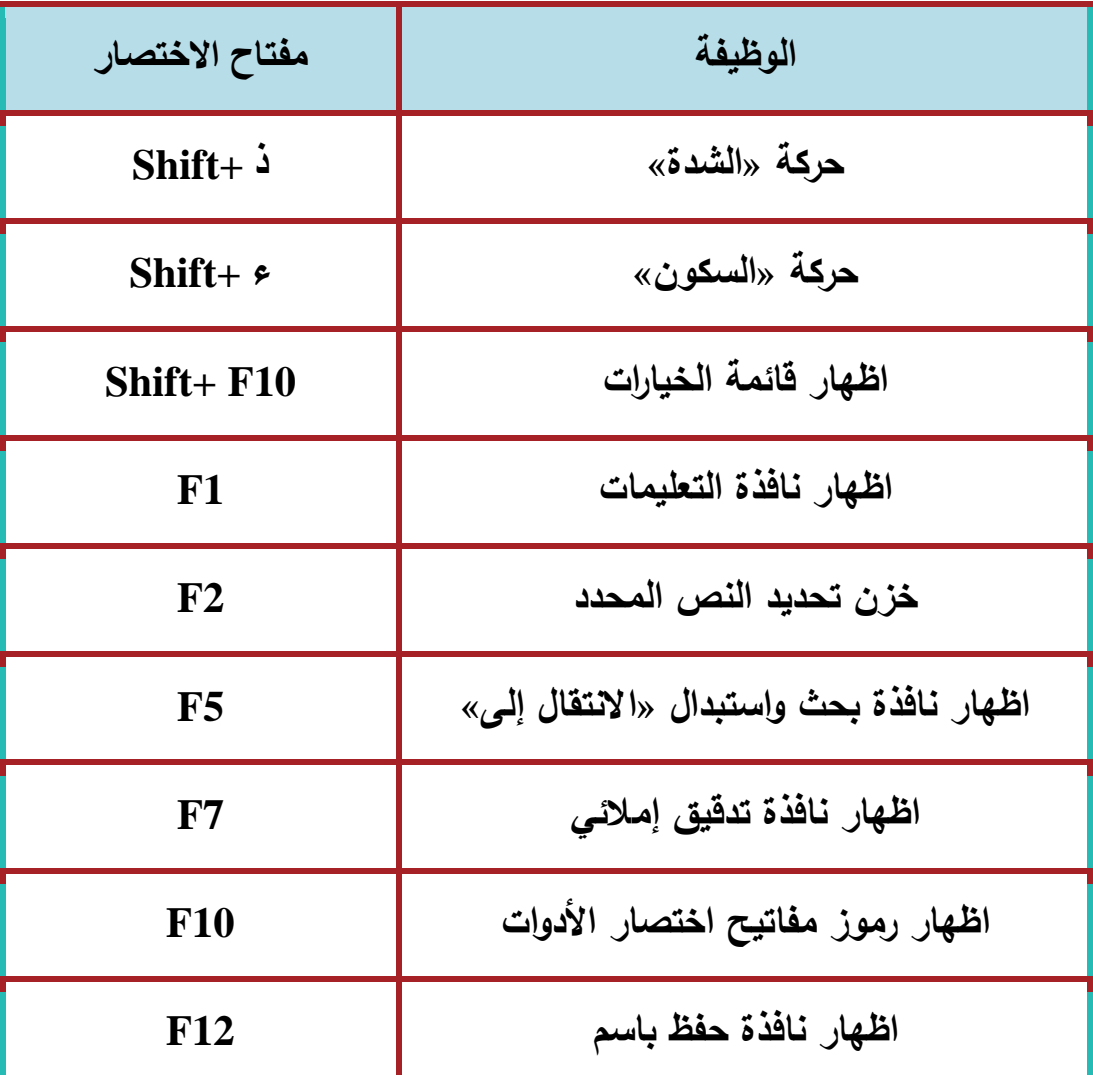

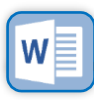